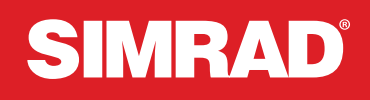

# NSOevo3S™ MPU OPERATOR MANUAL ENGLISH

Software version: 22.2

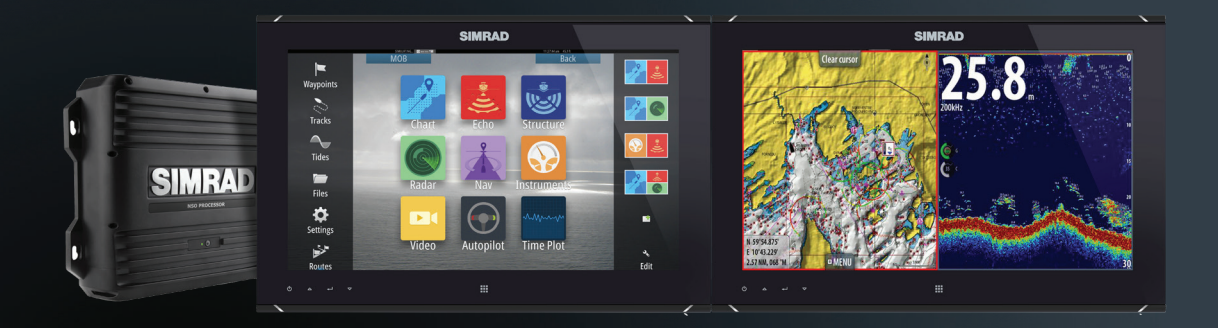

www.simrad-yachting.com

# **Preface**

# **Disclaimer**

As Navico is continuously improving this product, we retain the right to make changes to the product at any time which may not be reflected in this version of the manual. Please contact your nearest distributor if you require any further assistance.

It is the owner's sole responsibility to install and use the equipment in a manner that will not cause accidents, personal injury or property damage. The user of this product is solely responsible for observing maritime safety practices.

NAVICO HOLDING AS AND ITS SUBSIDIARIES, BRANCHES AND AFFILIATES DISCLAIM ALL LIABILITY FOR ANY USE OF THIS PRODUCT IN A WAY THAT MAY CAUSE ACCIDENTS, DAMAGE OR THAT MAY VIOLATE THE LAW.

This manual represents the product as at the time of printing. Navico Holding AS and its subsidiaries, branches and affiliates reserve the right to make changes to specifications without notice.

## **Governing language**

This statement, any instruction manuals, user guides and other information relating to the product (Documentation) may be translated to, or has been translated from, another language (Translation). In the event of any conflict between any Translation of the Documentation, the English language version of the Documentation will be the official version of the Documentation.

# **Trademarks**

®Reg. U.S. Pat. & Tm. Off, and ™ common law marks. Visit [www.navico.com/intellectual](https://navico.com/intellectual-property/)[property](https://navico.com/intellectual-property/) to review the global trademark rights and accreditations for Navico Holding AS and other entities.

- BEP® is a trademark of Power Products, LLC.
- Bluetooth® is a trademark of Bluetooth SIG, Inc.
- Broadband 4G™ is a trademark of Navico Holding AS.
- Broadband Radar™ is a trademark of Navico Holding AS.
- C-MAP® is a trademark of Navico Holding AS.
- CZone® is a trademark of Power Products LLC.
- DownScan Imaging™ is a trademark of Navico Holding AS.
- DownScan Overlay® is a trademark of Navico Holding AS.
- Easy Routing™ is a trademark of Navico Holding AS.
- evo™ is a trademark of Navico Holding AS.
- FishReveal™ is a trademark of Navico Holding AS.
- FLIR® is a trademark of FLIR Systems, Inc.
- FUSION-Link™ is a trademark of Garmin Ltd.
- ForwardScan® is a trademark of Navico Holding AS.
- Genesis® is a trademark of Navico Holding AS.
- Halo® is a trademark of Navico Holding AS.
- LiveSight™ is a trademark of Navico Holding AS.
- Mercury Marine® is a trademark of Brunswick Corporation.
- Mercury® is a trademark of Brunswick Corporation.
- NAC™ is a trademark of Navico Holding AS.
- Navico® is a trademark of Navico Holding AS.
- Navionics® is a trademark of Navionics S.r.l.
- Naviop Loop® is a trademark of Navico Holding AS.
- NMEA 0183® is a trademark of National Marine Electronics Association.
- NMEA 2000® is a trademark of National Marine Electronics Association.
- NMEA® is a trademark of National Marine Electronics Association.
- NSOevo3S™ is a trademark of Navico Holding AS.
- Power-Pole® is a trademark of JL Marine Systems, Inc.
- QR code® is a trademark of Denso Wave Incorporated.
- SailSteer™ is a trademark of Navico Holding AS.
- SeaPro™ is a trademark of Brunswick Corporation.
- SIMRAD® is a trademark of Kongsberg Maritime AS, Licensed to Navico Holding AS.
	- SiriusXM® is a trademark of Sirius XM Radio Inc.
- SmartCraft® is a trademark of Brunswick Corporation.
- StructureMap™ is a trademark of Navico Holding AS.
- Suzuki® is a trademark of Suzuki Motor Corporation.
- VelocityTrack™ is a trademark of Navico Holding AS.
- Verado® is a trademark of Brunswick Corporation.
- VesselView® is a trademark of Brunswick Corporation.
- Wi-Fi® is a trademark of Wi-Fi Alliance.
- Yamaha® is a trademark of Yamaha Corporation.

## **Copyright**

Copyright © 2023 Navico Holding AS.

## **Warranty**

The warranty card is supplied as a separate document. In case of any queries, refer to the brand website of your unit or system:

www.simrad-yachting.com

## **Compliance statements**

#### **Europe**

Navico declares under our sole responsibility that the product conforms with the requirements of:

• CE under EMC Directive 2014/30/EU

The relevant declarations of conformity are available in the product's section at:

• www.simrad-yachting.com

#### **United Kingdom**

Hereby, Navico declares that the radio equipment type complies with UKCA under The Radio Equipment Regulations 2017. The relevant Declaration of conformity is available in the product's section at the following website:

• www.simrad-yachting.com

## **United States of America**

A Warning: The user is cautioned that any changes or modifications not expressly approved by the party responsible for compliance could void the user's authority to operate the equipment.

## **Australia and New Zealand**

Complies with the requirements of level 2 devices of the Radiocommunications (Electromagnetic Compatibility) standard 2017 and Radiocommunications (Short Range Devices) standards 2021.

## **About this manual**

This manual is a reference guide for operating the unit. It assumes that all equipment is installed and configured, and that the system is ready to use.

Images used in this manual might not exactly match the screen on your unit.

## **Important text conventions**

Important text that requires special attention from the reader is emphasized as follows:

→ **Note:** Used to draw the reader's attention to a comment or some important information.

A Warning: Used when it is necessary to warn personnel that they should proceed carefully to prevent risk of injury and/or damage to equipment/ personnel.

## **Manual version**

This manual is written for software version 22.2. The manual is continually updated to match new software releases. The latest available manual version can be downloaded from the following website:

• www.simrad-yachting.com

## **Translated manuals**

Available translated versions of this manual can be found on the following website:

• www.simrad-yachting.com

## **Viewing the manual on the screen**

The PDF viewer included in the unit makes it possible to read the manuals and other PDF files on the screen.

The manuals can be read from a storage device connected to the unit or copied to the unit's internal memory.

The following shows an example of a manual file name. Manual file names can vary depending on the unit.

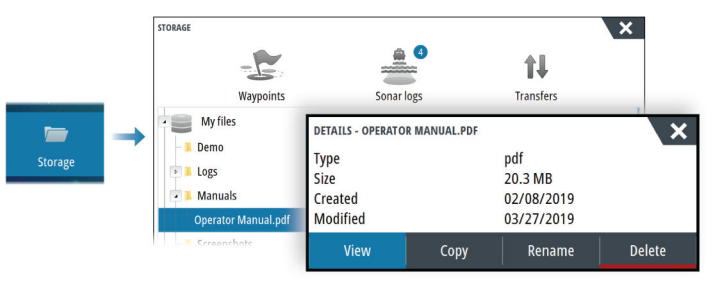

## **Device registration**

You are prompted to register your device during startup. You can also register it by following the instructions when selecting the **Connect and Register** option in the system settings dialog or system controls dialog.

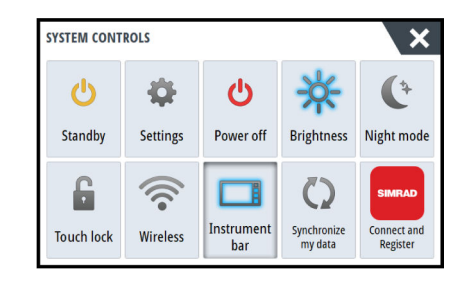

# **Contents**

## **[Introduction](#page-10-0)**

- [System overview](#page-10-0)
- [Operating the system](#page-10-0)
- [Home page](#page-10-0)
- [Application pages](#page-12-0)
- [Card reader](#page-13-0)
- [USB port](#page-13-0)

## **[Basic operation](#page-14-0)**

- [Turning the system ON and OFF](#page-14-0)
- [System controls dialog](#page-14-0)
- [Single Sign-On support](#page-15-0)
- [Screen capture](#page-16-0)

## **[Customizing your system](#page-17-0)**

- [Customizing the Home page wallpaper](#page-17-0)
- [Customizing the long press feature](#page-17-0)
- [Multiple panel pages](#page-17-0)
- [Customizing favorite pages](#page-18-0)
- [Customizing the instrument bar](#page-18-0)
- [Adjusting the split on multiple panel pages](#page-19-0)
- [Enabling or disabling features](#page-20-0)
- [Password Protection](#page-20-0)
- [Feature unlock](#page-20-0)
- [Bridge Control](#page-20-0)

## **[Charts](#page-23-0)**

- [The Chart panel](#page-23-0)
- [Chart data](#page-23-0)
- [Selecting chart source](#page-23-0)
- [Showing dual chart sources](#page-23-0)
- [Vessel symbol](#page-23-0)
- [Zooming the chart](#page-24-0)
- [Panning the chart](#page-24-0)
- [Chart orientation](#page-24-0)
- [Look ahead](#page-24-0)
- [Displaying information about chart items](#page-24-0)
- [Using the cursor on the panel](#page-25-0)
- [Measuring distance](#page-25-0)
- [Creating routes on the chart panel](#page-25-0)
- [Find objects on chart panels](#page-26-0)
- [Marine Search and Rescue \(SAR\) feature](#page-26-0)
- [3D charts](#page-27-0)
- [Color tracks based on data](#page-28-0)
- [Chart overlay](#page-28-0)
- [C-MAP charts](#page-29-0)
- [Navionics® charts](#page-32-0)
- [Chart settings](#page-35-0)

## **[Waypoints, routes, and tracks](#page-37-0)**

- [Waypoints, Routes, and Tracks dialogs](#page-37-0)
- [Waypoints](#page-37-0)
- [Routes](#page-38-0)
- [Tracks](#page-40-0)
- [Using the synchronize feature](#page-41-0)

## **[Navigating](#page-43-0)**

- [About navigating](#page-43-0)
- [Navigation panels](#page-43-0)
- [Menu options](#page-44-0)
- [Navigating with the autopilot](#page-44-0)
- [Navigation settings](#page-44-0)

## **[TripIntel](#page-47-0)**

- [About TripIntel](#page-47-0)
- [Current trip statistics](#page-47-0)
- [Automatic trip recording](#page-47-0)
- [Start and stop trip recordings](#page-47-0)
- [Long-term statistics](#page-48-0)
- [Estimated fuel range ring](#page-48-0)
- [Fuel gauge](#page-48-0)
- [Tide gauge](#page-48-0)
- [View trip recordings](#page-49-0)

## **[Radar](#page-50-0)**

- [About radar](#page-50-0)
- [The Radar panel](#page-50-0)
- [Dual radar](#page-50-0)
- [Radar overlay](#page-51-0)
- [Radar operational modes](#page-51-0)
- [Adjusting the radar range](#page-52-0)
- [Sector blanking](#page-52-0)
- [Adjusting the radar image](#page-53-0)
- [Using the cursor on a radar panel](#page-55-0)
- [Advanced radar options](#page-56-0)
- [Radar view options](#page-57-0)
- [EBL/VRM markers](#page-60-0)
- [Setting a guard zone around your vessel](#page-60-0)
- [MARPA targets](#page-61-0)
- [Recording radar data](#page-63-0)
- [Radar settings](#page-63-0)

## **[AIS](#page-65-0)**

- [About AIS](#page-65-0)
- [Selecting an AIS target](#page-65-0)
- [Searching for AIS vessels](#page-65-0)
- [Displaying target information](#page-65-0)
- [Calling an AIS vessel](#page-66-0)
- [AIS SART](#page-66-0)
- [Vessel alarms](#page-67-0)
- [AIS target symbols and icons](#page-67-0)
- [Vessel settings](#page-69-0)

## **[Echosounder](#page-70-0)**

- [Requirements](#page-70-0)
- [The image](#page-70-0)
- [Multiple sources](#page-70-0)
- [Zooming the image](#page-70-0)
- [Using the cursor on the panel](#page-70-0)
- [Viewing history](#page-70-0)
- [Recording log data](#page-71-0)
- [Viewing recorded data](#page-71-0)
- [Upload sonar logs to C-MAP Genesis](#page-71-0)
- [Customizing the image](#page-72-0)

 $\mathsf{I}$ 

- [Advanced options](#page-73-0)
- [More options](#page-73-0)
- [Echosounder settings](#page-78-0)

## **[SideScan](#page-80-0)**

- [About SideScan](#page-80-0)
- [The SideScan panel](#page-80-0)
- [Zooming the image](#page-80-0)
- [Using the cursor on the panel](#page-80-0)
- [Viewing history](#page-80-0)
- [Recording SideScan data](#page-81-0)
- [Setting up the image](#page-81-0)
- [Advanced options](#page-82-0)
- [More options](#page-82-0)
- [Echosounder settings](#page-82-0)

## **[DownScan](#page-83-0)**

- [About DownScan](#page-83-0)
- [The DownScan panel](#page-83-0)
- [Zooming the image](#page-83-0)
- [Using the cursor on the panel](#page-83-0)
- [Viewing DownScan history](#page-83-0)
- [Recording DownScan data](#page-83-0)
- [Setting up the DownScan image](#page-84-0)
- [Advanced options](#page-85-0)
- [More options](#page-85-0)
- [Echosounder settings](#page-85-0)

## **[3D Sonar](#page-86-0)**

- [About 3D Sonar](#page-86-0)<br>87 The 3D panel
- The 3D panel
- [Zooming the image](#page-86-0)
- [Using the cursor on a 3D image](#page-86-0)
- [Saving waypoints](#page-87-0)
- [3D mode options](#page-87-0)
- [Fish renderings](#page-87-0)
- [Viewing image history](#page-87-0)
- [Setting up the image](#page-88-0)
- [Advanced options](#page-88-0)
- [More options](#page-89-0)
- [Echosounder settings](#page-89-0)

## **[StructureMap](#page-90-0)**

- [About StructureMap](#page-90-0)
- [The StructureMap image](#page-90-0)
- [StructureMap sources](#page-90-0)
- [StructureMap tips](#page-91-0)
- [Using StructureMap with mapping cards](#page-91-0)
- [Structure options](#page-91-0)

## **[ForwardScan](#page-92-0)**

- [About ForwardScan](#page-92-0)
- [The ForwardScan image](#page-92-0)
- [Setting up the ForwardScan image](#page-92-0)
- [More options](#page-93-0)
- [Heading extension](#page-93-0)
- [ForwardScan installation settings](#page-94-0)

## **[Autopilot](#page-96-0)**

- [Safe operation with the autopilot](#page-96-0)
- [Selecting active autopilot](#page-96-0)
- [The autopilot controller](#page-96-0)
- [Engaging and disengaging the autopilot](#page-97-0)
- [Autopilot indication](#page-97-0)
- [Autopilot modes](#page-97-0)
- [Operating a professional autopilot system](#page-101-0)
- [Autopilot settings](#page-103-0)

## **[Trolling motor autopilot](#page-106-0)**

- [Safe operation with the autopilot](#page-106-0)
- [Selecting active autopilot](#page-106-0)
- [The autopilot controller for trolling motor](#page-106-0)
- [Engaging and disengaging the autopilot](#page-107-0)
- [Autopilot indication](#page-107-0)
- [Autopilot modes](#page-107-0)
- [Trolling motor speed control](#page-110-0)
- [Recording and saving a track](#page-110-0)
- [Autopilot settings](#page-110-0)
- [Ghost trolling motor support](#page-111-0)
- [Rhodan trolling motor support](#page-111-0)

## **[Instruments](#page-112-0)**

- [About Instrument panels](#page-112-0)
- [Activating/deactivating the Instrument app](#page-112-0)
- [Creating a dashboard](#page-112-0)
- [Selecting a dashboard](#page-113-0)

## **[Video](#page-114-0)**

- [About the video function](#page-114-0)
- [The video panel](#page-114-0)
- [Setting up the video panel](#page-114-0)

## **[Audio](#page-115-0)**

- [About the audio function](#page-115-0)
- [The audio controller](#page-115-0)
- [Setting up the audio system](#page-115-0)
- [Selecting audio source](#page-116-0)
- [Using an AM/FM radio](#page-116-0)
- [Sirius radio](#page-116-0)
- [Viewing DVD video](#page-117-0)

## **[Weather](#page-118-0)**

- [About the weather feature](#page-118-0)
- [Wind barbs](#page-118-0)
- [GRIB weather](#page-118-0)
- [Showing weather details](#page-120-0)
- [Navico WM-4 marine satellite receiver support](#page-120-0)
- [SiriusXM® weather](#page-120-0)
- [Weather alarms](#page-123-0)

## **[Internet connection](#page-125-0)**

- [Internet usage](#page-125-0)
- [External Wi-Fi® module required](#page-125-0)
- [Wireless settings](#page-125-0)

 $\overline{1}$ 

## **[Remote control of the MFD](#page-127-0)**

- [Remote control options](#page-127-0)
- [Smartphones and tablets](#page-127-0)

#### **[Simulator](#page-129-0)**

- [About](#page-129-0)
- [Retail mode](#page-129-0)
- [Simulator source files](#page-129-0)
- [Advanced simulator settings](#page-129-0)

## **[Alarms](#page-130-0)**

- [About the alarm system](#page-130-0)
- [Type of messages](#page-130-0)
- [Alarm indication](#page-130-0)
- [Acknowledging a message](#page-130-0)
- [Alarms](#page-130-0)

## **[Tools and settings](#page-132-0)**

- [The toolbar](#page-132-0)
- [Settings](#page-132-0)

## **[Maintenance](#page-135-0)**

- [Preventive maintenance](#page-135-0)
- [Checking the connectors](#page-135-0)
- [Touchscreen calibration](#page-135-0)
- [Software updates](#page-135-0)
- [Service report](#page-136-0)
- [Backing up your system data](#page-137-0)

## **[Integration of 3](#page-140-0)rd party devices**

- [SmartCraft VesselView integration](#page-140-0)
- [FLIR® camera control](#page-140-0)
- [Mercury outboard engine integration](#page-141-0)
- 148 Suzuki<sup>®</sup> engine integration
- 149 Yamaha<sup>®</sup> engine integration
- [BRP® engine integration](#page-148-0)
- [FUSION-Link™ integration](#page-148-0)
- [BEP® CZone® integration](#page-148-0)
- [Power-Pole® Charge module](#page-149-0)
- [Naviop](#page-149-0)

## **[NMEA 2000® RGBW Lighting support](#page-150-0)**

- [Enabling/disabling the lighting controller](#page-150-0)
- [No connection](#page-150-0)
- [The NMEA 2000® RGBW Lighting control bar](#page-151-0)
- [All lights menu options](#page-151-0)
- [The Manage Lights dialog](#page-154-0)
- [Create new scene](#page-155-0)
- [Edit a scene](#page-156-0)

## **[Appendix](#page-157-0)**

- [Touchscreen operation](#page-157-0)
- [Keyboard operation](#page-158-0)
- [Mouse operation](#page-159-0)
- [Status bar icon definitions](#page-159-0)

# **Introduction**

<span id="page-10-0"></span>**1** 

# **System overview**

The basic system consists of the processor and one or two monitors.

The system can be configured and installed in various configurations:

- One processor with one monitor (**A**)
- One processor with two independent monitors (**B**)
- A complex network where additional networked processors are connected to independent monitors throughout the boat (**C**)

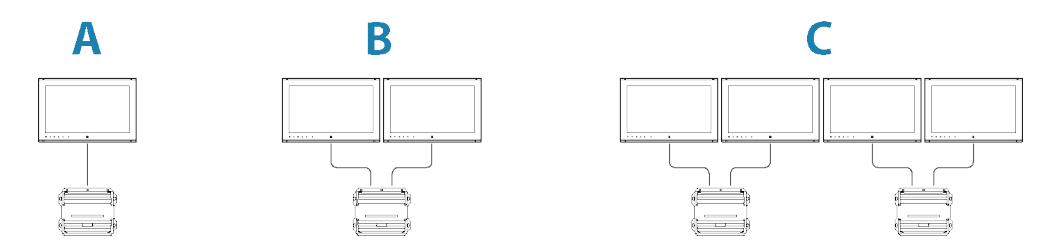

For installation instructions refer to the separate installation manual.

# **Operating the system**

The system supports single and dual touch-screen operation when compatible touch monitors are connected.

If a compatible remote controller is available on the network, this can control multiple processors and monitors, including power control. A separate manual is delivered with the remote controller units.

You can also use a keyboard and mouse/trackball to control the system. Once these devices are connected to the USB ports on a processor, they can be used to control the monitors connected to the same processor.

The USB ports can be configured to accommodate various types of controllers. If the USB port is set to switchable you can switch control of monitors by pressing the Ctrl key on a keyboard twice, or by clicking the middle button on the mouse.

The active controller is indicated with an icon in the status bar.

This manual does not include details about operation by alternative controllers, unless for features or options where it is required to show all options.

For touchscreen, keyboard and mouse operation details, refer to the *["Appendix"](#page-157-0)* [on page 158.](#page-157-0)

# **Home page**

The Home page is accessed from any operation by selecting the Home button.

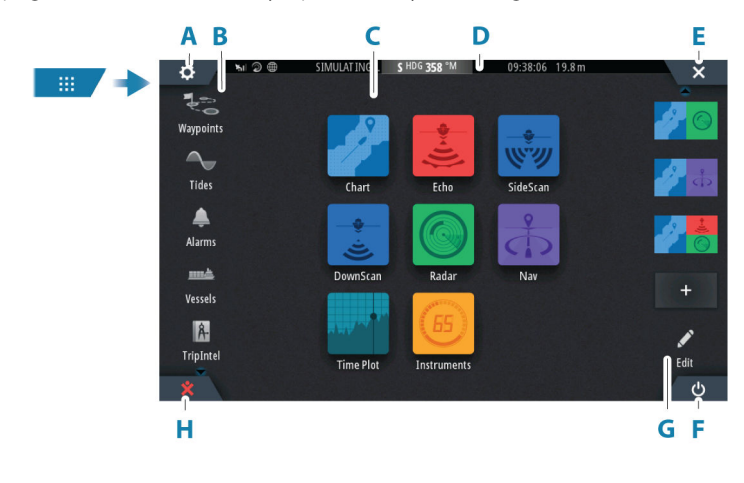

- **A** Settings button
- **B** Toolbar
- **C** Application page buttons
- **D** Status bar
- **E** Close button, closes the current panel
- **F** System Controls button
- **G** Favorites bar
- **H** Man Over Board (MOB) button

## **Settings button**

Select to access application and feature settings dialogs. These dialogs are used to configure the feature during installation and for making user settings. The settings dialogs are explained toward the end of each application chapter.

## **Toolbar buttons**

Provide access to options and tools that are not specific to any panel. For toolbar button explanations, refer to *["Tools and settings"](#page-132-0)* [on page 133.](#page-132-0)

## **Status bar**

Shows the status of the system. For definitions of status bar icons, refer to *["Status bar icon](#page-159-0) [definitions"](#page-159-0)* [on page 160.](#page-159-0)

## **Application buttons**

Select an application button to open it. The application buttons that appear on the home page depend on what applications are setup in your system.

Press and hold an application button to display predefined split pages for the application. Select a predefined split page button to open the split page.

## **Bridge control**

Swipe down on the home page to access the Bridge control feature. The Bridge Control feature allows you to control which pages are shown on several displays at the same time. For more information, refer to *["Bridge Control"](#page-20-0)* [on page 21.](#page-20-0)

## **Power button**

Opens the System Control dialog. The System Controls dialog provides quick access to basic system settings. Refer to *["System controls dialog"](#page-14-0)* [on page 15](#page-14-0).

## **Favorites bar**

The favorites bar lists preconfigured pages and favorite pages you have made. Select a favorite page button to open the page.

Favorite pages can be single or multiple-panel pages. The unit display size determines the number of application panels that can be included on a favorite page.

The favorites bar also provides favorite page editing tools. All favorite pages can be modified. For information how to add and modify favorite pages, refer to *["Customizing favorite pages"](#page-18-0)* [on](#page-18-0) [page 19.](#page-18-0)

## *Favorite bar as pop-up on a page*

The favorite bar can be displayed on any application page by:

- Pressing and holding the Home button
- Pressing and holding the Pages key on a remote controller
- Simultaneously pressing the Ctrl and semicolon (;) keys on a keyboard

## **Man Overboard waypoint**

If an emergency situation should occur, you can save a Man Overboard (MOB) waypoint at the vessel's current position.

## <span id="page-12-0"></span>*Create a MOB*

To create a Man Overboard (MOB) waypoint:

- Select the MOB button on the Home page
- Press the MOB key on a remote controller
- Press and hold the F12 key on a keyboard

When you activate the MOB function, the following actions are automatically performed:

- A MOB waypoint is created at the vessel's position
- The display switches to a zoomed chart panel, centered on the vessel's position
- The system displays navigation information back to the MOB waypoint

Multiple MOB waypoints can be created. The vessel continues to show navigation information to the initial MOB waypoint. Navigation to subsequent MOB waypoints needs to be done manually.

## *Delete a MOB*

A MOB waypoint can be deleted from the menu when the MOB is activated.

## *Stop navigating to MOB*

The system continues to display navigational information towards the MOB waypoint until you cancel the navigation from the menu.

## **Application pages**

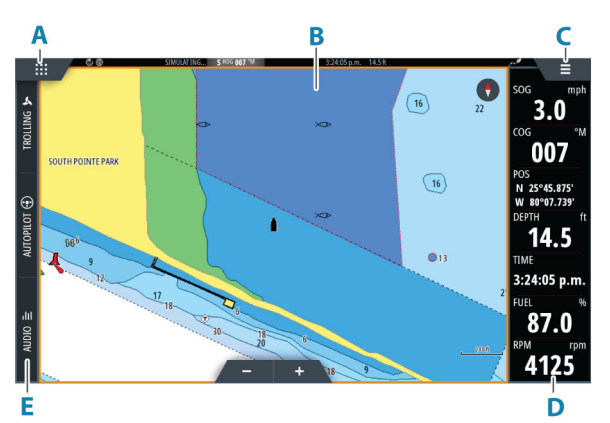

- **A** Home/pages button
- **B** Application panel
- **C** Menu button
- **D** Instrument bar
- **E** Control bar

#### **Application panels**

An application panel shows the application and provides a menu with customize options. The application panels and the menu options are further explained in each application chapter in this manual.

## **Predefined split pages**

A predefined split page shows more than one application page on a panel.

You can adjust the split on a predefined split page. Refer to *["Adjusting the split on multiple panel pages"](#page-19-0)* [on page 20.](#page-19-0)

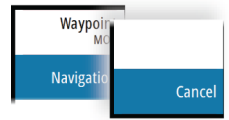

<span id="page-13-0"></span>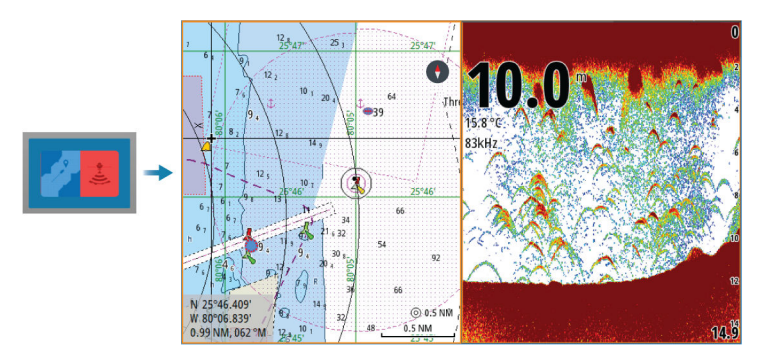

## **Menu button**

Displays the menu of the active panel. Use menu options to customize the image. The panel menu options are further explained later in this manual in each application chapter.

## **Instrument bar**

The instrument bar displays information from sensors connected to the system. By default, the instrument bar is shown on the panel. You can turn the instrument bar off.

You can select the predefined bar to be shown and you can change the information displayed in the predefined bar. Refer to *["Customizing the instrument bar"](#page-18-0)* [on page 19.](#page-18-0)

## **Control bar**

The control bar contains buttons for launching controllers or features enabled in your system. The different controllers are described in applicable chapters later in the manual.

# **Card reader**

A memory card can be used for:

- Chart data
- Software updates
- Transfer of user data
- Logging user data
- System backup
- → **Note:** Do not download, transfer or copy files to a chart card. Doing so can damage chart information on the chart card.
- → **Note:** Maximum 32 GB memory cards should be used. Some higher capacity cards can also be used but require NTFS formatting.

## **USB port**

The USB port can be used to:

- Connect a keyboard.
- Connect a mouse.
- Connect a storage device.
- Connect a card reader.
- → **Note:** If you want to read chart cards using a USB card reader connected to the USB port, an MI10 USB card reader is required.

The USB devices should be standard PC compatible hardware.

→ **Note:** USB cable length should not exceed 5 m when using regular cables. Lengths over 5 m may be possible with the use of an active USB cable.

# <span id="page-14-0"></span>**Basic operation**

# **Turning the system ON and OFF**

You can turn the system ON by pressing the power key on the front of the processor, or by pressing the power key on a remote controller.

You can turn the system OFF by pressing the power key, or by selecting the power button on the home page or the system controls dialog.

If the power key is released before the shut-down is completed, the power OFF process is cancelled.

→ **Note:** If the unit is configured as a slave you cannot power OFF the unit by the power key, and the system controls dialog will not display the power OFF option. Refer to details in the unit's installation manual.

If a monitor is configured as power master, you can switch OFF the power to the system by pressing the power key on the monitor. See details in the monitor manual and in the unit's installation manual.

## **First time startup**

When the unit is started for the first time, or after a reset, the unit displays a series of dialogs. Respond to the dialog prompts to make fundamental settings.

You can perform further setup and later change settings using the system settings dialogs.

## **Standby mode**

In Standby mode, the backlight for screen and keys are turned off to save power. The system continues to run in the background.

You select Standby mode from the System Controls dialog.

Switch from Standby mode to normal operation by a short press on the Power key.

## **System controls dialog**

The System Controls dialog provides quick access to basic system settings.

The buttons displayed on the dialog vary with operational mode and connected equipment. For those functions that toggle on and off, a highlighted button indicates the function is activated.

Display the dialog by:

- pressing the power key
- selecting the system controls button on the home page
- swiping down from the top of the screen on application pages

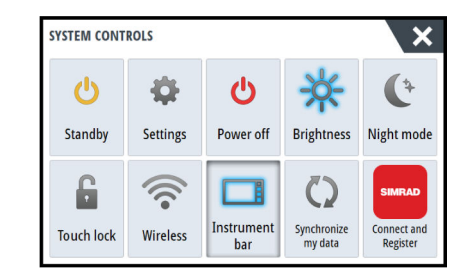

## **Activating functions**

Select the button of the function you want to open, set or toggle on or off. For those functions that toggle on and off, a highlighted button indicates the function is activated.

#### **Standby mode**

In Standby mode, the backlight for screen and keys are turned off to save power. The system continues to run in the background.

You select Standby mode from the System Controls dialog.

<span id="page-15-0"></span>Switch from Standby mode to normal operation by a short press on the Power key.

## **Display illumination**

#### *Brightness*

You can cycle the preset backlight levels by short presses on the Power key. The display backlighting can also be adjusted from the System Controls dialog.

#### *Night mode*

The night mode can be activated from the System Controls dialog. The night mode option optimizes the color palette for low light conditions.

## **Locking the touchscreen**

You can temporarily lock the touchscreen to prevent accidental operation of the system. You lock the touchscreen from the System Controls dialog.

You remove the lock function by pressing and holding the power key.

## **Instrument bar**

Toggles the Instrument bar on/off for the current page only.

## **Synchronize my data**

To synchronize the MFD data and your Simrad app account data, open the **Synchronize my data** feature from the System Controls dialog or the Services settings dialog.

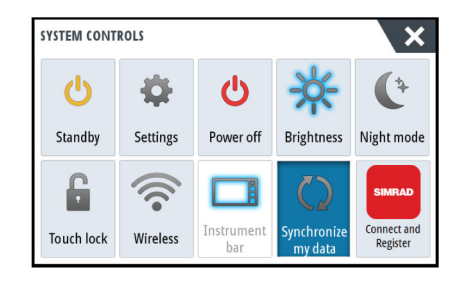

## **Device registration**

You are prompted to register your device during startup. You can also register it by following the instructions when selecting the **Connect and Register** option in the system settings dialog or system controls dialog.

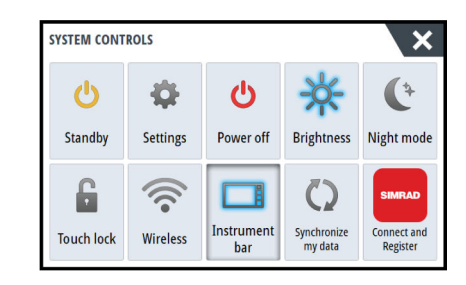

## **Single Sign-On support**

Use the Single Sign-On (SSO) authentication method to log on to your app account and automatically gain secure access without having to enter your login credentials via the multifunction display (MFD). This authentication method simplifies the process of accessing your account via the MFD keyboard, while eliminating the need to keep a record of login credentials.

## **Single Sign-On login**

**Note:** An internet connection is required to sign into your app account.

You can log in using SSO using a QR code® on your MFD, or via web browser.

<span id="page-16-0"></span>To log in using SSO:

**1.** On your MFD, go to **Settings > Services** and select **Synchronize my data**.

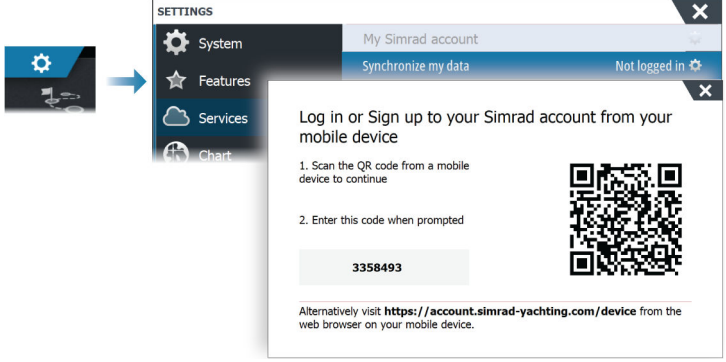

- **2.** Use your mobile device to scan the QR code<sup>®</sup> which displays on the login page, or open a web browser on your mobile device and manually enter the web address listed on the MFD.
- **3.** When prompted, enter your email address.

**Note:** If you do not have an account, you will be redirected to the sign-up page. Add your information to create an account.

- **4.** Verify code:
- When logging on via web browser, enter the code which displays on the MFD.
- When logging on via QR code®, verify that the code on your mobile device matches the code on the MFD, and select **Yes, Allow connection**. If the codes do not match, you can choose to enter the code manually, or reject the connection request.

When connected, a success message displays on both your mobile device and the MFD, and your user ID is displayed on the **My Simrad account** page.

To log out, go to **Settings > Services > My Simrad account**, and select **Log out**. You can also access **Synchronize my data** from the **System controls** dialog.

# **Screen capture**

You enable/disable the screen capture option in the system settings dialog.

To take a screen capture:

- Double-tap the status bar or the dialog title
- Keyboard operation: press the PrintScrn key or press Ctrl +  $\setminus$

Screen captures are saved to internal memory.

# <span id="page-17-0"></span>**Customizing your system**

# **Customizing the Home page wallpaper**

The Home page's wallpaper can be customized. You can select one of the pictures included with the system, or you can use your own picture in .jpg or .png format.

The images can be available on any location that can be seen in the storage browser. When a picture is chosen as the wallpaper, it is automatically copied to the Wallpaper folder.

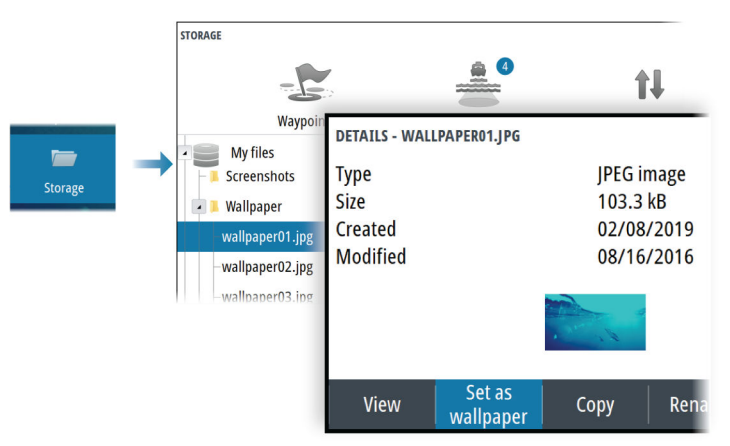

# **Customizing the long press feature**

You can specify if the long press on the panel opens the menu or displays the cursor assist feature on the panel.

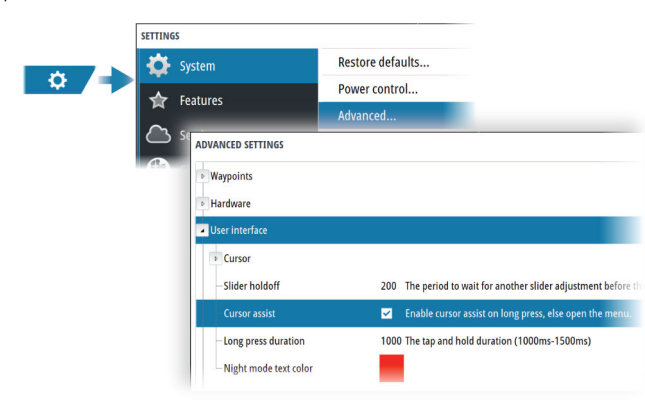

# **Multiple panel pages**

Panel sizes in a multiple panel page can be adjusted from the System Controls dialog. Refer to *["Adjusting the split on multiple panel pages"](#page-19-0)* [on page 20](#page-19-0).

In a multiple panel page, only one panel can be active at a time. The active panel is outlined with a border.

You can only access the menu of an active panel.

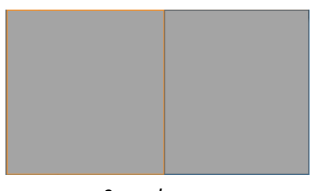

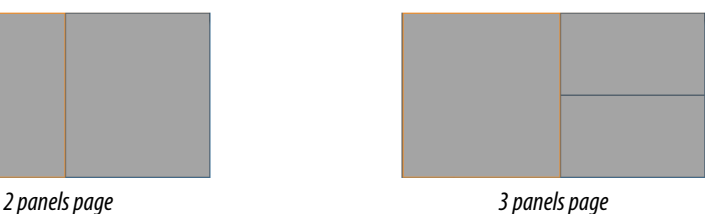

## <span id="page-18-0"></span>**The shadow cursor on a multiple panel page**

When using the cursor on a sonar (sonar, DownScan, or SideScan) image on a multiple panel page, the cursor is shadowed on the other sonar (sonar, DownScan, and SideScan), chart and radar panels.

# **Customizing favorite pages**

## **Adding new favorite pages**

Use the add icon in the home page panel to add a favorite page. In the Page Editor dialog, drag-and-drop the panels you want included in the favorite page.

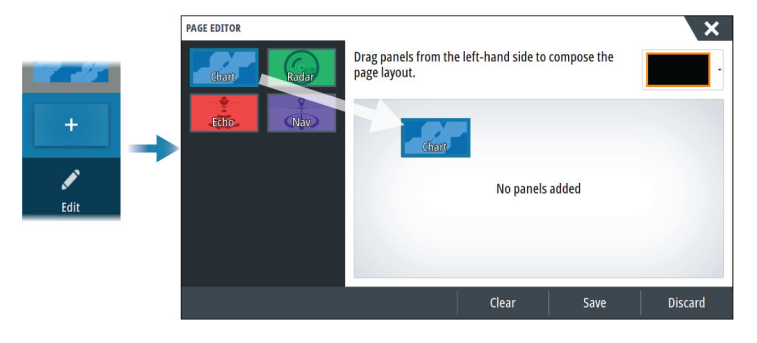

## **Edit favorite pages**

Select the edit button in the favorite panel and then:

- Select the X icon on a favorite button to remove the page
- Select the tool icon on a favorite button to display the page editor dialog

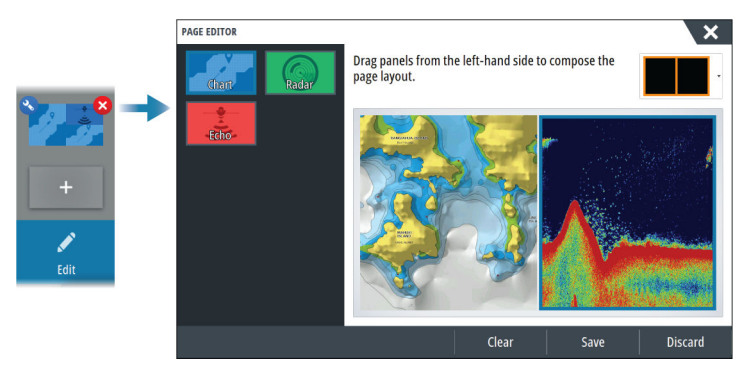

# **Customizing the instrument bar**

→ **Note:** You must activate the instrument bar in the application to access the instrument bar menu.

## **Turning the instrument bar ON or OFF**

By default, the Instrument bar is shown on the panel. You can turn the instrument bar ON/OFF from the System Controls dialog.

## **Select a predefined instrument bar**

Use the menu to select a predefined activity based instrument bar.

## **Changing data**

You can change data from the menu.

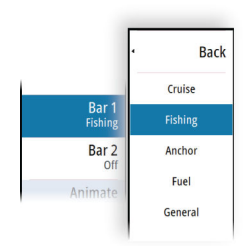

<span id="page-19-0"></span>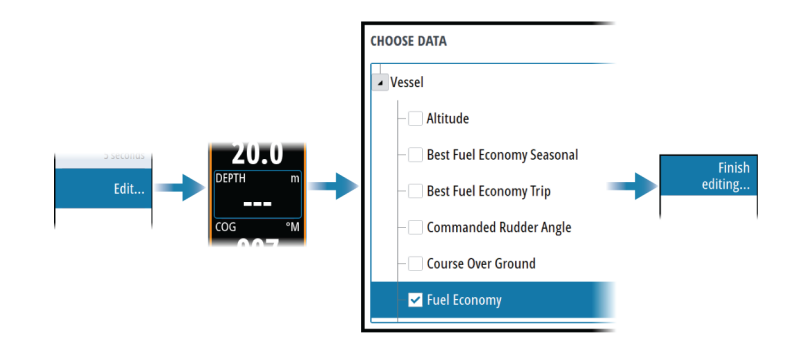

#### *Reset the instrument bar*

You can reset the instrument bar from the edit menu option to show the predefined default gauges.

## **Fuel economy gauge**

You can display a fuel economy gauge in the instrument bar on application pages. Select the predefined Fuel bar or change a gauge source to the Fuel Economy option found in the Vessel category of the choose data dialog.

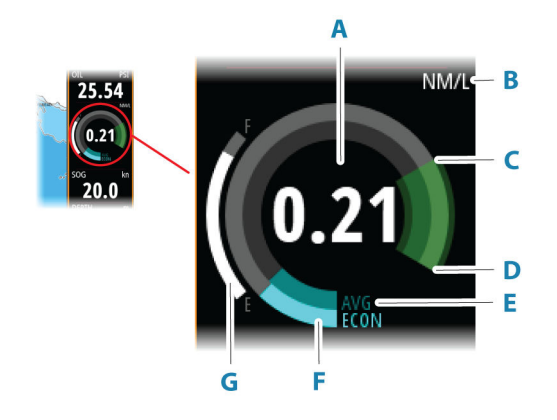

- **A** Digital readout of current economy
- **B** Fuel economy measurement units
- **C** 100% efficiency, this equates to the 'nominal consumption'
- **D** 120% efficiency
- **E** Average fuel economy
- **F** Instantaneous economy
- **G** Current fuel level

The fuel economy gauge displays the instantaneous versus historical average fuel efficiency. The start of the green zone represents 'Nominal Fuel Economy', and it displays an additional 20% area to allow your fuel efficiency to be displayed above the nominal fuel economy.

The more efficient you consume fuel, the more the outer blue dial creeps up towards the green portion of the scale. If you achieve the nominal efficiency of your vessel you will be at the green zone. If you manage to achieve an efficiency better than your nominal efficiency, you will be somewhere in the upper green zone.

Nominal fuel economy can be entered in the Vessel Setup dialog displayed from the Fuel settings dialog.

You can reset your average fuel economy from the Reset Fuel Economy button on the Fuel settings dialog. When you reset it, the system starts calculating the new average.

Set the measurement units for the fuel economy gauge in the Economy field in the Units settings dialog.

# **Adjusting the split on multiple panel pages**

**1.** Open the multiple panel page

- <span id="page-20-0"></span>**2.** Open the System Controls dialog
- **3.** Select the adjust splits option. The adjustment icon appears on the multiple panel page.
- **4.** Select the adjustment icon and move the split to the desired position
	- **5.** Use menu options to save or discard your changes.

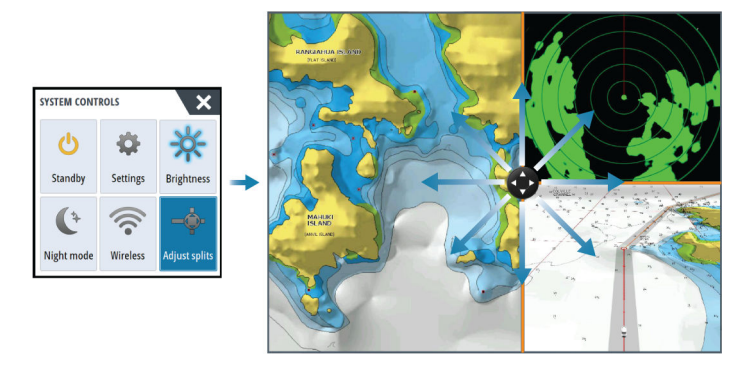

## **Enabling or disabling features**

A compatible device connected to the unit should automatically be identified by the system. If not, enable the feature from the advanced settings dialog.

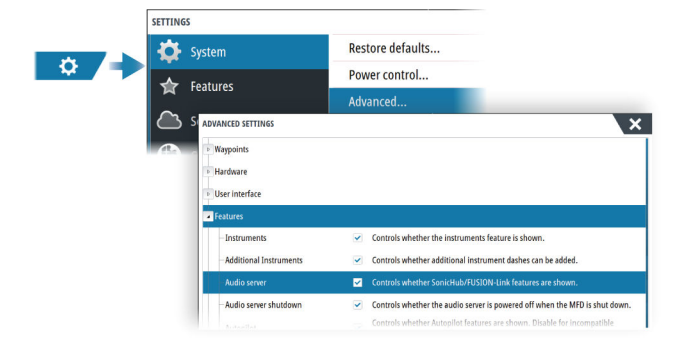

## **Password Protection**

You can set a PIN code to prevent unauthorized access to your system's settings. Refer to *["PIN](#page-133-0) [code"](#page-133-0)* [on page 134](#page-133-0).

## **Feature unlock**

Some additional features can be sold separately. These features can be unlocked by entering an unlock code.

Select the feature you want to unlock. Follow the instructions to purchase and enter the feature unlock code.

After a feature unlock code is entered in the unit, the feature is available for use.

→ **Note:** The feature unlock option is only available if your unit supports a locked feature.

# **Bridge Control**

#### **About Bridge Control**

The Bridge Control feature allows you to control which pages are shown on several displays at the same time. The feature is used on vessels with multiple displays mounted in the same place to quickly configure what information is displayed.

There can be a maximum of four different bridges on your system, and you can have up to four displays grouped into one bridge. Each display can be configured to only one bridge. When the displays are included in a bridge, you can configure twelve page configurations (presets) for each bridge.

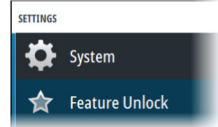

## **Adding displays to a Bridge**

- → **Note:** All displays must be turned on to be available for bridge configuration.
- **1.** Open the Bridge Configuration dialog
- **2.** Select to configure a new bridge or to edit an existing
	- The Bridge Configuration for the selected bridge will be shown, and all displays that are not already assigned to a bridge will be listed
- **3.** Select the display you want to add to the bridge
	- Arrange the displays from left to right in the same physical layout as the displays on your current bridge/dashboard/helm
- **4.** Rename the bridge if required
- **5.** Save the configuration

The Bridge Control button will be displayed on the home page of all displays that are configured for a bridge.

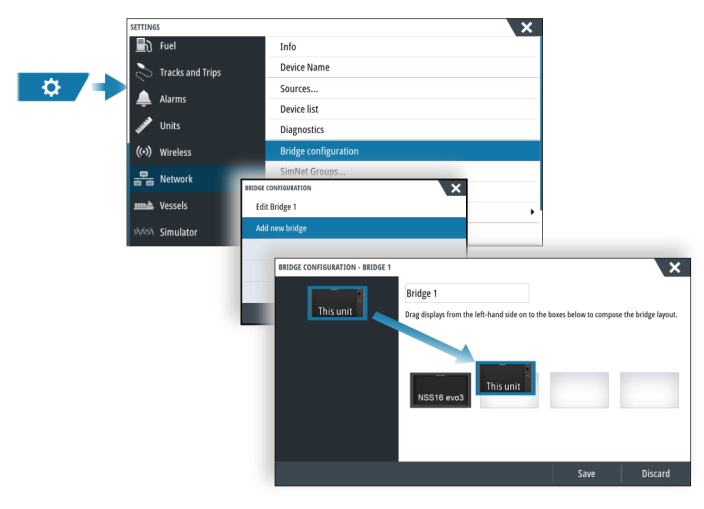

## **Configuring the preset pages for displays in a bridge**

- **1.** Activate the Bridge Control panel by swiping down on the home page.
- **2.** To add a new bridge page, select the add icon. To edit an existing page, select the edit icon.
- **3.** Select the display for which you want to define the preset page.
	- The page layout option for the selected display will be read from the network, showing main features and configured favorite pages.
- **4.** Select the preferred page.
	- Select the blank page if you do not want that display to be included in the selected bridge preset.
- **5.** Repeat step 3 and 4 until a page is configured for all displays in all bridge presets.
- **6.** Select the edit icon to leave the add or edit mode and to save your configuration.

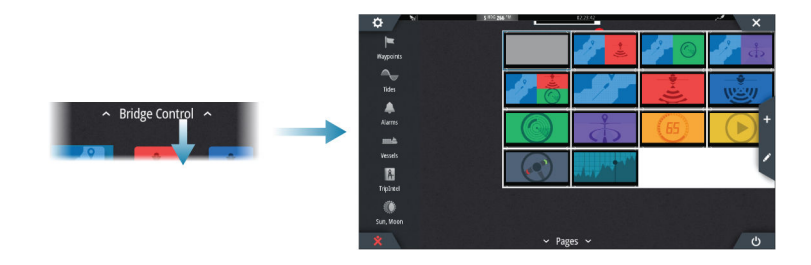

## **Selecting Bridge presets**

You can display an overview of available bridge presets by opening the Bridge Control option on the home page.

When you select one of the preset configurations all devices included in that bridge will switch to the pre-configured pages.

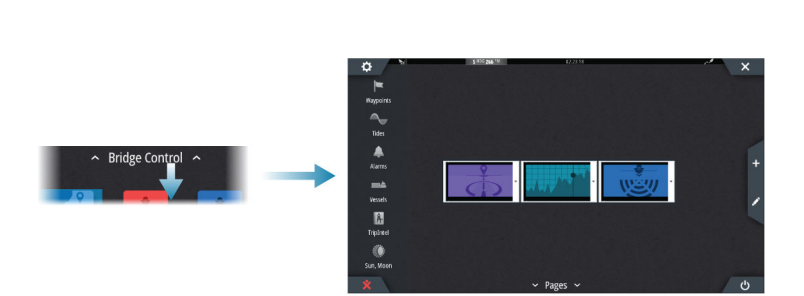

# **Charts**

<span id="page-23-0"></span>**4** 

# **The Chart panel**

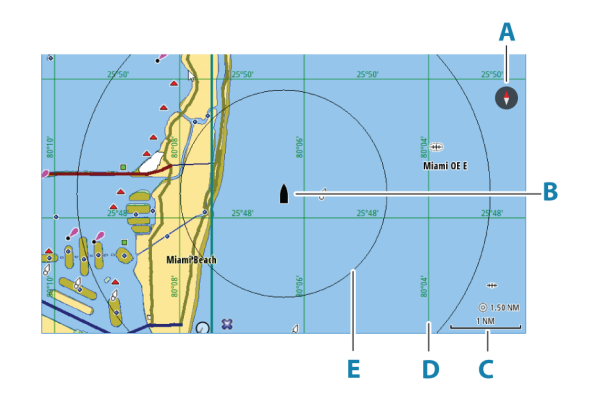

- **A** North indicator
- **B** Vessel
- **C** Chart range scale
- **D** Grid lines\*
- **E** Range rings\*

\* Optional chart items. Optional chart items can be turned on/off individually from the chart settings dialog.

# **Chart data**

The system can be delivered with preloaded cartography.

For a full selection of supported charts, visit the product web site.

→ **Note:** Chart menu options vary depending on the chart you are using.

Charts on chart cards are shared over the Ethernet network, so only one chart card per vessel is required.

→ **Note:** The system does not automatically switch to preloaded cartography if the chart card is removed. A low-resolution chart will be displayed until you re-insert the card or manually switch back to the preloaded cartography.

# **Selecting chart source**

Available chart sources are listed in the menu.

If you have identical chart sources available, the system automatically selects the chart with most chart details for your displayed region.

# **Showing dual chart sources**

If you have different chart sources available, you can show two different chart sources simultaneously on a page that has two chart panels.

Activate each chart page and select its source in the menu.

# **Vessel symbol**

When the system has a valid GPS position lock, the vessel symbol indicates vessel position. If no GPS position is available, the vessel symbol includes a question mark.

If heading information is not available, the vessel icon orientates itself using COG (Course over Ground).

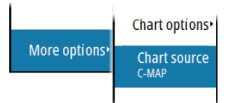

# **Zooming the chart**

<span id="page-24-0"></span> $\circledcirc$  5.0 NM 2 NM

More option

Back Orientation

Look ahead

The chart range scale and range rings interval (when turned on) are shown on the chart panel. You change the scale by zooming the chart in or out.

## **Panning the chart**

You can move the chart in any direction by:

- Dragging the screen
- Move the cursor to the edge of the chart panel using the arrow keys

## **Chart orientation**

You can specify how the chart is rotated in the panel.

## **North up**

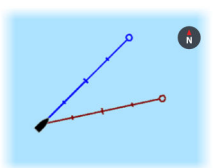

Displays the chart with north upward.

## **Heading up**

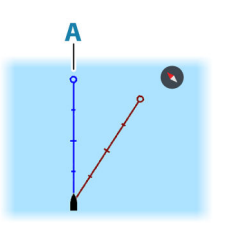

Displays the chart with the vessel's heading (**A**) directed upward. Heading information is received from a compass. If heading is not available, then the COG from the GPS is used.

## **Course up**

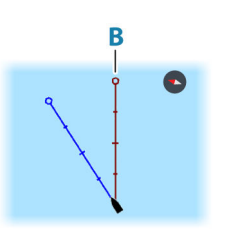

The chart direction is depending on if navigating or not:

- When navigating: the desired course line (**B**) is oriented up
- When not navigating: the direction the vessel is actually traveling (COG) is oriented up

# **Look ahead**

Moves the vessel icon on the panel to maximize your view ahead of the vessel.

# **Displaying information about chart items**

When you select a chart item, a waypoint, a route, or a target, basic information for the selected item is displayed. Select the chart item's pop-up to display all available information for that item. You can also activate the detailed information dialog from the menu.

- → **Note:** If you are viewing applicable C-MAP charts on your system, you can select marine objects to display information about services and available multimedia (photos) associated with the location or object.
- → **Note:** Pop-up information has to be enabled in chart settings to see basic item information.

<span id="page-25-0"></span>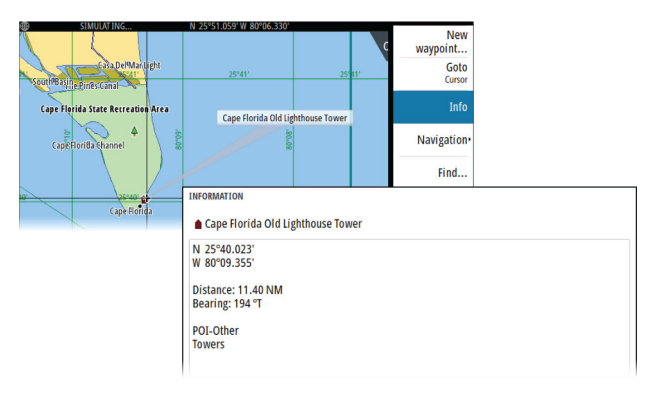

# **Using the cursor on the panel**

By default, the cursor is not shown on the panel.

When you activate the cursor, the cursor position window is displayed. When the cursor is active, the panel does not pan or rotate to follow the vessel.

## **Go to cursor**

You can navigate to a selected position on the image by positioning the cursor on the panel, and then using the go to cursor menu option.

## **The cursor assist function**

→ **Note:** The cursor assist function is available if it is enabled. Refer to *["Customizing the long press](#page-17-0) [feature"](#page-17-0)* [on page 18](#page-17-0).

The cursor assist function allows for fine tuning and precision placement of the cursor without covering details with your finger.

Activate the cursor on the panel, then press and hold your finger on the screen to switch the cursor symbol to a selection circle, appearing above your finger.

Without removing your finger from the screen, drag the selection circle to the desired position.

When you remove your finger from the screen the cursor reverts to normal cursor operation.

# **Measuring distance**

The cursor can be used to measure the distance between your vessel and a selected position, or between 2 points on the chart panel.

- **1.** Position the cursor on the point where you want to measure the distance to. Start the measure function from the menu
	- The measuring icons appear with a line drawn from the vessel center to the cursor position, and the distance is listed in the cursor information window.
- **2.** The measuring points can be repositioned by dragging either icon while the measuring function is active.
- → **Note:** The bearing is always measured from the grey icon to the blue icon.

The start measuring function can also be started without an active cursor. Both measuring icons are then initially located at the vessel position. The grey icon follows the vessel as the vessel moves, while the blue icon remains at the position given when you activated the function. The measuring points can then be repositioned by dragging either icon. Terminate the measuring function by selecting the finish measuring option.

# **Creating routes on the chart panel**

- **1.** Activate the cursor on the chart panel
- **2.** Select the new route option from the menu
- **3.** Position the first waypoint on the chart panel
- **4.** Continue positioning the remaining routepoints
- **5.** Save the route by selecting the save option in the menu.

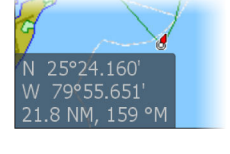

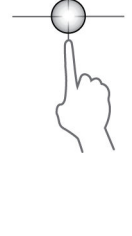

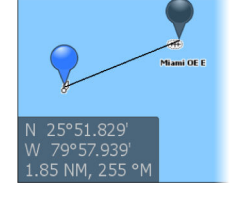

# <span id="page-26-0"></span>**Find objects on chart panels**

You can search for other vessels or various chart items from a chart panel.

Activate the cursor on the panel to search from the cursor position. If the cursor is not active, the system searches for items from the vessel's position.

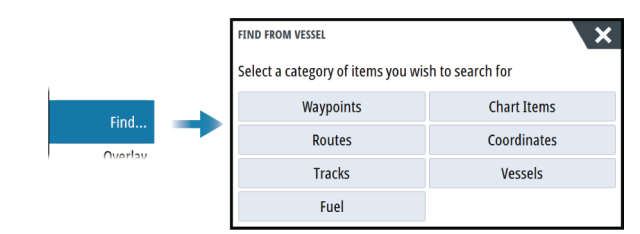

- → **Note:** You must have a SiriusXM® Marine subscription to search for fueling stations.
- → **Note:** You must have an AIS receiver connected to search for vessels.

## **Marine Search and Rescue (SAR) feature**

The marine SAR feature creates a search pattern route in the form of a parallel or creeping line search pattern on the chart.

To use the feature it must be enabled in the advanced features dialog.

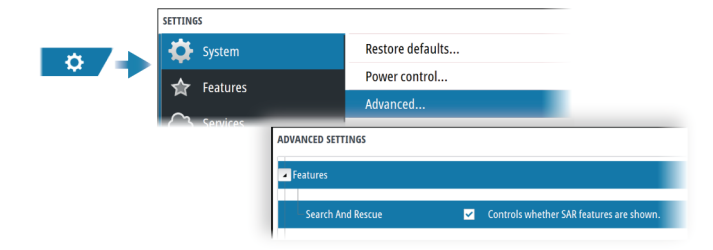

The following is an example of an SAR area on the chart.

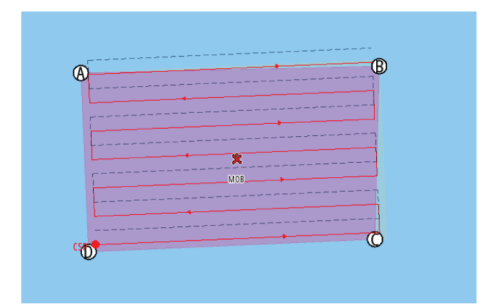

The purple area is the area that is defined by you. The light orange shading is the area that is calculated by the system.

#### **Setting up the search area**

Place the cursor on the chart in the location of Point A. Then use the New search pattern menu option to set up the search area. This option opens the SAR Edit dialog.

<span id="page-27-0"></span>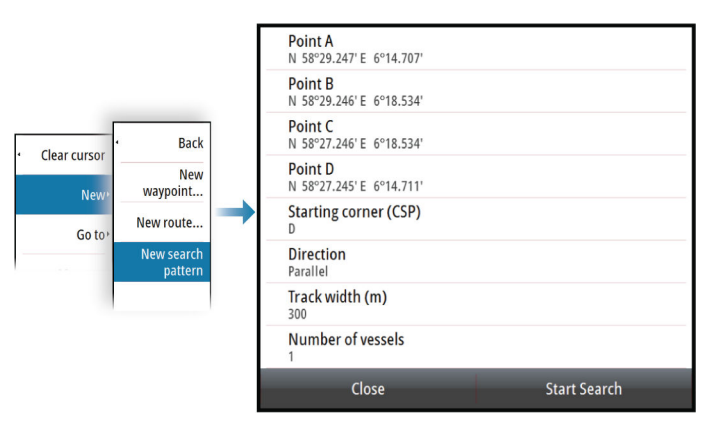

Define the four corners of the search area, by entering corner coordinates.

The following settings must be defined:

- Track width controls how much space is in between parallel legs (the legs with the longest length).
- Number of vessels controls how many SAR routes are generated. An SAR route is created for each vessel. The first vessel will have a red route and the others will have a dashed black route. The space between each vessel is the track spacing distance.
- Direction can be either Parallel or Creeping. Parallel direction makes the route move along the side with the longest length. Creeping is the opposite as it moves along the shortest side.
- Starting corner (CSP) determines which corner you want to start from.

The system will calculate the number of legs and leg distances. It also calculates the Commence Start Position (CSP) as half the track spacing from the starting corner. The start heading is calculated as the heading parallel to the longest side of the search rectangle from the start position.

## **Editing the search parameters**

Use the Edit SAR dialog to alter search pattern parameters.

You can also change the 4 corners of the search area using the set to cursor menu options. Position the cursor on the chart and then select the appropriate set to cursor menu option.

→ **Note:** The Close option on the Edit SAR dialog saves changes and closes the dialog. It does not terminate the SAR.

## **Detect participating vessels not on the search pattern**

Turn on AIS targets and Radar overlay to see participating vessels that are not on their search pattern. Once identified, you can direct them back to the track.

## **Terminating the SAR session**

Use the Cancel Search pattern menu option to stop the search.

## **Convert a SAR to a route**

The Convert to route option allows you to name, edit, and save it to your route library.

# **3D charts**

The 3D option provides a three dimensional graphical view of land and sea contours.

→ **Note:** All chart types work in 3D mode, but without 3D cartography for the appropriate area the chart appears flat.

When the 3D chart option is selected, the rotate (**A**) and the pan (**B**) icons appear on the chart panel.

## **Panning the 3D chart**

You can move the chart in any direction by selecting the Pan icon and then panning in the desired direction.

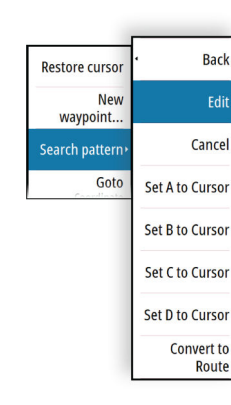

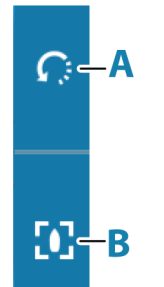

<span id="page-28-0"></span>To return the chart to vessel position use the return to vessel option.

## **Controlling the view angle**

You can control the view angle by selecting the rotate icon, and then panning the chart panel.

- To change the direction you are viewing, pan horizontally
- To change the tilt angle of the view, pan vertically
- → **Note:** When centered on the vessel position, only the tilt angle can be adjusted. The view direction is controlled by the chart orientation setting. Refer to *["Chart orientation"](#page-24-0)* [on](#page-24-0) [page 25.](#page-24-0)

# **Color tracks based on data**

A track can be colored based on what source data and the high/low limits you set:

• You can specify the source (data type) to be colored. To turn off coloring, select source **None**.

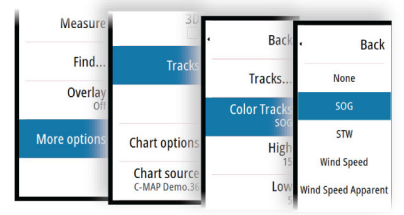

• Select the high and low options to set high and low values.

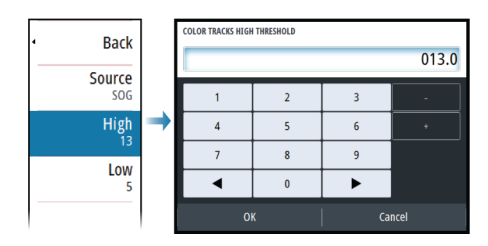

The colors can be shades of green, yellow, and red. Green is for the high limit you set. Yellow is the value that is the average of the high and low. Red is for the low limit. If the value is between the high and the middle values, it appears as a greenish-yellow color. If the value is between the middle and the low, it appears as an orange color.

→ **Note:** By default, tracks are colored according to the color setting in the Edit Track dialog. Coloring tracks based on source data overrides the coloring specified in the Edit Track dialog.

## **Chart overlay**

You can add overlays on the chart panel.

When an overlay is selected, the chart menu expands to include basic menu options for the selected overlay.

Information about the overlay menu options are described in more detail below or in their separate sections in this manual.

#### **Heat map overlay**

The Heat map overlay feature shows a history of water temperature coloring on the chart. A water temperature source is needed to provide the temperature data for the overlay.

The color range is adjusted automatically based on the minimum and maximum temperatures recorded.

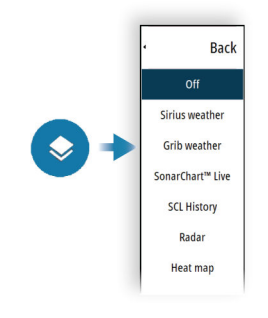

<span id="page-29-0"></span>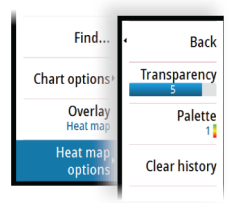

## *Transparency*

Adjusts the transparency of the overlay. With a minimum transparency setting, the panel details are almost hidden by the overlay.

## *Palette*

Specifies the colors used to show water temperatures. A legend is shown on the panel that identifies the colors associated with the recorded temperatures.

## *Clear history*

Deletes all heat map data gathered up to the moment it is selected. Heat map data is automatically deleted when the unit is turned off.

# **C-MAP charts**

All possible menu options for C-MAP charts are described below. The features and menu options available can vary depending on the charts you use. This section shows menus from a C-MAP chart.

→ **Note:** A menu option is greyed out if the feature is not available on the chart displayed.

## **C-MAP tides and currents**

The system can display C-MAP tides and currents. With this information it is possible to predict the time, level, direction and strength of currents and tides. This is an important tool when considering planning and navigation of a trip.

In large zoom ranges the tides and currents are displayed as a square icon including the letter **T** (Tides) or **C** (Current). When you select one of the icons, tidal or current information for that location are displayed.

Dynamic current data can be viewed by zooming inside a 1-nautical mile zoom range. At that range, the Current icon changes to an animated dynamic icon that shows the speed and direction of the current. Dynamic icons are colored in black (greater than 6 knots), red (greater than 2 knots and less than or equal to 6 knots), yellow (greater than 1 knot and less than or equal to 2 knots) or green (equal to or less than 1 knot), depending on the current in that location.

If there is no current (0 knots) this will be shown as a white, square icon.

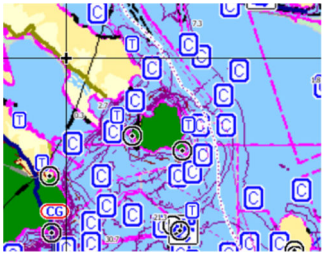

*Static Current and Tide icons Dynamic Current icons*

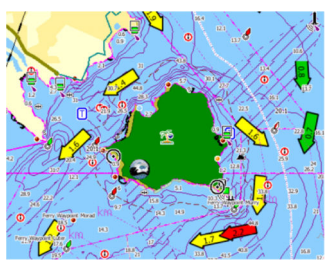

## **C-MAP specific chart options**

## *Photo overlay*

Photo overlay enables you to view satellite photo images of an area as an overlay on the chart. The availability of such photos is limited to certain regions, and cartography versions. You can view photo overlays in either 2D or 3D modes.

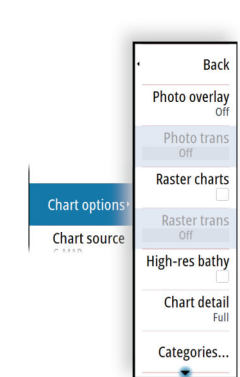

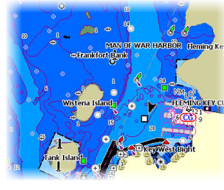

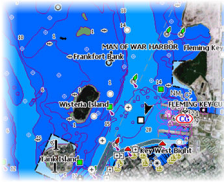

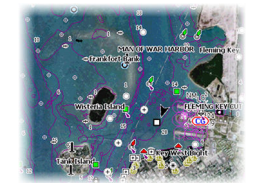

*No Photo overlay Photo overlay, land only Full Photo overlay*

## Photo transparency

The Photo transparency sets the opaqueness of the photo overlay. With minimum transparency settings the chart details are almost hidden by the photo.

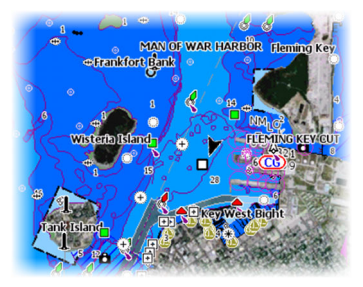

*Minimum transparency Transparency at 80*

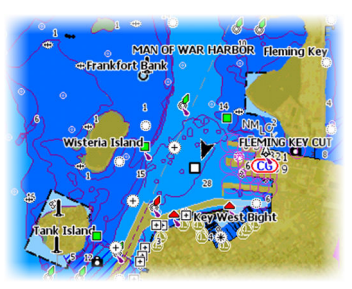

## *Raster charts*

Changes the view to that of a traditional paper chart.

## *Raster transparency*

Controls the transparency of raster imagery.

## *High resolution bathymetry*

Enables and disables higher concentration of contour lines.

## *Chart detail*

- Full displays all available information for the chart in use.
- Medium displays minimum information sufficient for navigation.
- Low displays basic level of information that cannot be removed, and includes information that is required in all geographic areas. It is not intended to be sufficient for safe navigation.

## *Chart categories*

Several categories and sub-categories are included. You can turn on/off individually depending on which information you want to see.

The categories listed in the dialog are dependent on the charts used.

## *Shaded relief*

Shades seabed terrain.

## *No contours*

Removes contour lines from the chart.

## *Depth palette*

Controls the Depth palette used on the map.

#### Navigation

Color shades depth areas based on depth range values set by the system. If the depth is within a certain range the system will select the exact color of that range. It colors darker shades of blue in shallower water and whiter in deeper water.

#### Depth shading

Color shades depth areas based on the depth value of the depth range shade. The system will interpolate a color based on the depth within the range. It colors darker shades of blue in deeper water and whiter in shallower water.

#### Paper chart

Color shades the depths similar to the National Oceanic and Atmospheric Administration (NOAA) colors present in the paper charts.

## Traditional

Color shades depth areas based on the data defined by the chart data. Charts have their own color palette that is defined in the chart data.

#### Safety shading

Color shades depth areas based on the safety depth limit. The limit determines which depths will be drawn without blue shading.

#### *Depth filter*

Filters out depth values shallower than the selected depth filter limit.

#### *Safety depth*

Charts use different shades of colors to distinguish between shallow and deep water. After enabling the safety shading depth palette, specify the desired safety depth limit and the color/shading for different depths.

#### *Shading*

Shades different areas of the seabed, depending on the selected Shading category.

→ **Note:** Composition and Vegetation shading are not applicable to C-MAP charts.

#### Depth 1 and Depth 2

Depth presets that shade different depths in different colors.

#### Custom

Select a row in the Custom shading dialog or the add point option to open the Edit dialog. In the Edit dialog, select a field (Depth, color or opacity field) to specify the depth threshold, color or opacity (transparency) of color shading for the depth.

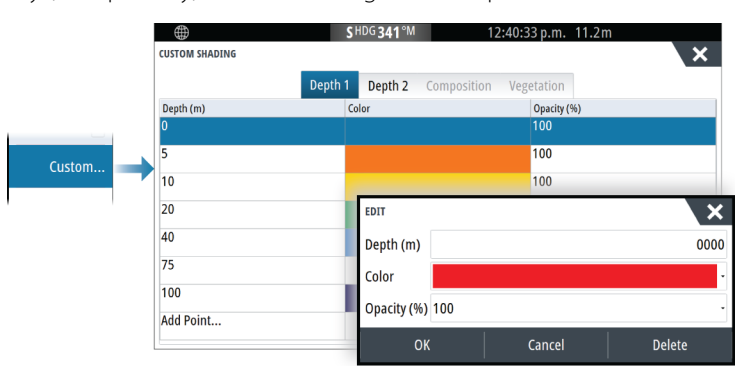

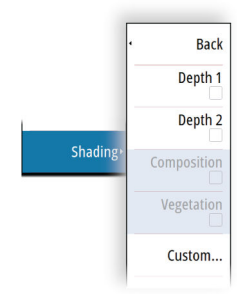

**Back** 

 $25<sub>m</sub>$ Safety dept

Depth p Depth filter Back

Depth shading

Paner chart Traditional Safety shading

<span id="page-32-0"></span>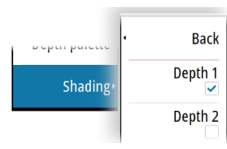

In the following example water depth from 5 meters to 10 meters will be shaded yellow in the chart when Depth 1 is the selected shading in the menu.

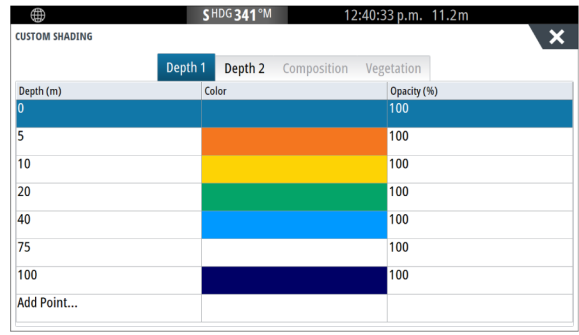

#### 3D exaggeration

Graphical settings that are available in 3D mode only. Exaggeration is a multiplier applied to the drawn height of hills on land, and troughs in water to make them look taller or deeper.

→ **Note:** This option is grayed out if the data is not available in the map card inserted.

#### *Genesis Layer*

The Genesis Layer displays high-resolution contours contributed by Genesis users that have passed a quality check.

This option toggles the Genesis layer on/off on the chart image.

Available only if the C-MAP chart contains Genesis Layer data.

# **Navionics® charts**

Some Navionics® features require the most current data from Navionics®. For those features, a message is displayed stating that the feature is unavailable if you do not have the appropriate Navionics® charts or chart card inserted. For more information on what is required for these features, refer to www.navionics.com.

You can also get a message if you try to use a restricted feature when the Navionics® chart card is not activated. To activate the card, contact Navionics®.

## **Navionics® specific chart options**

#### *Photo overlay*

Photo overlay enables you to view satellite photo images of an area as an overlay on the chart. The availability of such photos is limited to certain regions, and cartography versions. You can view photo overlays in either 2D or 3D modes.

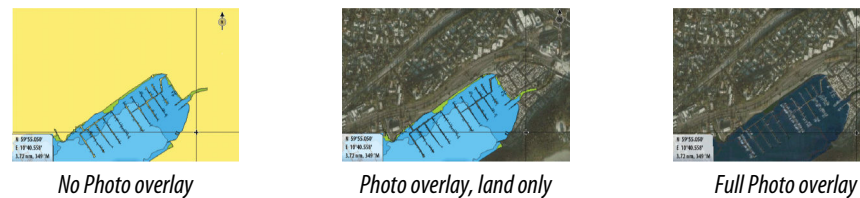

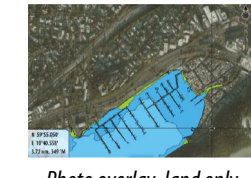

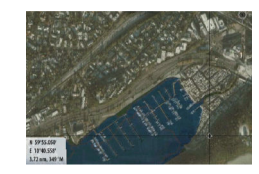

## *Photo transparency*

The Photo transparency sets the opaqueness of the photo overlay. With minimum transparency settings the chart details are almost hidden by the photo.

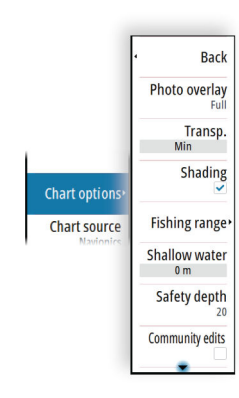

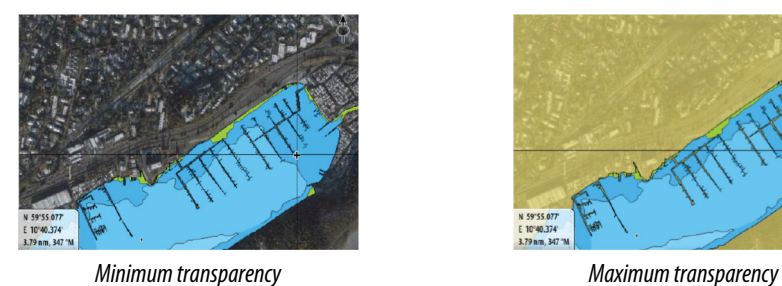

## *Chart shading*

Shading adds terrain information to the chart.

## *Fishing range*

Select a range of depths between which Navionics® fills with a white color.

This allows you to highlight a specific range of depths for fishing purposes. The range is only as accurate as the underlying chart data, meaning that if the chart only contains 5 meter intervals for contour lines, the shading is rounded to the nearest available contour line.

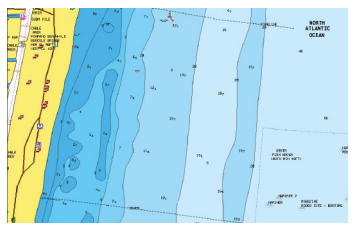

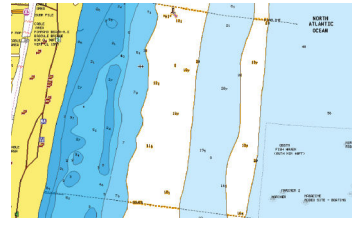

*No Depth highlight range Depth highlight range: 6 m - 12 m*

## *Shallow water highlight*

This highlights areas of shallow water between 0 and the selected depth (up to 10 meters/30 feet).

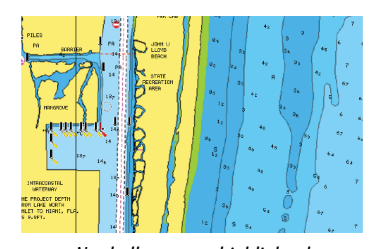

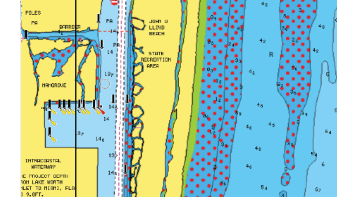

*No shallow water highlighted Shallow water highlight: 0 m - 3 m*

## *Safety depth*

The Navionics® charts use different shades of blue to distinguish between shallow and deep water.

Safety depth, based on a selected limit, is drawn without blue shading.

→ **Note:** The built in Navionics® database features data down to 20 m, after which it is all white.

## *Community edits*

Toggles on the chart layer including Navionics® edits. These are user information or edits uploaded to Navionics® Community by users, and made available in Navionics® charts.

For more information, refer to Navionics® information included with your chart, or to Navionics® website: www.navionics.com.

#### *SonarChart*

The system supports the Navionics® SonarChart feature.

SonarChart displays a bathymetry map showing high resolution contour detail and standard navigational data. For more information, refer to www.navionics.com.

## SonarChart Live

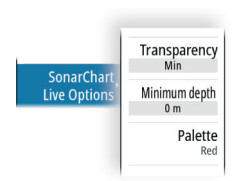

SonarChart Live is a real-time feature where the device creates an overlay of depth contours based on your own live sonar soundings.

When you select SonarChart Live overlay the menu expands to display SonarChart Live options.

#### **Transparency**

The SonarChart Live overlay is drawn on top of other chart data. The chart data is completely covered at minimum transparency. Adjust the transparency to allow the chart details to be seen.

#### Minimum depth

Adjusts what SonarChart Live rendering treats as the safety depth. This affects the coloring of the SonarChart Live area. As the vessel approaches the safety depth, the SonarChart Live area will gradually change from a simple grey/white to red.

#### **Palettes**

Used for selecting the image's color palette.

#### SCL History

Select to display previously recorded data on the chart overlay.

→ **Note:** SonarChart live does not record while SCL history files are being viewed.

## *SC Density*

Controls the density of the SonarChart and SonarChart Live contours.

## *Colored seabed areas*

Turns ON/OFF coloring seabed areas red.

## *Navionics® Dynamic tides and current icons*

Shows tides and currents with a gauge and an arrow instead of the diamond icons used for static tides and current information.

The tide and current data available in Navionics® charts are related to a specific date and time. The system animates the arrows and/or gauges to show the tides and currents evolution over time.

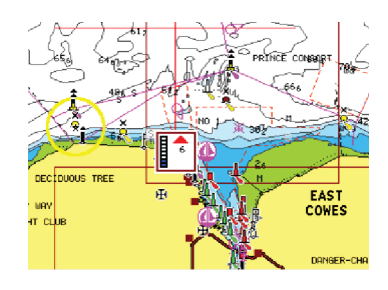

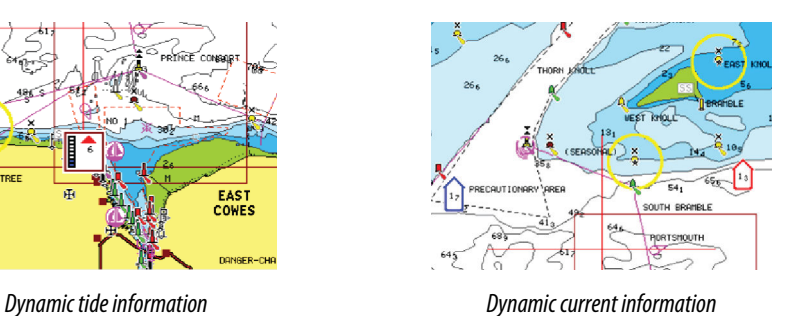

The following icons and symbology are used:

#### **Current speed**

The arrow length depends on the rate, and the symbol is rotated according to flow direction. Flow rate is shown inside the arrow symbol. The red symbol is used when current speed is increasing, and the blue symbol is used when current speed is decreasing.

## **Tide height**

The gauge has 8 labels and is set according to absolute max/min value of the evaluated day. The red arrow is used when tide is rising, and the blue arrow is used when tide is falling.

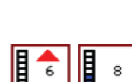

<span id="page-35-0"></span>→ **Note:** All numeric values are shown in the relevant system units (unit of measurement) set by user.

## *Rock filter level*

Hides rock identification on the chart beneath a given depth.

This helps you to declutter charts in areas where there are many rocks located at depths well below your vessel's draught.

#### *Contours depth*

Determines which contours you see on the chart down to the selected safety depth value.

#### *Presentation type*

Displays marine charting information such as symbols, colors of the navigation chart and wording for either International or U.S. presentation types.

#### *Annotation*

Determines what area information, such as names of locations and notes of areas, is available to display.

## *Chart details*

Provides you with different levels of geographical layer information.

#### *Easy View*

Magnifying feature that increases the size of chart items and text.

→ **Note:** There is no indication on the chart showing that this feature is active.

## **Chart settings**

The options in the chart settings dialog depends on which chart source is selected in the system.

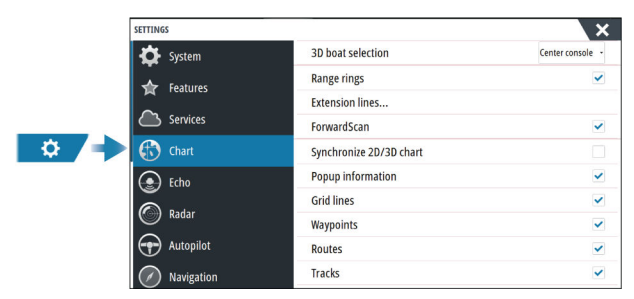

#### **3D boat selection**

Determines which icon to use on 3D charts.

## **Range rings**

The range rings can be used to present the distance from your vessel to other panel objects. The range scale is set automatically by the system to suit the panel scale.

#### **Extension lines**

Sets the lengths of the extension lines for your vessel and for other vessels shown as AIS targets.

Select to show or hide the heading and course extension lines for your vessel.

#### **Extension length**
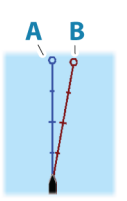

#### **A**: Heading

**B**: Course Over Ground (COG)

→ **Note:** When a compas source is available in the system, the heading line is displayed in blue. If no compass source is available, the COG line is displayed in blue.

The length of the extension line is either set as a fixed distance, or to indicate the distance the vessel moves in the selected time period. If no options are turned on for the vessel then no extension lines are shown.

Your vessel heading is based on information from the active heading sensor and the COG is based on information from the active GPS sensor.

For other vessels, COG data is included in the message received from the AIS system.

#### **ForwardScan**

If you have ForwardScan and this option is selected, the ForwardScan heading extension is shown on the chart. Refer to *["Heading extension"](#page-93-0)* [on page 94](#page-93-0).

#### **SonarChart Live tide correction**

When selected, the tide correction feature uses information from nearby tide stations (if available) to adjust the depth values used by SonarChart Live as the sonar is recorded.

#### **Synchronize 2D/3D chart**

Links the position shown on one chart with the position shown on the other chart when a 2D and a 3D chart are shown side by side.

#### **Pop-up information**

Determines whether basic information for panel items is displayed when you select the item.

### **Grid lines**

Turns on/off viewing of longitude and latitude grid lines on the panel.

#### **Waypoints, Routes, and Tracks**

Turns on/off displaying of these items on chart panels.

→ **Note:** To display tracks on the chart panel, the Display option in the Tracks dialog and the tracks option in the chart settings dialog both have to be enabled.

## <span id="page-37-0"></span>**Waypoints, Routes, and Tracks dialogs**

These dialogs give access to advanced edit functions and settings for these items.

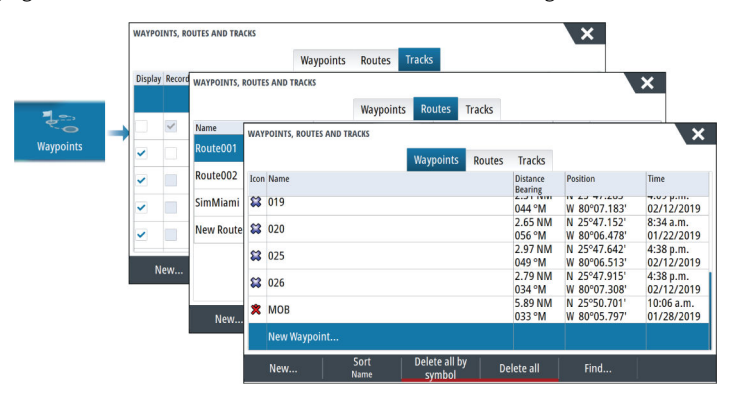

## **Waypoints**

#### **About waypoints**

A waypoint is a user generated mark positioned on the:

- chart
- echosounder image
- radar image
- navigation panel

Each waypoint has an exact position with latitude and longitude coordinates.

A waypoint positioned on the echosounder image has a depth value, in addition to position information.

A waypoint is used to mark a position you later may want to return to. Two or more waypoints can also be combined to create a route.

### **Saving waypoints**

Save a waypoint at the cursor position if active or at the vessel's position if the cursor is not active.

To save a waypoint:

• Select the new waypoint option in the menu

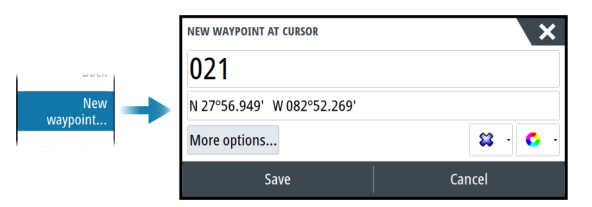

### **Moving a waypoint**

A waypoint can be moved from the position if active and if the waypoint is selected in the menu.

To move a waypoint to a new position, select the move waypoint menu option and then select the new waypoint location on the image.

To save the waypoint at the new position, select the finish moving menu option

### **Edit a waypoint**

You can edit all information about a waypoint from the edit waypoint dialog. The dialog is activated by selecting the waypoint, and then selecting edit from the menu. The dialog can also be accessed from the waypoints tool on the home page.

### **Deleting waypoints**

You can delete a waypoint by selecting the delete menu option when the waypoint is activated on the panel.

You can also delete a waypoint by selecting it in the routes dialog and then deleting it in the edit waypoint dialog.

You can delete all waypoints or waypoints by symbols from the system using the waypoints dialog.

You can delete MOB waypoints the same way.

You can back-up your waypoints, routes and tracks before deleting them, refer to *["Maintenance"](#page-135-0)* [on page 136](#page-135-0).

### **Waypoint alarm settings**

You can set an alarm radius for each individual waypoint you create. The alarm is set in the Edit Waypoint dialog.

→ **Note:** The waypoint radius alarm must be toggled ON in the alarm dialog to activate an alarm when your vessel comes within the defined radius. For more information, refer to *["Alarm dialogs"](#page-130-0)* [on page 131](#page-130-0).

## **Routes**

### **About routes**

A route consists of a series of routepoints entered in the order that you want to navigate them.

When you select a route on the chart panel it turns green, and the route name is displayed.

### **Creating a new route on the chart panel**

- **1.** Activate the cursor on the chart panel
- **2.** Select the new route option from the menu
- **3.** Position the first waypoint on the chart panel
- **4.** Continue positioning new routepoints on the chart panel until the route is completed
- **5.** Save the route by selecting the save option in the menu.

### **Edit a route from the chart panel**

- **1.** Select the route to make it active.
- **2.** Select the route edit option in the menu.
- **3.** Position the new routepoint on the chart panel:
	- If you set the new routepoint on a leg, a new point is added between existing routepoints.
	- If you set the new routepoint outside the route, the new routepoint is added after the last point in the route.
- **4.** Drag a routepoint to a new position.
- **5.** Save the route by selecting the save option in the menu.
- → **Note:** The menu changes depending on the selected edit option. All edits are confirmed or cancelled from the menu.

### **Creating routes using existing waypoints**

A new route can be created by combining existing waypoints from the Routes dialog. The dialog is activated by using the Waypoints tool on the Home page and then selecting the Routes tab.

### **Creating a route based on a trip**

You can create a route based on a historical trip. Select a trip in the TripIntel history dialog and then the create route option.

Route007

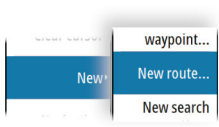

## **Converting tracks to routes**

You can convert a track to a route from the edit track dialog. The dialog is activated by activating the track, and then:

- Selecting the track's pop-up
- Selecting the track in the menu

The edit track dialog can also be accessed by selecting the waypoints tool on the home page.

### **Dock-to-dock Autorouting and Easy Routing**

The Dock-to-dock Autorouting and Easy Routing features suggest new routepoint positions based on information in the map and on your boat's size. Before you can start using these features the boat draught, width and height must be entered into the system. The boat settings dialog is automatically displayed if the information is missing when you start the feature. To enter boat settings, refer to *["System settings"](#page-133-0)* [on page 134.](#page-133-0)

 Warning: Autorouting is for general planning only and must be used in conjunction with conventional navigational practices. It DOES NOT replace a human navigator and should never be used as the only reference source. It is the operator's sole responsibility to review the suggested route against official publications and situational awareness.

- → **Note:** It is not possible to start the Dock-to-dock Autorouting or Easy Routing if one of the selected routepoints is located in an unsafe area. A warning dialog is displayed, and you have to move the relevant routepoint(s) to a safe area to proceed.
- → **Note:** If no compatible cartography is available, the Dock-to-dock Autorouting or Easy Routing menu option is not available. Compatible cartography includes C-MAP MAX-N+, Navionics+ and Navionics® Platinum. For a full selection of available charts, visit www.cmap.com or www.navionics.com.
- **1.** Position at least two routepoints on a new route, or open an existing route for editing.
- **2.** Select the Dock-to-dock Autorouting menu option, followed by:
	- Entire Route if you want the system to add new routepoints between the first and the last routepoint of the open route.
	- Selection if you want to manually select the routepoints that define the limits for the autorouting, then select the relevant routepoints. Selected routepoints are colored red.
	- Only two routepoints can be selected, and the system discards any routepoints between your selected start and end points.
- **3.** Select the accept option to start the automatic routing.
- **4.** When the automatic routing is completed the route appears in preview mode, and the legs are color coded to indicate safe or unsafe areas.
	- Navionics® uses red (unsafe) and green (safe), while C-MAP uses red (unsafe), yellow (dangerous) and green (safe).
- **5.** Move any routepoints if required when the route is in preview mode.
- **6.** Select the keep option to accept the routepoints positions.
- **7.** Repeat step 2 (selection) and step 3 if you want the system to automatically position routepoints for other parts of the route.

#### *Dock-to-dock Autorouting and Easy Routing examples*

• Entire route option used when first and last route points are selected.

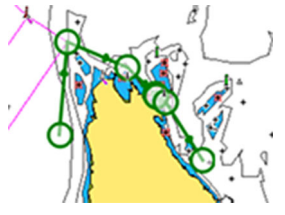

*First and last routepoint Result after automatic routing*

• Selection option used for autorouting part of a route.

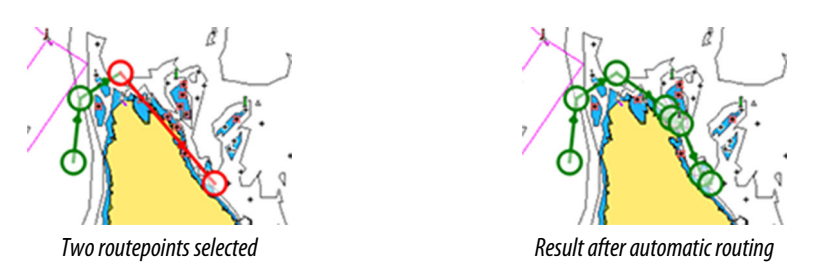

## **The edit route dialog**

You can manage routes and routepoints, and change route properties using the Edit Route dialog. This dialog is activated by selecting an active route's pop-up or from the menu by selecting the route then the details option.

The dialog can also be accessed by using the Waypoints tool on the Home page and then selecting a route in the dialog.

Select a routepoint in the edit dialog to insert a new routepoint after it or remove the routepoint.

Select the display option to show the route on the chart.

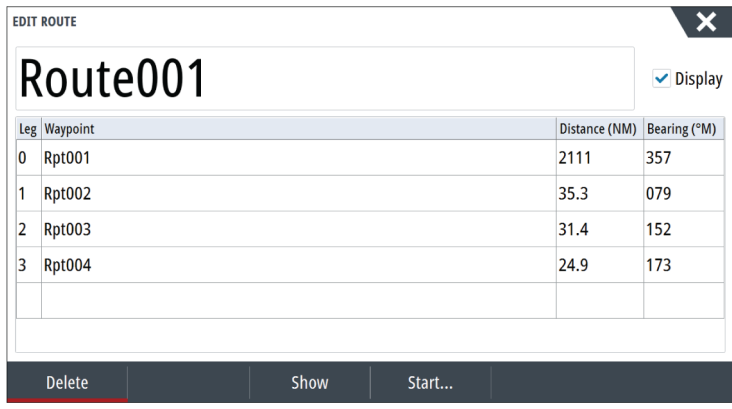

## **Deleting routes**

You can delete a route by selecting the delete menu option when the route is activated on the panel.

You can also delete a route by selecting it in the routes dialog and then deleting it in the edit route dialog.

You can delete all routes from the system using the routes dialog.

You can back-up your waypoints, routes and tracks before deleting them, refer to *["Maintenance"](#page-135-0)* [on page 136](#page-135-0).

## **Tracks**

## **About tracks**

Tracks are a graphical presentation of the historical path of the vessel. They allow for retracing where your boat has travelled.

Example of the Tracks dialog:

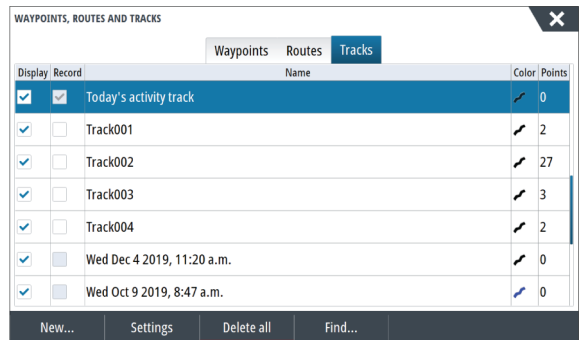

### **Creating a new track**

You can start a new track from the Tracks dialog. The dialog is activated by:

- Using the Waypoints tool on the Home page and selecting the Tracks tab.
- Selecting the New track or Tracks option on the Plot dialog.
- Selecting the Tracks option in the chart menu.

#### **Track logging settings**

Tracks are made up of a series of points connected by line segments whose length depends on the frequency of the recording.

You can select to position track points based on time settings, distance, or by letting the system position a waypoint automatically when a course change is registered.

The logging settings can be made from the Tracks and Trips settings dialog or by selecting the Settings button in the Tracks dialog.

#### *Coloring tracks*

To color tracks:

- Select the track in the Tracks dialog and set the color for the entire track in the Edit Track dialog.
- Select to let the system color the track based on source data and high/low settings. Refer to *["Color tracks based on data"](#page-28-0)* [on page 29](#page-28-0).

## **Using the synchronize feature**

You can use a browser to sign-in at<https://appchart.simrad-yachting.com>or you can sign-in to your SIMRAD® app account from your mobile device or tablet to manage (create new, change, move, and delete):

- Waypoints
- Routes
- Tracks

Use the MFD's Synchronize my data option to synchronize between the MFD and your SIMRAD® app account.

#### **Requirements**

- An account with the SIMRAD® mobile app
- → **Note:** Your C-MAP Embark or C-MAP app account credentials can be used to sign-in to the mobile app. You do not need to create a separate mobile app account.
- To synchronize, the unit must be connected to the internet. To connect the unit to the internet, refer to *["Wireless settings"](#page-125-0)* [on page 126.](#page-125-0)

#### **Synchronizing**

To synchronize the MFD data and your SIMRAD® app account data (includes your data at <https://appchart.simrad-yachting.com>), open the **Synchronize my data** feature from the System Controls dialog or the Services settings dialog.

After sign-in, the system advises the last time synchronizing occurred and the following options are available:

- Edit use to change sign-in credentials
- Auto Synchronize synchronizing occurs periodically in the background when connected to the internet
- Synchronize now synchronizing occurs immediately

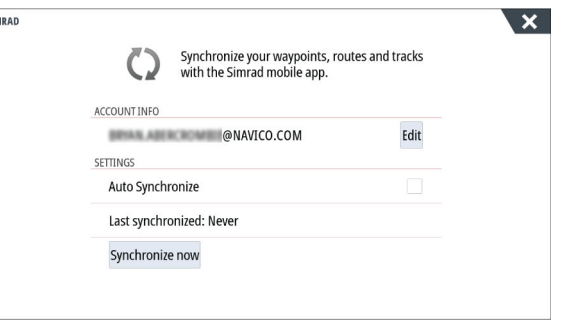

# **Navigating**

# **About navigating**

The navigation function included in the system allows you to navigate to the cursor position, to a waypoint, or along a predefined route.

If autopilot functionality is included in your system, the autopilot can be set to automatically navigate the vessel.

For information about positioning waypoints and creating routes, refer to *["Waypoints, routes, and](#page-37-0) [tracks"](#page-37-0)* [on page 38](#page-37-0).

## **Navigation panels**

## **The Nav panel**

The Nav panel is activated from the Home page, either as a full page panel or as part of a split page.

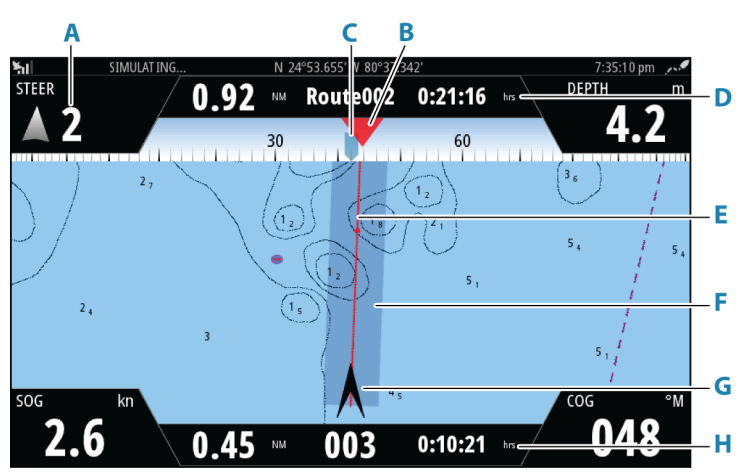

- **A Data fields**
- **B Vessel heading**
- **C Bearing to next routepoint**

## **D Route information**

Indicates the distance of the route, the route name, and the estimated time to reach the end of the route.

### **E Bearing line with allowed off course limit**

When travelling on a route, the bearing line shows the intended course from one waypoint towards the next. When navigating towards a waypoint (cursor position, MOB or an entered lat/lon position), the bearing line shows the intended course from the point at which navigation was started towards the waypoint.

## **F XTE limit**

If the XTE (Cross Track Error) exceeds the defined XTE limit, this is indicated with a red arrow including the distance from the track line. Refer to *["XTE limit"](#page-45-0)* [on page 46](#page-45-0).

### **G Vessel symbol**

Indicates boat position and heading.

# **H Routepoint information**

Indicates the distance to the routepoint, the routepoint name, and the estimated time to reach the routepoint.

## **The Position panels**

You can switch between displaying the Navigation panel or the Position panel. The Position panel is activated from the menu.

By default, there is one position panel available showing GPS position.

If Loran is enabled in the Navigation settings dialog, there are two position panels. This is indicated with arrow symbols on left and right side of the panel.

You toggle between the panels by:

• selecting the left or right arrow symbols

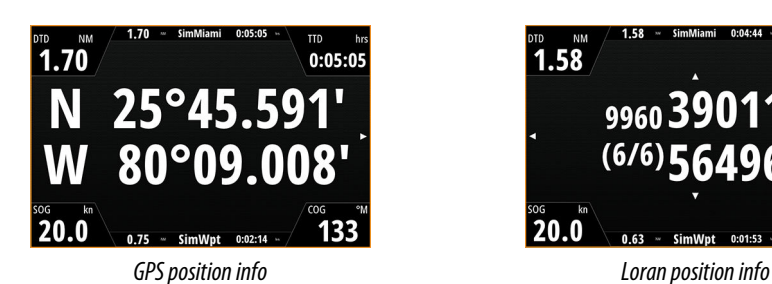

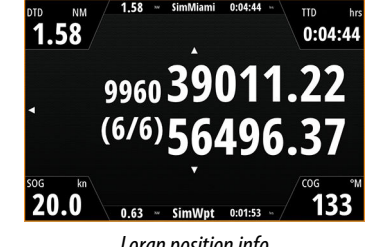

## **Menu options**

You can use menu options to:

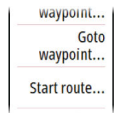

- navigate to cursor
- navigate to a waypoint
- navigate a route

While navigating, the menu expands to provide options to:

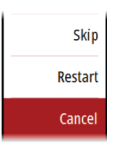

- skip waypoints when navigating a route
- restart navigating to cursor, a waypoint or a route
- cancel navigating to cursor, a waypoint or a route

## **Navigating with the autopilot**

When you start navigation on a system with autopilot functionality, you are prompted to set the autopilot to navigation mode.

→ **Note:** The prompt to set the autopilot to navigation mode is disabled if the boat type is set to SAIL in the Autopilot Commissioning dialog.

If you choose not to engage the autopilot, the autopilot can be set to navigation mode from the Autopilot Controller later on.

For more information about autopilot functionality, refer to the autopilot chapter of the autopilot being used.

## **Navigation settings**

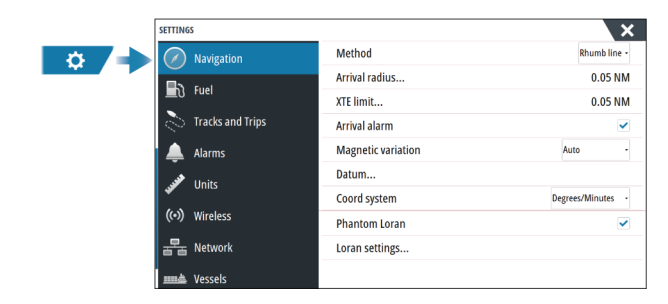

### **Navigation method**

Different methods are available for calculating the distance and bearing between any two geographical points.

<span id="page-45-0"></span>The Great circle route is the shortest path between two points. However, if you are to travel along such a route, it would be difficult to steer manually as the heading would constantly be changing (except in the case of due north, south, or along the equator).

Rhumb lines are tracks of constant bearing. It is possible to travel between two locations using Rhumb line computation, but the distance would usually be greater than if Great circle is used.

### **Arrival radius**

Sets an invisible circle around the destination waypoint. The vessel is considered arrived at the waypoint when it is within this radius.

When you are navigating a route, the arrival radius defines the point at which a turn is initiated.

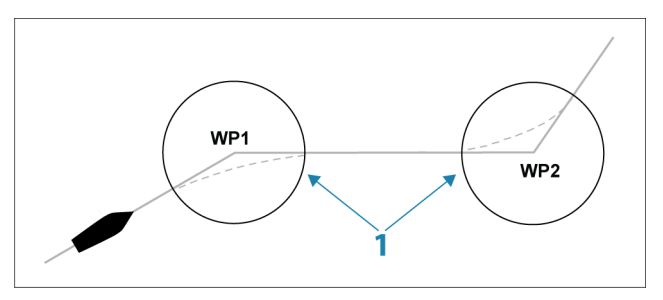

The arrival circle (**1**) should be adjusted according to boat speed. The higher the speed, the wider the circle.

The intention is to make the autopilot start the heading change in due time to make a smooth turn onto the next leg.

The figure below may be used to select the appropriate waypoint circle when creating the route.

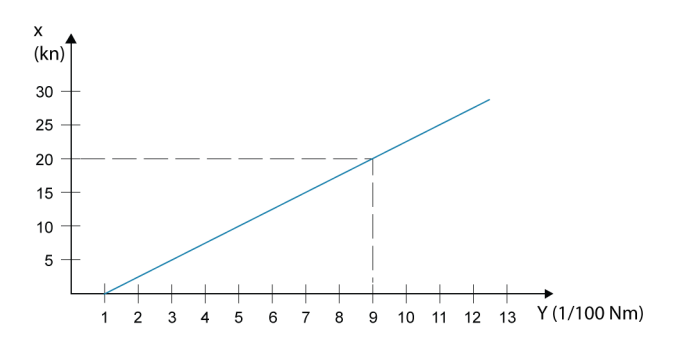

→ **Note:** The distance between any waypoints in a route must not be smaller than the radius of the waypoint arrival circle.

#### **XTE limit**

Defines how far the vessel can deviate from the selected route. If the vessel goes beyond this limit, an alarm is activated.

#### **Arrival alarm**

When the arrival alarm is enabled, an alarm is activated when the vessel reaches the waypoint or when it is within the specified arrival radius.

#### **Magnetic variation**

Magnetic variation is the difference between true bearings and magnetic bearings, caused by different locations of the Geographic and the Magnetic north poles. Any local anomalies such as iron deposits might also affect the magnetic bearings.

When set to Auto, the system automatically converts magnetic north to true north. Select manual mode if you need to enter your own local magnetic variation.

### **Datum**

This system uses the WGS datum format, which is a standard for use in cartography and satellite navigation (including GPS).

You can change the datum format to match other systems.

### **Coordinate system**

Used to set the geographic coordinate system used on your system.

### **Phantom Loran**

Enables use of Phantom Loran positioning system.

Defines Loran chains (GRI) and preferred station for waypoint entry, cursor position and position panel.

The graphic example shows a cursor position window with Loran position information. For more information refer to your Loran system documentation.

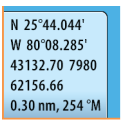

**7** 

# **About TripIntel**

TripIntel lets you store and recall information on trips. You can use the information to make informed decisions prior to commencing a trip, or when a trip is underway.

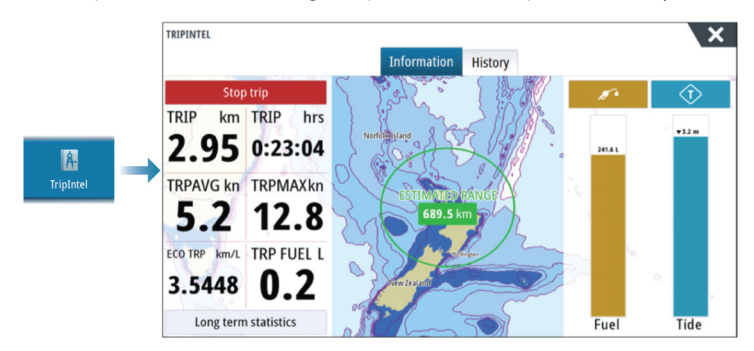

## **Current trip statistics**

The Information tab on the TripIntel page shows current trip statistics:

- Distance traveled
- Time traveled
- Average speed
- Maximum speed
- Fuel economy
- Fuel used

## **Automatic trip recording**

There is an automatic trip detection feature. When you start navigating you are prompted to start recording the trip if no trip is currently underway and your vessel speed exceeds the Speed threshold setting in the Tracks and Trips settings dialog. You will be prompted to continue a trip or start a new trip if the trip was not explicitly saved before a power off. You can manually start the recording later from the TripIntel page.

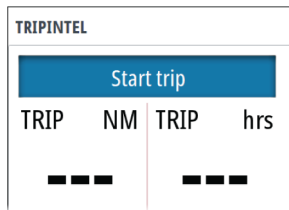

You can turn off the automatic trip detection feature from the Tracks and Trip settings dialog.

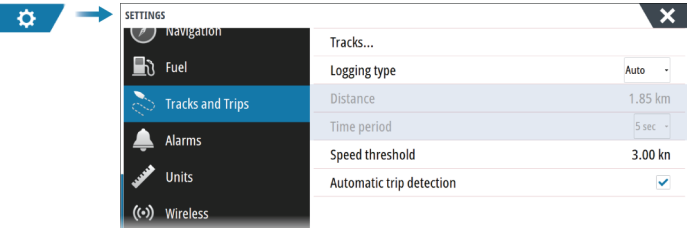

## **Start and stop trip recordings**

If you have selected to not start recording a trip from the automatic trip detection prompt, you can manually start a recording from the TripIntel page.

The **Start** and **Stop** trip options let you specify a trip recording. You can use them to segment a single passage into multiple trips providing a finer level of control of the information that is logged for a journey.

## **Long-term statistics**

Select Long Term Statistics to view seasonal trip information.

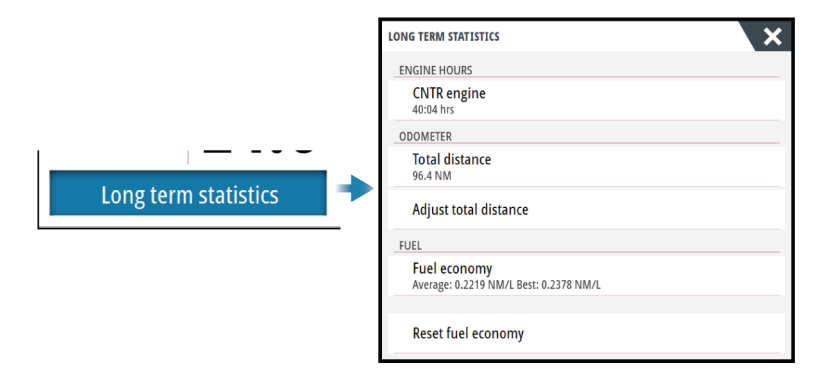

#### **Adjust total distance**

Select the Adjust total distance button to change the Total distance. Use this option if you have not recorded a trip or part of a trip that you have taken and want to include the distance in the Total distance statistic.

#### **Reset fuel economy**

Select **Reset fuel economy** to reset the fuel economy in the Fuel economy gauge on the Instrument bar.

## **Estimated fuel range ring**

The Estimated fuel range ring on the TripIntel page represents the estimated total distance that the boat can travel based on historical consumption, and the amount of fuel left in the tanks.

- → **Note:** The Estimated fuel range ring represents fuel consumption on a one way trip only, it does not include fuel estimates for the return trip to your current location. It represents the distance in which your boat will completely run out of fuel.
- → **Note:** The Estimated fuel range ring is calculated from the Vessel Fuel Remaining only, not level sensors. When recording your refueling, you must 'Set to full' or 'Add fuel' for the range ring to be accurate.

## **Fuel gauge**

The Fuel Gauge on the TripIntel page, and on the economy gauge is displayed based on the setting in the Vessel Setup page. You must select the Fuel Remaining measurement type.

- Fuel consumed by engine(s)
- Fuel tank level sensor(s)
- → **Note:** This is only for the TripIntel page and the economy graph.

#### **Record your refueling**

Select the Fuel button to record the amount of your refuel. The refuel information is used for calculating the Vessel Fuel Remaining amount.

## **Tide gauge**

The Tide gauge on the TripIntel page shows the tide height at the selected tide station. The Tide gauge can also be shown on the instrument bar. Refer to *["Customizing the instrument bar"](#page-18-0)* [on page 19.](#page-18-0)

#### **Tide graphs and stations**

Tide stations on chart cards provide tide information displayed in TripIntel.

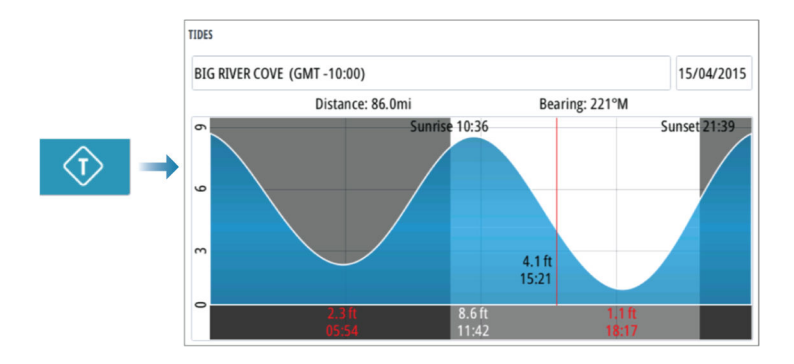

## **View trip recordings**

Recorded trips are listed in the history tab on the TripIntel page. To view detailed trip information select a trip in the list.

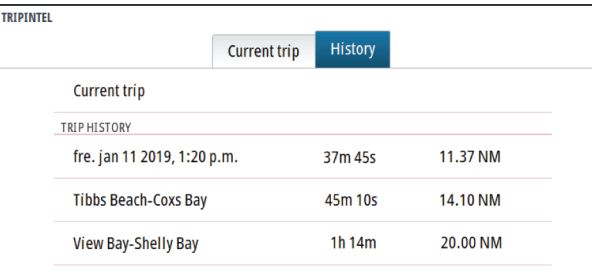

## **Change trip recording names**

Trips are given generic names when they are created. You can change the trip name to a more meaningful one by selecting it on the History list and then select the name in the Trip History details dialog.

# **Radar**

## **About radar**

Several radar sensors are supported.

This chapter describes features and options for a variety of supported radars. The features and options available to you are dependent on the radar antenna(s) connected to your system.

# **The Radar panel**

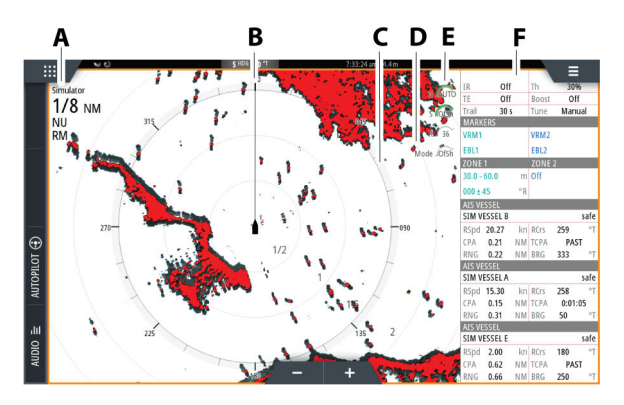

- **A** Radar information window
- **B** Heading line\*
- **C** Compass\*
- **D** Range rings \*
- **E** Quick image controls
- **F** Data bar\*\*

\* Optional radar symbology. Radar symbology can be turned ON/OFF collectively from the radar menu, or individually as described in radar settings dialog.

\*\* You can show or hide the data bar using the data bar option in the radar settings dialog.

## **Dual radar**

You can connect to any combination of two supported radars and see both radar images at the same time.

→ **Note:** Interference will be seen on the Broadband Radar on most ranges when a pulse or Halo radar, and a Broadband radar are transmitting at the same time on the same boat. We recommend to only transmit on one radar at a time. For example, transmit Broadband radar for typical navigational usage, or pulse or Halo radar to locate weather cells, defined coastlines at a distance and to trigger Racons.

You can select a dual radar panel by pressing and holding the Radar application button on the home page, or by creating a favorite page with two radar panels.

### **Selecting the radar source**

You specify the radar in the Radar panel by selecting one of the available radars in the radar source menu option. If you have a multiple Radar panel, the radar is set individually for each radar panel. Activate one of the radar panels, and then select one of the available radars in the radar source menu option. Repeat the process for the second radar panel, and select an alternative radar for this panel.

→ **Note:** The 3-digit radar source number is the last 3 digits of the radar's serial number.

## **Radar overlay**

You can overlay the Radar image on the Chart. This can help you to easily interpret the radar image by correlating the radar targets with charted objects.

→ **Note:** A heading sensor must be present in the system for radar overlay.

When the radar overlay is selected, basic radar operational functions are available from the Chart panel's menu.

#### **Selecting radar overlay source on chart panels**

To select the radar source of the radar overlay displayed on the chart panel, use the **Radar options** and then **Source** chart panel menu options to select the radar source.

For chart pages with more than one chart with radar overlay, it is possible to set up different radars sources for each chart panel. Activate one of the chart panels and then select one of the available radars in the radar source menu option. Repeat the process for the second chart panel with radar overlay, and select an alternative radar for this panel.

## **Radar operational modes**

The radar's operational modes are controlled from the Radar panel menu. The modes available are dependent on your radar's capability.

#### **Standby**

The power to the radar scanner is on, but the radar is not transmitting.

→ **Note:** You can also put the radar in standby mode from the System Controls dialog.

#### **Power off**

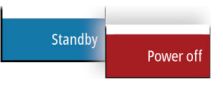

The power to the radar scanner is turned off. The power off option is only available when the radar is in standby mode.

*Note:* Not all radars can be powered off using the Power off menu option. For alternative power ON/OFF options refer to the radar installation manual.

#### **Power save**

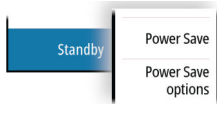

→ **Note:** This feature is only available for Halo20+ and Halo24 radars.

The power save menu option applies the settings made in the power save settings dialog to the radar source. The power save menu option is only available when the radar is in standby mode.

Select the standby option, and then the transmit option to return to normal transmit mode.

#### **Power save options**

Opens the power save settings dialog. The power save options menu option is only available when the radar source is in standby mode.

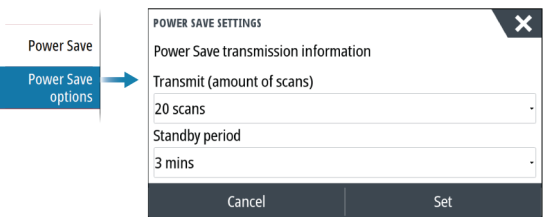

The settings made in the power save settings dialog are applied when the Set option is selected.

Use the power save settings dialog to specify the number of scans while transmitting and the amount of time the radar source will be in standby, during power save mode.

When in standby during power save mode, the radar image freezes and becomes greyscaled. When the specified standby time period ends, the radar will commence transmitting until the completion of the number of scans specified is reached. The radar will then go into power save standby again. The power save cycle will continue until the radar source is in standby mode, transmit mode or powered off.

If a radar control is adjusted during the standby time period, the radar will commence transmitting until the completion of the number of scans specified is reached.

Guard Zone alarms remain available while power save mode is active. If an alarm is triggered while in power save mode, the radar will remain transmitting indefinitely. Power save mode will need to be re-enabled manually in this event.

Power save settings will be applied to both radar ranges in dual range mode.

#### **Transmit**

The scanner is on and transmitting. Detected targets are drawn on the radar PPI (Plan Position Indicator).

→ **Note:** You can also put the radar in transmit mode from the system controls dialog.

## **Adjusting the radar range**

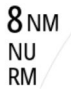

The radar range is shown in the system information area on the radar image. Use the zoom buttons to increase or decrease the range.

#### **Dual range**

- → **Note:** Halo20 does not support dual range.
- → **Note:** Dual range is not supported by Halo 3000 radars in Bird+ mode.

When connected to a Broadband 4G or Halo radar (other than Halo20), it is possible to run the radar in Dual Range mode.

When connected to a Halo radar (other than Halo20), it is possible to run the radar in Dual Range mode.

The radar appears in the radar sources menu as two virtual radar sources A and B. Range and radar controls for each virtual radar source are fully independent and the source can be selected for a particular chart or radar panel in the same manner as dual radar described in *"Selecting the radar source"* on page 53.

→ **Note:** Some controls that are related to physical properties of the radar itself are not independent of source. These are Fast Scan, Antenna Height, Sector Blanking and Bearing alignment.

The number of targets that can be tracked for each virtual radar source depends on your radar source.

Up to two independent target tracking zones may be defined for each virtual radar source.

## **Sector blanking**

→ **Note:** This feature is only supported by Halo radars.

Radar installed in close proximity to a mast or structure could cause unwanted reflections or interference to appear on the radar image. Use the sector blanking feature to stop the radar from transmitting on up to four sectors in the image.

The sector blanking option is available in the radar installation dialog. Refer to the installation manual.

- → **Note:** Sectors are setup relative to the heading line of the radar. The bearing of the sector is measured from the center line of the sector.
- → **Note:** Sector blanking should be applied very carefully to avoid reducing the radar's usefulness in identifying valid and potentially dangerous targets.

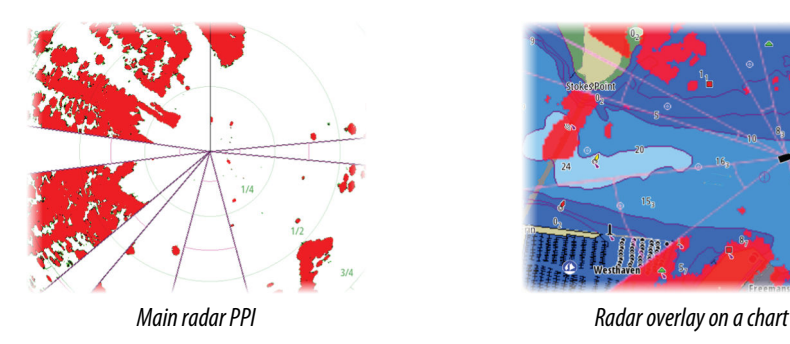

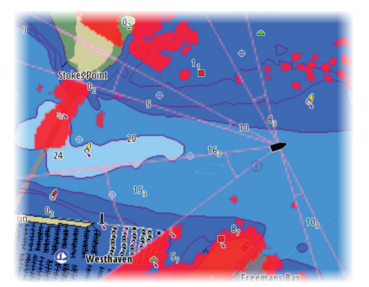

## **Adjusting the radar image**

The radar image can be improved by adjusting the gain, by filtering out unwanted echoes due to sea clutter, rain or other weather conditions, and by tuning the sensitivity of the radar receiver.

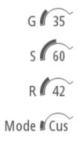

You can adjust the gain, sea clutter, and rain clutter by selecting the relevant icon in the top right corner of the radar panel or from the radar panel main menu.

→ **Note:** The radar image settings do not affect the AIS targets.

Sea and rain clutter can be present at the same time, and further degradation in detection performance will be experienced. As sea clutter is related to short range and rain clutter is usually present in a longer range, rain clutter settings can be adjusted without affecting the echoes in the sea clutter area.

The radar image can be adjusted as described in the next sections.

#### **Radar modes**

Use modes are available with preset control settings for different environments. Not all modes are available for all radar models.

### *Custom mode*

All radar controls can be adjusted and settings will be retained after a mode change or radar power cycle. Radar defaults are set for general purpose use.

#### *Harbor mode*

The radar settings are optimized for areas such as busy waterways and large man-made structures where good target discrimination and rapid image updates are needed.

#### *Offshore mode*

The radar settings are optimized for offshore sea conditions and making isolated targets larger and easy to see.

#### *Weather mode*

The radar settings are optimized for best detection and presentation of rain clutter. Image update rate is slowed and color depth is increased.

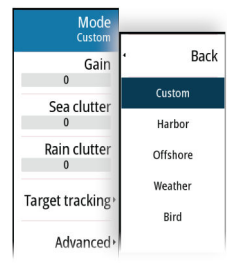

#### *Bird mode*

The radar settings are optimized for best detection of birds near shore and offshore. The radar is set up for high sensitivity.

 Warning: This mode is not recommended for use in congested harbor environments.

#### *Bird+ mode*

Bird+ mode works with Halo 3000 Series radars, offering enhanced, long-range offshore bird detection capabilities.

→ **Note:** Dual range is not supported by Halo 3000 radars in Bird+ mode, but either range A or range B will operate. If Bird+ mode is activated while the other range is already transmitting, the other range will automatically be put into Standby. Once Bird+ mode is exited, the other range will automatically resume transmission.

The maximum range is 24 NM.

A Warning: This mode is not recommended for use in congested harbor environments.

#### *Available controls for the various use modes*

Not all controls are adjustable in each mode. The following table shows preset controls and adjust-ability for each control.

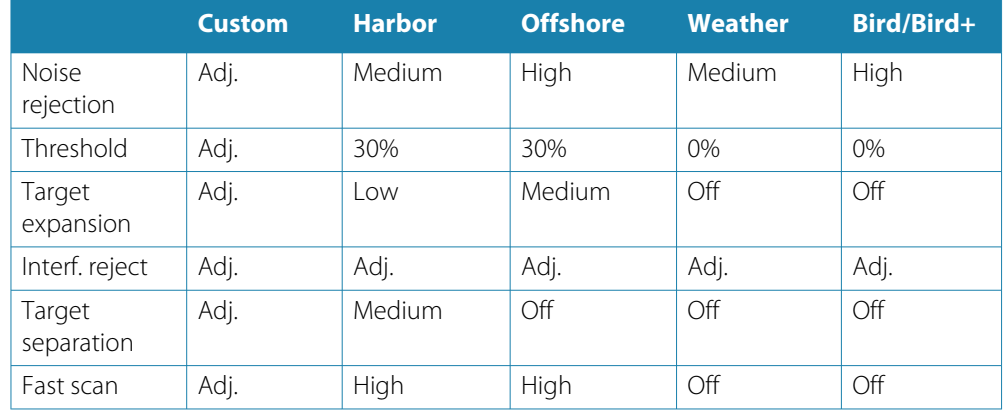

#### *Modes in dual ranges*

When connected to a radar with dual range capability, it is possible to run the radar in Dual Range mode.

→ **Note:** Dual range is not supported by Halo 3000 radars in Bird+ mode.

Modes can be set independently for each range. For example, you can have Offshore mode for range A and Weather mode for range B. However, interaction between ranges occurs in some cases:

- When using Bird mode for both ranges, maximum range is restricted to 24 NM and range resolution is reduced.
- Fast scan The antenna rotation speed is set to the slower of the two modes selected. For example, Fast Scan is disabled when using Harbor and Weather modes because Fast Scan is Off in Weather mode.
- The Interference reject setting can affect the interference seen or removed on both ranges.

#### *Directional clutter rejection*

This mode is active when Sea clutter is set to Auto or Harbor/Offshore (options are dependent on the radar model). The gain of the radar receiver is adjusted dynamically during the 360 deg. sweep according to the sea clutter level, for increased target sensitivity to leeward and in heavier sea states. For Halo radars it is also possible to fine tune the directional clutter rejection with Auto offset adjustments.

→ **Note:** This mode is not selectable in the menu and you cannot see that it is activated in the panel or menu.

When Sea clutter is set to Manual, the Directional Clutter Rejection mode will be OFF (nondirectional).

Sea state settings of Calm, Moderate or Rough are available in the menu to better optimize the radar image to your liking.

#### **Gain**

The gain controls the sensitivity of the radar receiver.

A higher gain makes the radar more sensitive to radar returns, allowing it to display weaker targets. If the gain is set too high, the image might be cluttered with background noise. Gain has a manual and an automatic mode. You toggle between automatic and manual mode in the slide bar.

#### **Sea clutter**

Filters the effect of random echo returns from waves or rough water near the vessel.

When you increase the value, the sensitivity of the near field clutter caused by waves is reduced. If the value is increased too much, both sea clutter and targets will disappear from the display. Targets around own ship may then not be shown as potentially dangerous targets.

The system includes predefined sea clutter settings for harbor and offshore conditions, in addition to the manual mode where you can adjust the settings.

→ **Note:** At increasing levels of sea clutter, some targets cannot be detected even by means of sea clutter filtering, since buoys or other small objects are producing echoes of a level lower than the ones coming from waves.

#### *Sea State*

Set the Sea State control according to current sea conditions for best sea clutter rejection.

#### **Rain clutter**

Rain clutter is used to reduce the effect of rain, snow or other weather conditions on the radar image. When you increase the value, the sensitivity of the long distance field clutter caused by rain is reduced. The value should not be increased too much as this may filter out real targets.

If the precipitation is located over the ship's position, the adjustment of rain clutter will affect the presentation of near echoes.

## **Using the cursor on a radar panel**

By default, the cursor is not shown on a radar panel.

When you position the cursor on the radar panel, the cursor position window is activated.

#### **Go to cursor**

You can navigate to a selected position on the image by positioning the cursor on the panel, and then using the go to cursor menu option.

### **The cursor assist function**

→ **Note:** The cursor assist function is available if it is enabled. Refer to *["Customizing the long press](#page-17-0) [feature"](#page-17-0)* [on page 18](#page-17-0).

The cursor assist function allows for fine tuning and precision placement of the cursor without covering details with your finger.

Activate the cursor on the panel, then press and hold your finger on the screen to switch the cursor symbol to a selection circle, appearing above your finger.

Without removing your finger from the screen, drag the selection circle to the desired position.

When you remove your finger from the screen the cursor reverts to normal cursor operation.

## **Advanced radar options**

#### **Noise Rejection**

Sets the amount of noise filtering applied by the radar. Target sensitivity is increased at longer ranges when this control is set to Low or High, but does cause some loss of target discrimination.

→ **Note:** To get maximum range performance from the radar, transmit on one range only, set the Noise Reject control to High and the threshold as low as possible. The default is 30% for less clutter on the screen. In some areas where extreme high interference may exist, try OFF for best radar image.

## **Radar threshold**

The threshold sets required signal strength for the lowest radar signals. Radar returns below this limit are filtered and are not displayed. Default value: 30%.

### **Target expansion**

Target expansion increases the length of targets in range, making them easier to see.

#### **Rejecting radar interference**

Interference could be caused by radar signals from other radar units operating in the same frequency band.

A high setting reduces the interference from other radars.

In order not to miss weak targets, the interference rejection should be set to low when no interference exists.

#### **Target separation**

The **Target separation** control allows you to control the target discrimination of the radar (separation between objects is more prominent).

#### **Fast scan**

Sets the speed of the radar antenna rotation. This option gives faster target updates.

→ **Note:** Maximum speed may not be achieved depending on the radar Settings, Mode, and Range selected. The radar will only rotate as fast as the current control settings allow.

### **Sea State**

Set the Sea State control according to current sea conditions for best sea clutter rejection.

### **Target boost**

The target boost control increases pulse length or reduces radar bandwidth to make targets appear larger in range and increase radar sensitivity.

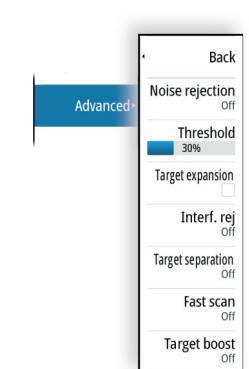

## **Radar view options**

View menu options vary depending on your radar antenna.

## **VelocityTrack**

- → **Note:** When VelocityTrack is enabled antenna rotation speed may be reduced.
- → **Note:** When operating the radar in Dual range mode with one of the ranges set to 36 nm or more, increased VelocityTrack coloring noise over land areas may be seen.

Doppler coloring is a navigation aid to distinguish moving targets approaching or diverging from your vessel. The radar indicates if a target is approaching or diverging from your vessel when both these conditions are true:

- The target's relative speed is greater than the VelocityTrack speed threshold.
- The target is not geo-stationary (e.g. land or a marker buoy).

The following options are available:

- Off turns off Doppler coloring
- Normal approaching targets and diverging targets are colored.
- Approaching targets only approaching targets are colored

The color of approaching and diverging targets depends on the palette used:

- Diverging targets are blue colored on all radar image palettes.
- Approaching target colors on radar image palettes:
	- Black/Red palette Yellow
	- White/Red palette Yellow
	- Black/Green palette Red
	- Black/Yellow palette Red

#### *VelocityTrack settings*

Use this dialog to set speed thresholds of targets to be colored.

The speed threshold can be defined to apply for the radar source of the selected radar panel only, or to all radar sources connected to the system. The setting is only applied to those radars powered and connected at the time the setting is made. If the all radar sources option is selected, newly connected radars will use the specified values automatically.

#### *VelocityTrack examples*

Approaching and diverging moving targets can be indicated as neutral (not colored) in some circumstances. The navigator should be aware of these situations to safely use the VelocityTrack feature as an aid for collision avoidance.

Examples of how VelocityTrack behaves in 2 navigation scenarios is illustrated below. The illustrations show a target (**A**) crossing own vessel's (**B**) path.

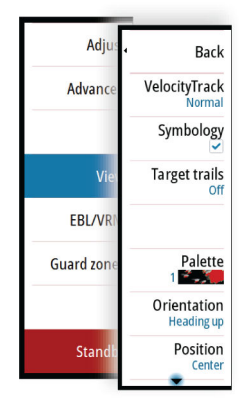

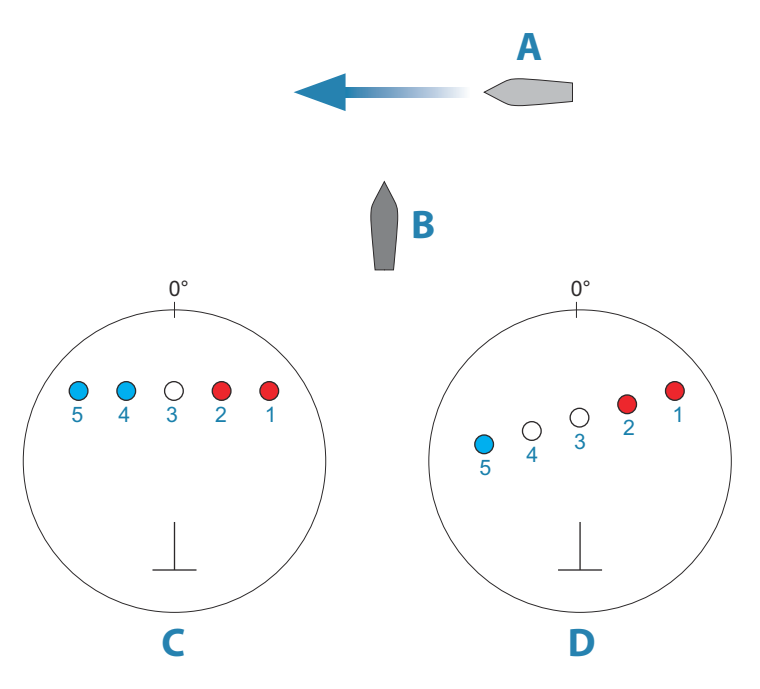

The examples show the target movement (1-5) over 5 radar scans with the radar in relative motion mode.

In example **C**, own vessel COG is 0°, and speed is 0 knots.

In example **D**, own vessel COG is 0°, and speed is 10 knots.

In both examples, the target COG is 270°, and the speed is 20 knots.

The colors in the examples are according to the colors used for black/green and black/yellow radar palettes:

- Red (**C1**/**C2** and **D1**/**D2**), indicating the target is on an approaching path to own vessel. Its relative speed at that point is greater than the VelocityTrack speed threshold.
- Not colored (**C3** and **D3/D4**), indicating it is temporarily neutral because its relative speed at that point is less than the VelocityTrack speed threshold.
- Blue (**C4**/**C5** and **D5**), indicating the target is diverging away from own vessel and its relative speed at that point is greater than the VelocityTrack speed threshold.

#### **Radar symbology**

Radar symbology defined in the Radar Settings panel can be turned on/off collectively. See the radar panel illustration showing optional radar items.

#### **Target trails**

You can set how long the trails generated from each target on your radar panel remain. You can also turn OFF target trails.

→ **Note:** True motion is recommended when using Target trails

#### **Clearing target trails from the panel**

When target trails are displayed on the panel, the radar menu expands to include an option where you can clear target trails from your radar panel temporarily. The target trails start to appear again unless you switch them off as described above.

### **The radar palette**

Different colors (palettes) can be used to represent detail on your radar panel.

#### **Orientation**

Radar orientation is indicated on the upper left corner of the radar panel as either HU (Heading UP), NU (North Up) or CU (Course up).

#### *Head-up*

In head-up mode, the heading line on the PPI is oriented on the 0° on the bearing scale and towards the top of the screen. The radar image is displayed relative to own ship, and when the ship turns the radar image rotates.

→ **Note:** Head-up is only available in relative motion mode, and it is the only orientation mode available if the radar is not connected to a heading source.

#### *North up*

In North up mode the 0° indication on the PPI represents north. The heading line on the PPI is oriented according to own ship heading obtained from the compass. When the ship turns the heading line changes its direction according to the ship's heading, while the radar image remains stabilized.

The North up orientation is not available if no heading source is connected to the radar. If heading data is lost, the system will automatically switch to Head-up orientation.

#### *Course up*

In Course up mode, the top of the bearing scale indicates the ship's true course measured from north at the time Course up was activated. When the ship turns the bearing scale remains fixed, while the heading line rotates with the ship's yawing and course change.

The Course up orientation is reset by re-selecting the Course up mode.

#### **Radar motion mode**

Radar motion is indicated on the upper left corner of the radar panel as either TM (True motion) or RM (Relative motion).

#### *Relative motion*

In relative motion your vessel remains in a fixed location on the Radar PPI, and all other objects move relative to your position.

You select the position of the fixed location as described in *"Offsetting the PPI center"* on page 60.

#### *True motion*

In true motion your vessel and all moving targets move across the Radar PPI as you travel. All stationary objects remain in a fixed position. When the vessel's symbol reaches 75% of the PPI radius (**A**), the radar image is redrawn with the vessel symbol re-positioned (**B**) 180° opposite the current heading bearing.

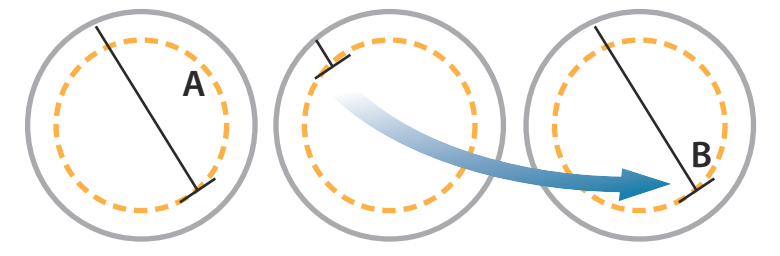

When true motion is selected, the true motion reset option is available from the menu. This allows for manually resetting the radar image and vessel symbol to its starting position.

→ **Note:** True motion is only available when the PPI is in either north up or course up orientation mode. To set to true motion in the MFD, select the Position option in the More menu and then select the True motion option.

#### **Offsetting the PPI center**

You can set the antenna position origin to a different location on the radar PPI. The options described in the next sections are available.

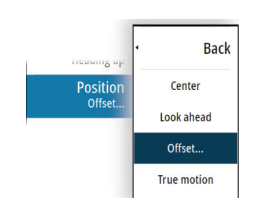

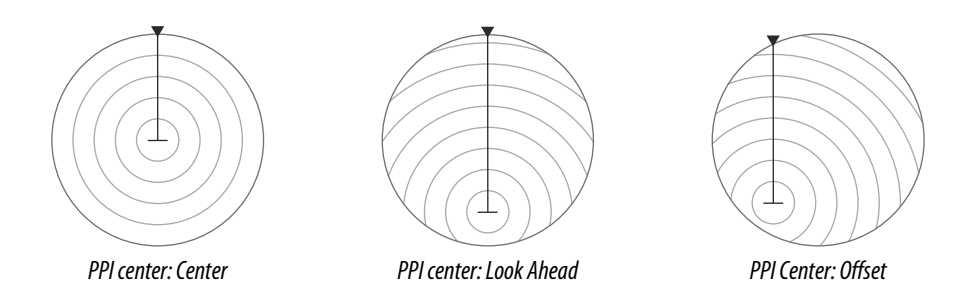

#### *Center*

The Center option resets the antenna position to the center of the PPI.

#### *Look ahead*

The Look ahead option is used to maximize the view ahead of the vessel. When selected the PPI center is placed at 70% of the radius of the PPI, 180° opposite the top of the display.

→ **Note:** Look ahead is only available for Heading Up radar orientation.

#### *Offset*

This option allows you to use the cursor for selecting the PPI center. Move the cursor to the preferred offset position, and confirm your selection.

## **EBL/VRM markers**

The electronic bearing line (EBL) and variable range marker (VRM) allows quick measurements of range and bearing to vessels and landmasses within radar range. Two different EBL/VRMs can be placed on the radar image.

The EBL/VRMs are by default positioned from the center of the vessel. It is, however, possible to offset the reference point to any selected position on the radar image.

When positioned, you can turn the EBL/VRM on/off by selecting the relevant markers on the data bar, or by deselecting the marker from the menu.

#### **Defining an EBL/VRM marker**

- **1.** Ensure that the cursor is not active
- **2.** Activate the menu, select **EBL/VRM**, then select **EBL/VRM 1** or **EBL/VRM 2**
	- The EBL/VRM is now positioned on the radar image
- **3.** Select the adjustment option from the menu if you need to reposition the marker, then adjust the marker by dragging it into position on the radar image
- **4.** Select the save option to save your settings

#### **Placing EBL/VRM markers by using the cursor**

- **1.** Position the cursor on the radar image
- **2.** Activate the menu
- **3.** Select one of the EBL/VRM markers
	- The EBL line and the VRM circle are positioned according to the cursor position.

#### **Offsetting an EBLVRM marker**

- **1.** Ensure that the cursor is not active.
- **2.** Activate the menu and select EBL/VRM, then select the marker you wish to offset.
- **3.** Select the set offset option.
- **4.** Position the cursor on the radar panel to set the offset position.
- **5.** Select the save option to save your settings.

You can reset the EBL/VRM center to vessel position from the menu.

## **Setting a guard zone around your vessel**

A guard zone is an area (either circular or a sector) that you can define on the radar image. When activated, an alarm alerts you when a radar target enters or exits the zone.

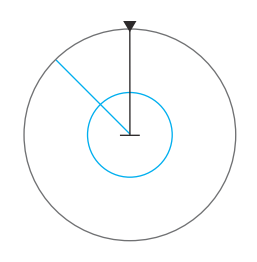

## **Defining a guard zone**

- **1.** Ensure that the cursor is not active
- **2.** Activate the menu, select **Guard zones**, then select one of the guard zones
- **3.** Select the shape for the zone
	- The adjustment options depend on the guard zone shape

**4.** Select **Adjust** to define the settings for the guard zone. The values can be set from the menu or by dragging on the radar panel.

- **A**: Bearing, relative to the vessel heading
- **B**: Depth
- **C**: Range, relative to vessel center
- **D**: Width
- **5.** Select the save option to save your settings.

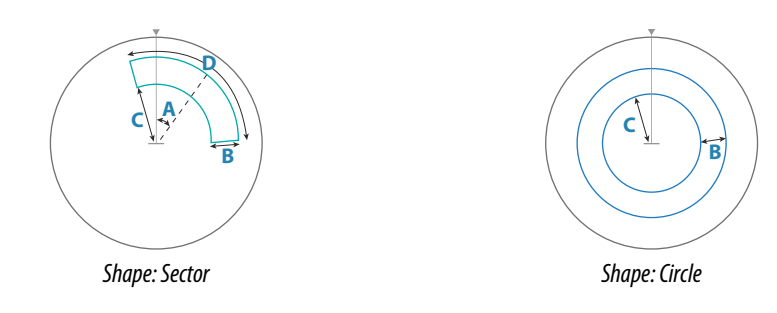

## **Alarm settings**

An alarm is activated when a radar target breaches the guard zone limits. You can select if the alarm is activated when the target enters or exits the zone.

## **Sensitivity**

The guard zone sensitivity can be adjusted to eliminate alarms for small targets.

## **MARPA targets**

If the system includes a heading sensor, the MARPA function (Mini Automatic Radar Plotting Aid) can be used to track up to ten radar targets.

You can set alarms to notify you if a target gets too close. Refer to *["Radar settings"](#page-63-0)* [on page 64.](#page-63-0) MARPA tracking is an important tool for collision avoidance.

→ **Note:** MARPA requires heading data for both the radar and the unit.

## **MARPA target symbols**

The system uses the target symbols shown below.

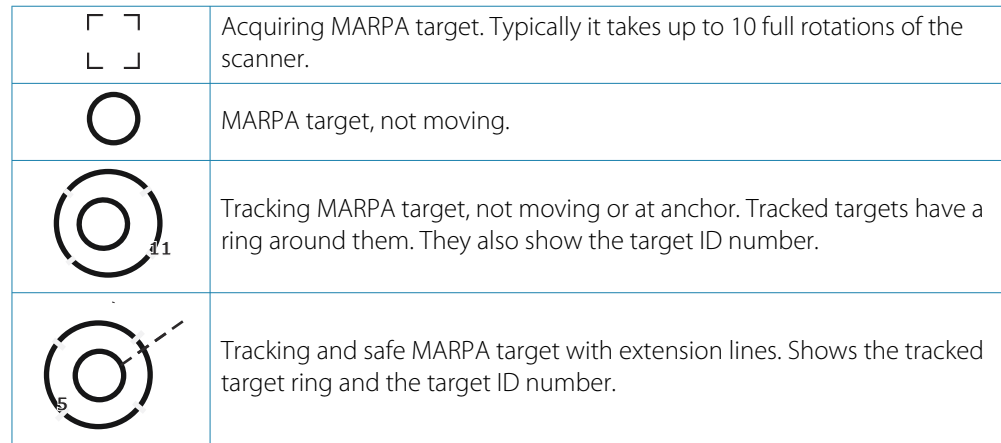

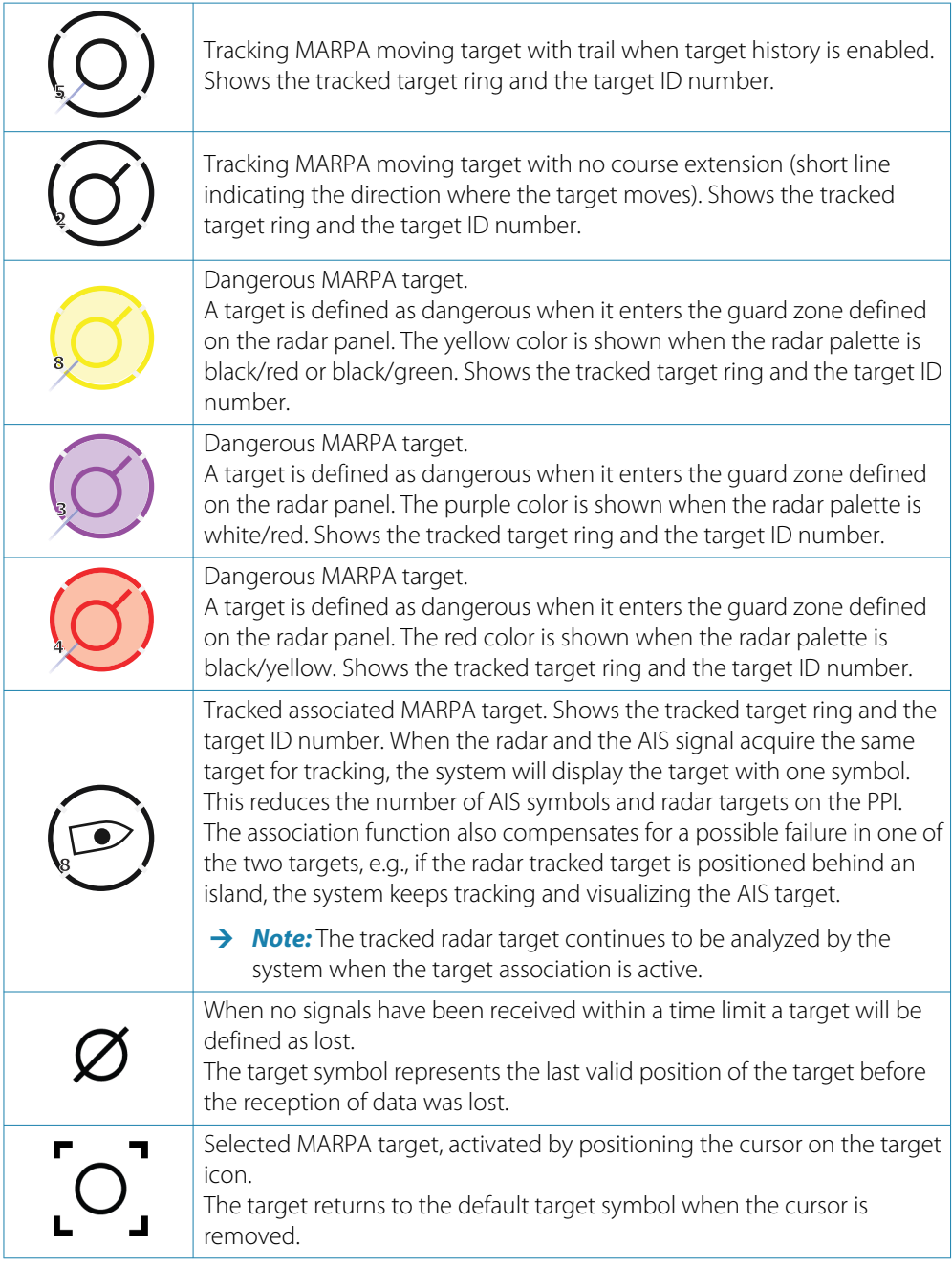

### **Tracking MARPA targets**

- **1.** Position the cursor on the target on the radar image
- **2.** Select **Acquire targets** from the menu
- **3.** Repeat the process if you want to track more targets

After your targets are identified, it may take up to 10 radar sweeps to acquire and then track the target.

## **Cancelling MARPA target tracking**

When targets are being tracked, the radar menu expands to include options for cancelling individual targets or to stop the tracking function.

Cancel tracking individual targets by selecting the target icon before activating the menu.

### **Viewing MARPA target information**

If the pop-up is activated, you can select a MARPA target to display basic target information. Information for the 3 MARPA targets closest to the vessel is also displayed in the data bar. When a target is selected, detailed information for the target can be displayed from the

menu.

<span id="page-63-0"></span>You can display information about all MARPA targets by using the Vessels tool option on the Home page.

#### **MARPA alarm settings**

You can define the following MARPA alarms:

• **MARPA target lost**

Controls whether an alarm is activated when a MARPA target is lost.

• **MARPA unavailable**

Controls whether an alarm is activated if you do not have the required inputs for MARPA to work (valid GPS position and heading sensor connected to the radar server).

## **Recording radar data**

You can record radar data and save the file internally in the unit, or save it onto a storage device connected to the unit.

A recorded radar file can be used for documenting an event or an operational error. A logged radar file can also be used by the simulator.

→ **Note:** The record menu option is available if recording is turned on in the Advanced system settings.

If more than one radar is available, you can select which source you want to record.

## **Radar settings**

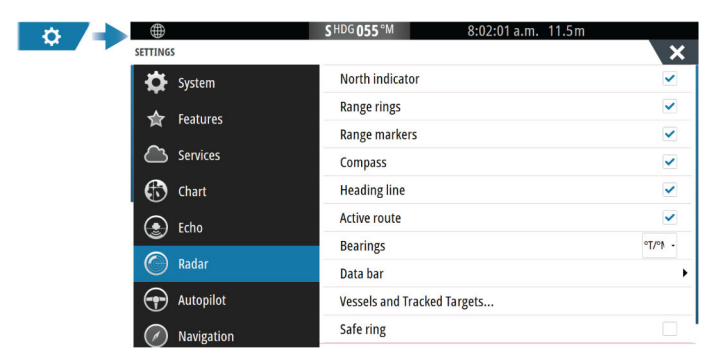

### **Radar symbology**

You can select which optional radar items that should be turned on/off collectively from the menu. Refer to the Radar panel illustration.

#### **Bearings**

Used for selecting whether the radar bearing should be measured in relation to True/ Magnetic North (°T/°M) or to your relative heading (°R).

#### **Data bar**

Turns on/off the radar data bar. Refer to the radar panel illustration.

The data bar can show up to 3 targets, arranged with the most dangerous targets on top. You can select to show MARPA targets on top and before any AIS targets, even if the AIS targets are closer to your vessel.

#### **MARPA settings**

#### *History length*

Trails can be used to visualize the previous positions of a tracked target. The history length defines the time presentation of the trail.

#### *Safe ring*

A safe ring can be added around your vessel to present the danger zone. The radius of the ring is the same as the closest point of approach as set in the Dangerous Vessels dialog. Refer to *["Defining dangerous vessels"](#page-69-0)* [on page 70.](#page-69-0)

## **Installation**

The Installation option is used for making radar installation settings. Installation settings must be made before using the radar. Installation setup settings are described in the separate Radar or the display unit's installation manuals.

# <span id="page-65-0"></span>**AIS**

## **About AIS**

If a compatible AIS (Automatic Identification System) is connected to the system, AIS targets can be displayed and tracked. You can also see messages and position for DSC transmitting devices within range.

AIS targets can be displayed as overlay on chart and radar images.

The AIS is an important tool for safe travelling and collision avoidance. You can set alarms to notify you if an AIS target gets too close or if the target is lost.

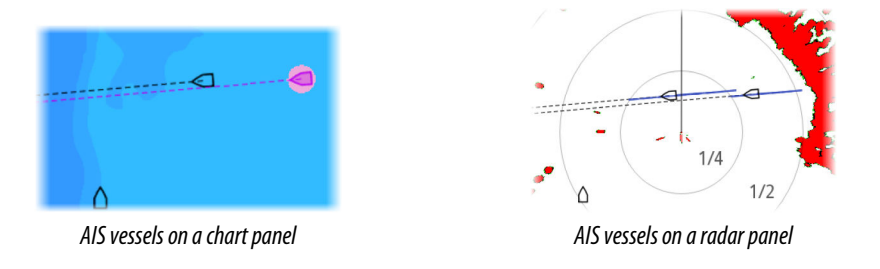

## **Selecting an AIS target**

When you select an AIS icon, the symbol changes to selected target symbol. Only one target can be selected at a time.

→ **Note:** Pop-up information must be enabled to see the vessel's name. Refer to ["Chart](#page-35-0) *[settings"](#page-35-0)* [on page 36.](#page-35-0)

## **Searching for AIS vessels**

You can search for AIS targets by using the find option in the menu. If the cursor is active, the system searches for vessels around the cursor position. Without an active cursor, the system searches for vessels around your vessel's position.

# **Displaying target information**

## **The vessels dialog**

The vessels dialog displays a list of all targets.

By default, the dialog lists targets, arranged by distance to own vessel. You can select to change the sort order, and to display only a selected target type.

The vessels dialog also lists received AIS messages.

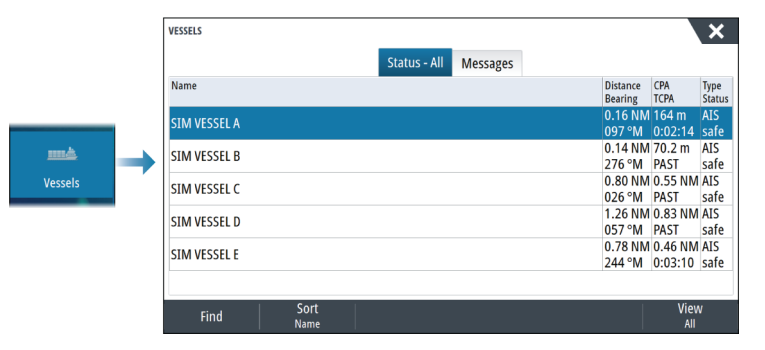

## **AIS vessel details**

Detailed information about an AIS target is available from the AIS vessels details dialog. To display the dialog:

- select the AIS pop-up
- select the info option in the menu

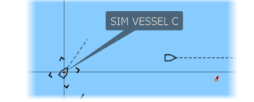

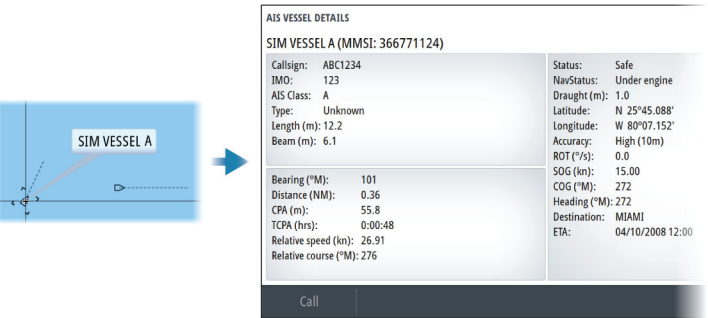

### **AIS information on radar panels**

The radar data bar includes information about targets.

The targets are listed with the closest target on top, and are color coded to indicate target status.

## **Calling an AIS vessel**

If the system includes a VHF radio supporting DSC (Digital Select Calling) calls over NMEA 2000® or NMEA 0183®, a DSC call can be initiated to other vessels from the unit.

The call option is available in the AIS vessel details dialog, and in the vessel status dialog. Refer to *["Displaying target information"](#page-65-0)* [on page 66](#page-65-0).

## **AIS SART**

When an AIS SART (Search and Rescue Transponder) is activated, it starts transmitting its position and identification data. This data is received by your AIS device.

If your AIS receiver is not compliant with AIS SART, it interprets the received AIS SART data as a signal from a standard AIS transmitter. An icon is positioned on the chart, but this icon is an AIS vessel icon.

If your AIS receiver is compliant with AIS SART, the following takes place when AIS SART data is received:

- An AIS SART icon is located on the chart in the position received from the AIS SART. The AIS SART icon is red when in 'Active' state. It is green when in 'Test' state.
- An alarm message is displayed.

If you have enabled the siren, the alarm message is followed by an audible alarm.

→ **Note:** The icon is green if the received AIS SART data is a test and not an active message.

### **AIS SART alarm message**

When data is received from an AIS SART, an alarm message is displayed. This message includes the AIS SART's unique MMSI number, and its position, distance, and bearing from your vessel.

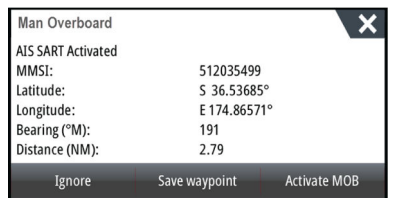

You have the following options:

- Ignore the alarm
	- The alarm is muted and the message closed. The alarm does not reappear.
- → **Note:** If you ignore the alarm, the AIS SART icon remains visible on your chart, and the AIS SART remains in the vessels list.
- Save the waypoint

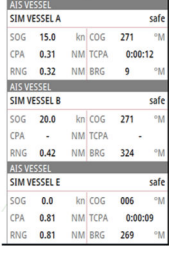

- The waypoint is saved to your waypoint list. This waypoint name is prefixed with MOB AIS SART - followed by the unique MMSI number of the SART. For example, MOB AIS SART - 12345678.
- Activate the MOB function
	- The display switches to a zoomed chart panel, centered on the AIS SART position.
	- The system creates an active route to the AIS SART position.
- → **Note:** If the MOB function is already active, this will be terminated and replaced by the new route towards the AIS SART position.
- → **Note:** If the AIS stops receiving the AIS SART message, the AIS SART remains in the vessels list for 10 minutes after it receives the last signal.

## **Vessel alarms**

You can define several alarms to alert you if a target shows up within predefined range limits, or if a previously identified target is lost.

→ **Note:** For the system to display dangerous target alert messages when dangerous targets are detected, the Dangerous vessel option must be enabled.

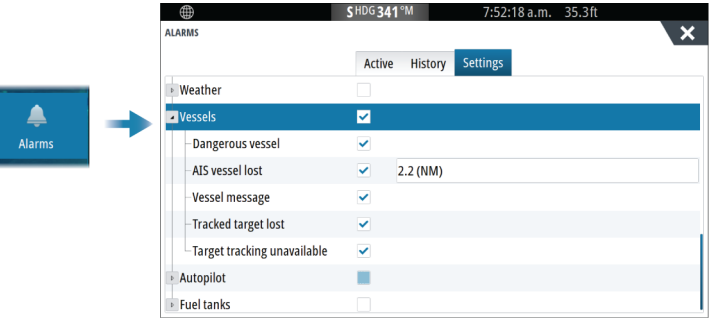

## **AIS target symbols and icons**

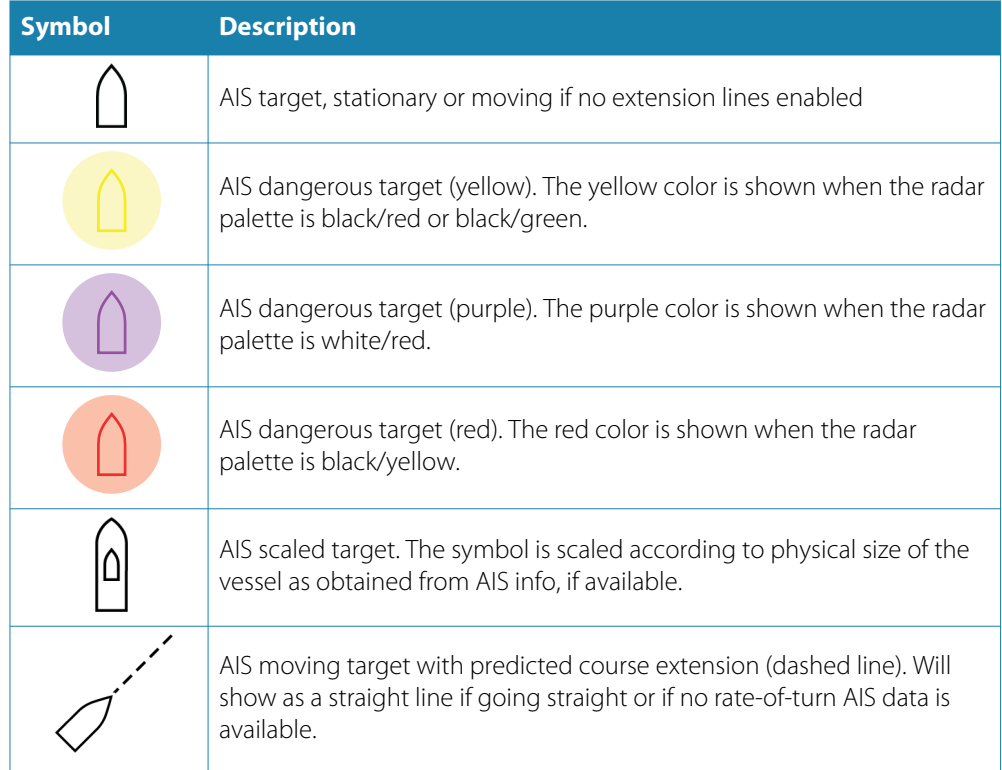

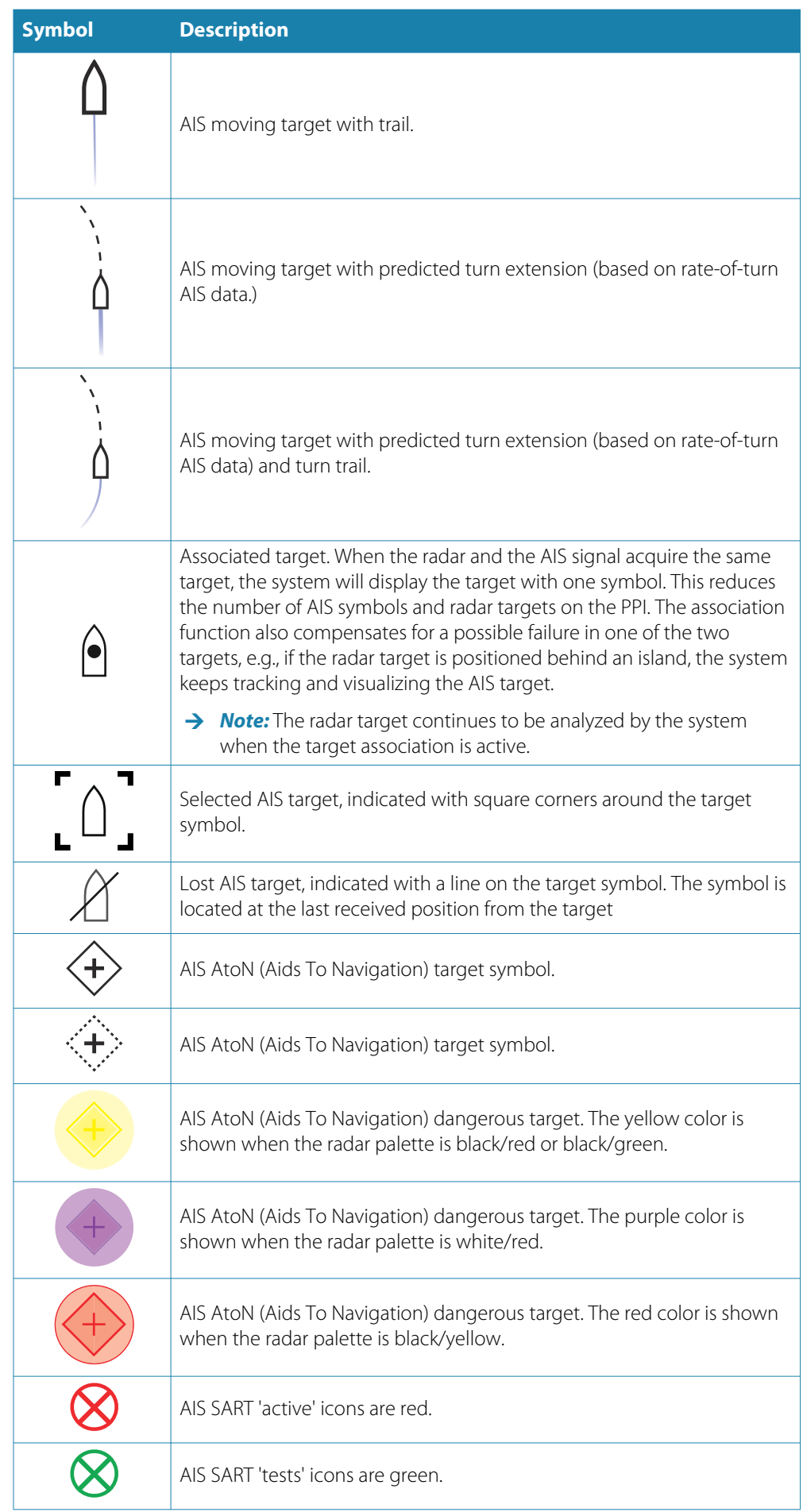

## <span id="page-69-0"></span>**Vessel settings**

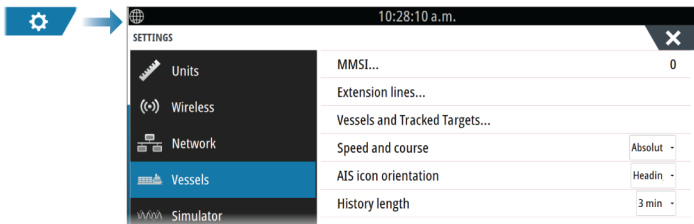

#### **MMSI**

Used for entering your own MMSI (Maritime Mobile Service Identity) number into the system. You need to have this number entered to receive addressed messages from AIS and DSC vessels. You also need to have your MMSI number entered to avoid seeing your own vessel as an AIS target.

### **Icon filters**

By default, all targets are shown on the panel if an AIS device is connected to the system. You can select not to show any targets, or to filter the icons based on security settings, distance, and vessel speed.

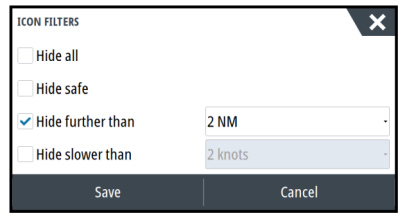

### **Extension lines**

Defines the length of course over ground and heading extension lines for your own vessel and for other vessels.

The length of the extension lines is set to indicate the distance the vessel will move in the selected time period.

Your own vessel heading information is read from the active heading sensor, and COG information is received from the active GPS. For other vessels COG data is included in the message received from the AIS system.

#### **Defining dangerous vessels**

You can use the CPA (Closest point of approach) and TCPA (Time to closest point of approach) values to define when a target should be considered as dangerous. When a target comes within the distance for CPA or within the time limit for TCPA, the symbol changes to the dangerous target symbol.

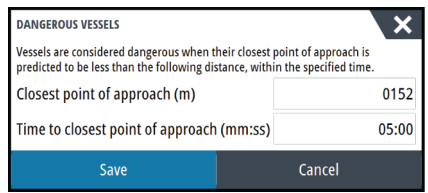

#### **Speed and course**

The extension line can be used to indicate speed and course for targets, either as absolute (true) motion or relative to your vessel.

#### **AIS icon orientation**

Sets the orientation of the AIS icon, either based on heading or COG information.

# **Echosounder Requirements The image 10**

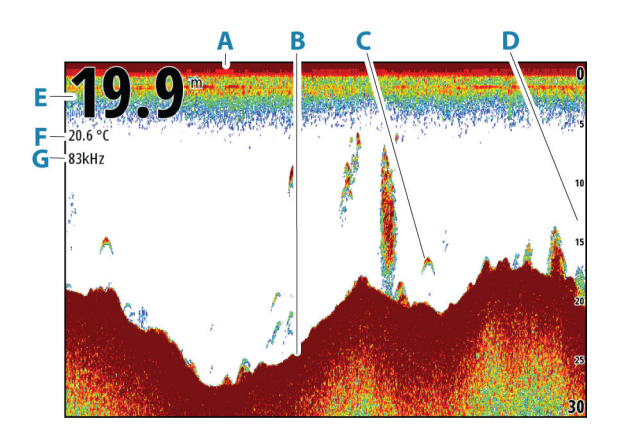

- **A** Surface
- **B** Bottom
- **C** Fish arches
- **D** Range scale
- **E** Depth
- **F** Temperature
- **G** Frequency

## **Multiple sources**

You can specify the source for the image in the active panel. You can display different sources simultaneously using a multi-panel page configuration.

For more information on how to select the source for a panel, refer to *["Source"](#page-72-0)* [on page 73.](#page-72-0)

## **Zooming the image**

You can zoom the image.

The zoom level is shown on the image. If the cursor is active, the system zooms in where the cursor is positioned.

### **Zoom bar**

The zoom bar (**A**) is displayed when you zoom the image.

→ **Note:** The zoom bar is displayed if the zoom bar menu option is selected.

Drag the zoom bar up or down to view different parts of the water column.

## **Using the cursor on the panel**

By default, the cursor is not shown on the image.

When you position the cursor on the panel, the image pauses and the cursor information window is activated. The depth and range of the cursor is shown at the cursor position.

## **Viewing history**

Whenever the cursor is shown on the panel, the history bar (**A**) is shown at the top of the panel. The history bar shows the image you are currently viewing in relation to the total image history stored.

You can view history by panning the image.

 $kHz$  /  $4x$ 

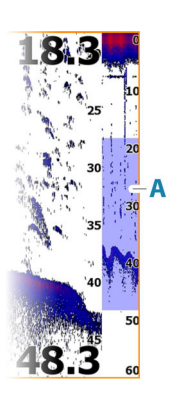

To resume normal scrolling, clear the cursor.

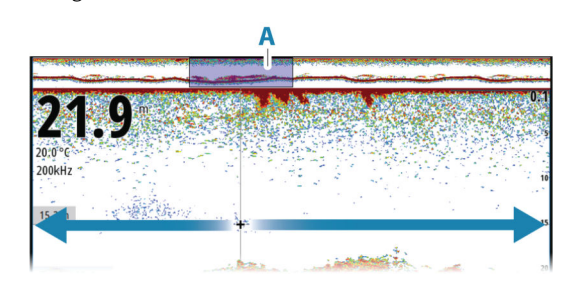

## **Recording log data**

#### **Start recording log data**

You can start recording log data and save the file internally in the unit, or save it onto a storage device connected to the unit.

When the data is being recorded, there is a flashing red symbol in the top left corner and a message appears periodically at the bottom of the screen.

Specify recording settings in the recording dialog.

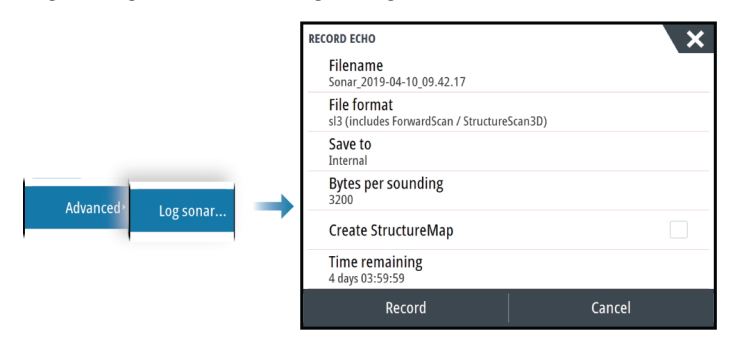

## **Stop recording log data**

Use the stop logging option to stop recording log data.

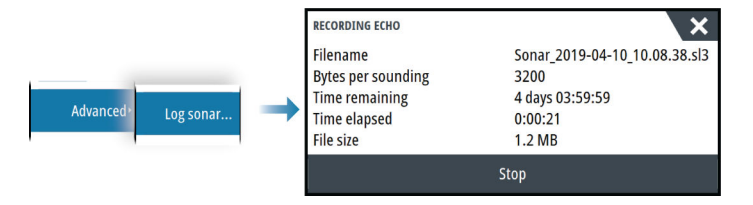

## **Viewing recorded data**

Both internally and externally stored sounder records can be reviewed when the view sonar log option is selected in the echo settings dialog. Refer to *["Echosounder settings"](#page-78-0)* [on page 79](#page-78-0).

## **Upload sonar logs to C-MAP Genesis**

To upload sonar logs to C-MAP Genesis do one of the following:

• Use the services option. Follow the prompts to sign in and transfer the log files to C-MAP Genesis.

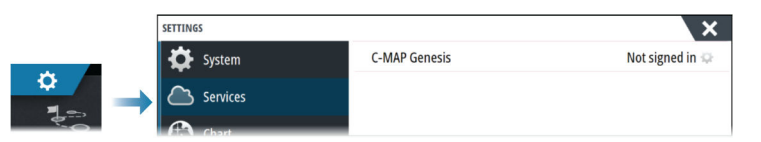

• Use the Storage dialog. Select the sonar logs icon and the logs you want to transfer. If you are already signed in to C-MAP Genesis the files are transferred. If you are not signed in, select the transfers icon and follow the prompts to sign in and transfer the log files to C-
MAP Genesis. You can sign in and transfer files at a later time when the unit is connected to the internet.

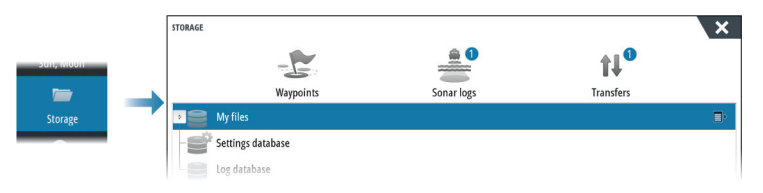

# **Customizing the image**

Use the menu to customize the image. When the cursor is active, some options in the menu are replaced with cursor mode features. Select the clear cursor option to return to the normal menu.

## **Range**

The range setting determines the water depth that is visible on the screen.

→ **Note:** Setting a deep range in shallow water may cause the system to lose track of the depth.

# **Frequency**

The unit supports several transducer frequencies. Available frequencies depend on the transducer model that is configured for use.

- A low frequency, for example 50 kHz, will go deep. It generates a wide cone but is more sensitive to noise. It is good for bottom discrimination and wide area search.
- A high frequency, for example 200 kHz, offers higher discrimination and is less sensitive to noise. It is good for separating targets and for higher speed vessels.

## **Gain**

The gain controls the sensitivity. The more you increase the gain, the more details are shown on the image. However, a higher gain setting may introduce more background clutter. If the gain is set too low, weak echoes might not be displayed.

A manual and an automatic gain mode are available. By default, the gain is set to Auto.

## **Color**

Strong and weak echo signals have different colors to indicate the different signal strengths. The colors used depend on which palette you select.

The more you increase the color setting, the more echoes are displayed in the color at the strong return end of the scale.

## **Source**

→ **Note:** Available only if multiple sources with the same capability are available.

Used to specify the source for the image in the active panel.

You can display different sources simultaneously, using a multi-panel page configuration. Menu options for each panel are independent.

→ **Note:** Using transducers at the same frequency can cause interference.

For source setup information, refer to the NSO evo3S MPU Installation Manual.

## **Measuring distance**

The cursor can be used to measure the distance between the positions of two observations on the image.

- **1.** Position the cursor on the point from where you want to measure the distance
- **2.** Select the measure menu option
- → **Note:** The measure option is not available unless the cursor is placed on the image.
- **3.** Position the cursor on the second measuring point

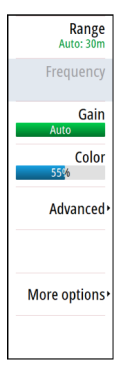

- A line is drawn between the measuring points, and the distance listed in the Cursor Information window
- **4.** Continue selecting new measuring points if required

Use menu options to re-position the start point and the end point as long as the measuring function is active.

Select the finish measuring menu option to resume normal image scrolling.

# **Advanced options**

The Advanced menu option is only available when the cursor is not active.

# **Noise rejection**

Filters out signal interference and reduces on-screen clutter.

# **TVG**

Wave action and boat wakes can cause onscreen clutter near the surface. The TVG (Time Variable Gain) option reduces surface clutter by decreasing the sensitivity of the receiver near the surface.

# **Scroll speed**

You can select the scrolling speed of the image on the screen. A high scroll speed updates the image quicker, while a low scroll speed presents a longer history.

→ **Note:** In certain conditions it may be necessary to adjust the scroll speed to get a more useful image. Such as adjusting the image to a faster speed when vertically fishing without moving.

# **Ping Speed**

Ping speed controls the rate the transducer transmits the signal into the water. By default, the ping speed is set to max. It may be necessary to adjust the ping speed to limit interference.

# **Log sonar**

Select to start and stop recording of echosounder log data. For more information, refer to *["Recording log data"](#page-71-0)* [on page 72.](#page-71-0)

# **More options**

# **Split screens**

*Zoom*

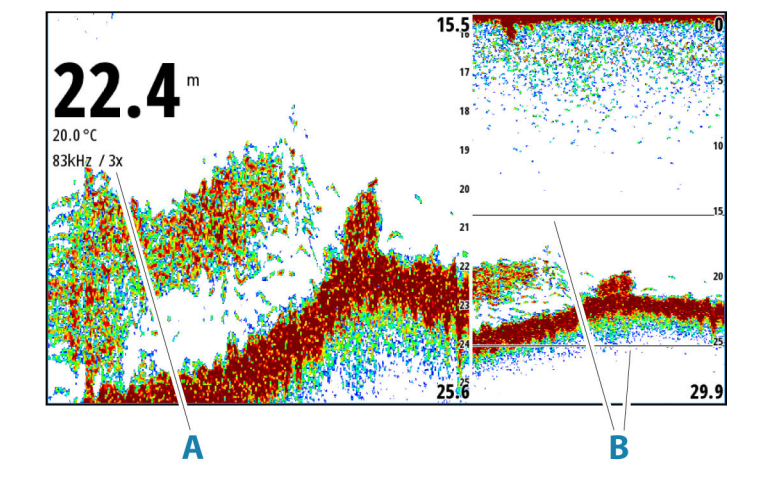

**A** Zoom level

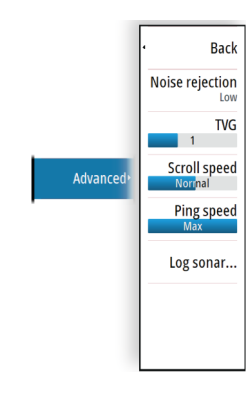

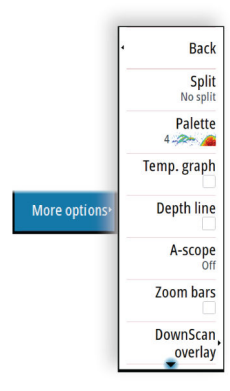

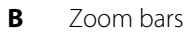

The Zoom mode presents a magnified view of the sounder image on the left side of the panel.

By default, the zoom level is set to 2x. You can select up to 8x zoom.

The range zoom bars on the right side of the display shows the range that is magnified. If you increase the zooming factor the range is reduced. You see this as reduced distance between the zoom bars.

Move the zoom bars up/down on the image to view different depths of the water column.

### *Bottom lock*

The bottom lock mode is useful when you want to view targets close to the bottom. In this mode, the left side of the panel shows an image where the bottom is flattened. The range scale is changed to measure from the seabed (0) and upwards. The bottom and the zero line are always shown on the left image, independent of the range scale. The scaling factor for the image on the left side of the panel is adjusted as described for the Zoom option.

## **Palettes**

Used for selecting the image's color palette.

## **Temperature graph**

The temperature graph is used to illustrate changes in water temperature. When toggled on, a colored line and temperature digits are shown on the image.

# **Depth line**

When toggled on, a line is shown on the bottom surface. The depth line makes it easier to distinguish the bottom from fish and structures.

## **Amplitude scope**

The amplitude scope is a display of an echo sounding on the panel. The strength of the actual echoes are indicated by both width and color intensity.

## *Enhanced and horizontal amplitude scope indicators*

The enhanced and horizontal amplitude scope show 2 indicators:

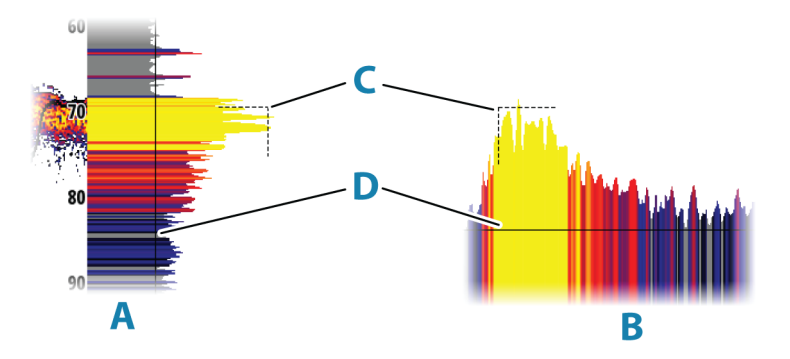

- **A** Enhanced amplitude scope image
- **B** Horizontal amplitude scope image
- **C** Cross indicator indicates where in the echo sounding the bottom is located.
- **D** Threshold line indicator of the current gain. It tells you the amplitude of the return echo displayed on the panel. The gain setting helps to distinguish return echoes between echo targets and noise.

## *Amplitude scope options*

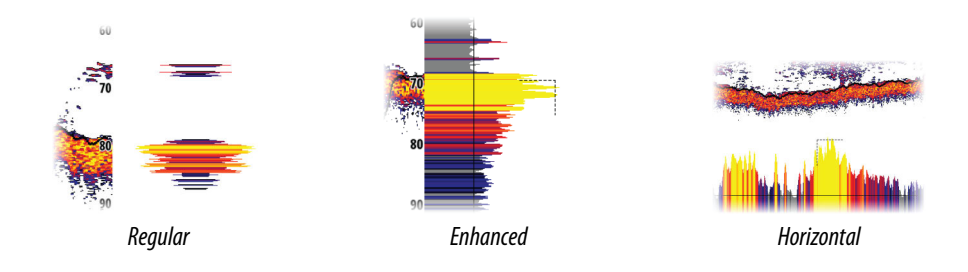

## Off

**Back** 

Regular Enhanced Horizontal

Appearance<br>Color

Removes the amplitude scope from the panel.

### Regular

Displays the amplitude scope vertically on the side of the panel. There are no customizable options to the appearance of the regular amplitude scope display.

If the cursor is placed on the panel, the amplitude scope continues to display the newest echo sounding as it appears on the panel.

### Enhanced

Displays the amplitude scope vertically on the side of the panel. Select the appearance menu option to change the enhanced amplitude scope display.

If the cursor is placed on the panel, the amplitude scope displays the echo sounding at the cursor.

### Horizontal

Displays the amplitude scope horizontally at the bottom of the panel. Select the appearance menu option to change the horizontal amplitude scope display.

If the cursor is placed on the panel, the amplitude scope displays the echo sounding at the cursor.

### Appearance

The appearance menu option is available when the amplitude scope is set to enhanced or horizontal.

### Line

Displays the amplitudes as a single line.

Mulamerry margaren

#### Fill

Illustrates the amplitudes with a gray fill color.

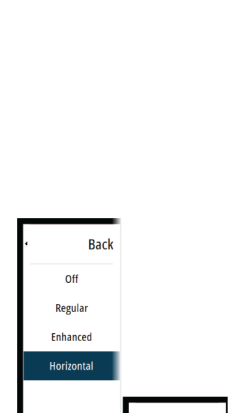

**Back** Line Fill

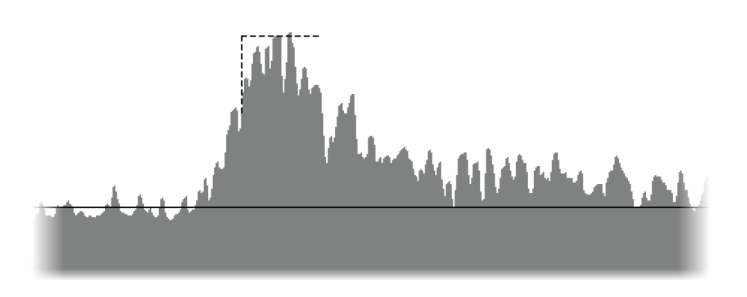

### Color

Displays each amplitude value with the same color as in the panel. For amplitudes close to or below the gain threshold, the color is gray. The gray amplitudes indicate no echo target returns. The gray amplitudes replace the background color that is shown on the panel which also indicates no echo targets.

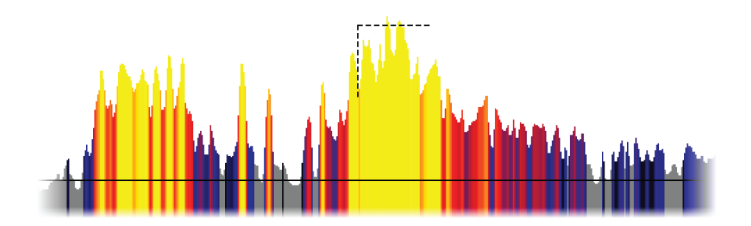

# **Zoom bar**

The zoom bar (**A**) is displayed when you zoom the image.

→ **Note:** The zoom bar is displayed if the zoom bar menu option is selected.

Drag the zoom bar up or down to view different parts of the water column.

## **Overlay DownScan**

When a DownScan capable transducer is connected to your system, you can overlay DownScan images on the regular Echosounder image.

When overlay DownScan is activated, the Echosounder panel menu expands to include basic DownScan options.

### **Pause**

Pauses the image, allowing you to examine the image in detail.

The pause function stops the echosounder from pinging. The system is not collecting data when paused in this manner.

## **Fish ID**

You can select how you want the fish targets to appear on the screen. You can also select if you want to be notified by a beep when a fish ID appears on the panel.

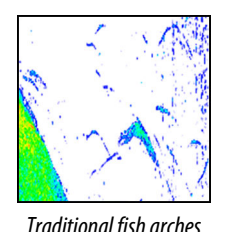

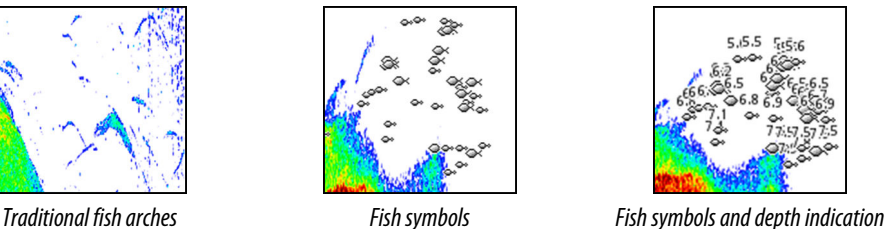

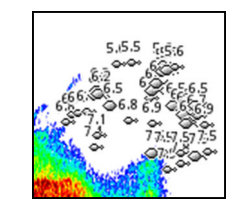

→ **Note:** Not all fish symbols are actual fish.

## **Color marker**

This option allows you to change certain colors on the image.

→ **Note:** Only the colors above the sea floor are changed in the image.

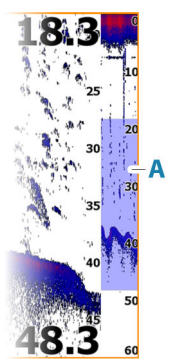

## *Changing colors*

→ **Note:** Use carefully, some color changes can hide obstructions and other objects.

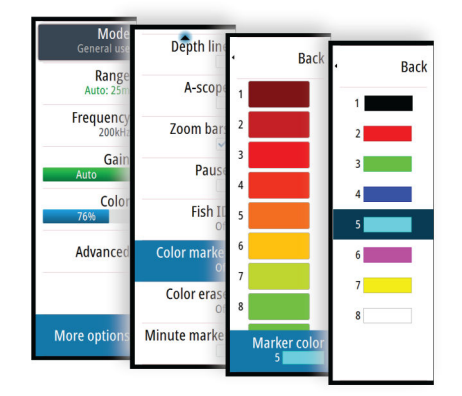

- **1.** Select the color marker menu option
- **2.** Select one or more colors you want to change
- **3.** Select the marker color menu option to display replacement colors
- **4.** Select the replacement color
- **5.** Select the back menu option to save your changes.

When color changes are applied, the color marker menu option changes from off to showing a color bar.

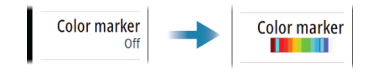

If the palette is changed, the color changes are applied to it. However, if white is selected for a dark background palette, then changing to a palette with a light background will automatically turn the replacement color to black. If a dark color is selected on a light background image, it will change to white if the palette is changed to a dark color background.

### *Removing color changes*

To remove color changes, select the color marker menu option and then de-select the color. Remove all color changes to turn the color marker feature off.

### **Color erase**

Erases specific colors on the image so the palette background color is shown in their place. This effectively hides the selected colors on the image.

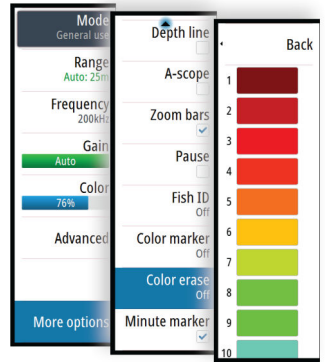

- → **Note:** Use carefully, some color changes can hide obstructions and other objects.
- **1.** Select the color erase menu option
- **2.** Select one or more colors you want to erase. The color selected will change to white in the menu. The color selected will be removed from the image and the palette background color shown instead.
- **3.** Select the back menu option to save your changes.

<span id="page-78-0"></span>When color erase is applied, the color erase menu option changes from off to showing a color bar.

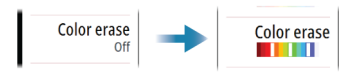

Remove all color changes to turn the color erase feature off.

## **Minute marker**

Determines if the minute marker line (**A**) is shown on the image. Each black and each white stripe in the line represents 1 minute. If there is a discontinuity in the signal, this is indicated with a triangle (**B**).

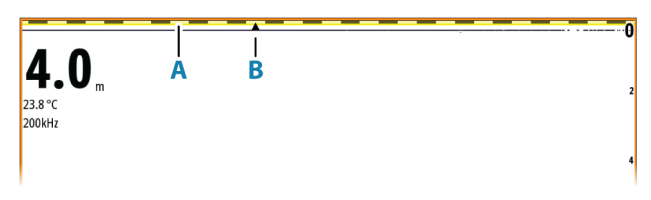

# **Echosounder settings**

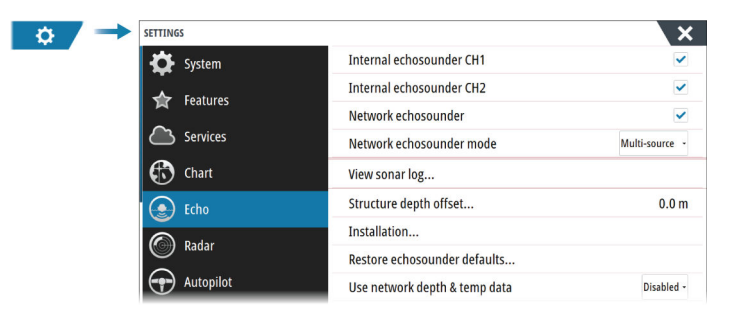

### **Network Echosounder**

Select to share transducers from this unit with other units connected on the Ethernet network. In addition, the setting must be selected in order to see other enabled sonar devices on the network.

When unselected, transducers connected to this unit cannot be shared with other units connected on the network, nor can it see other sources on the network that have this feature enabled.

For more information about how to setup the echosounder, refer to the separate Installation manual.

## **Network echosounder mode**

The network echosounder mode setting selects whether only one or multiple echosounder sources can be selected at the same time.

- → **Note:** Single source is automatically selected if there are older legacy echosounders on the network. You cannot change this setting if older legacy echosounders are on the network. Multi-source mode should be selected if no legacy echosounder is connected to the network.
- → **Note:** When changing the mode to multi-source you must wait 30 seconds and then power down all sources. Wait 1 minute, then restart all connected sources.

### **View sonar log**

Used to view recordings. The log file is displayed as a paused image, and you control the scrolling and display from the menu.

You can use the cursor on the image, measure distance, and set view options as on a live image. If more than one channel was recorded in the selected log file, you can select which channel to display.

## **Structure depth offset**

All transducers measure water depth from the transducer to the bottom. As a result, water depth readings do not account for the distance from the transducer to the lowest point of the boat in the water or from the transducer to the water surface.

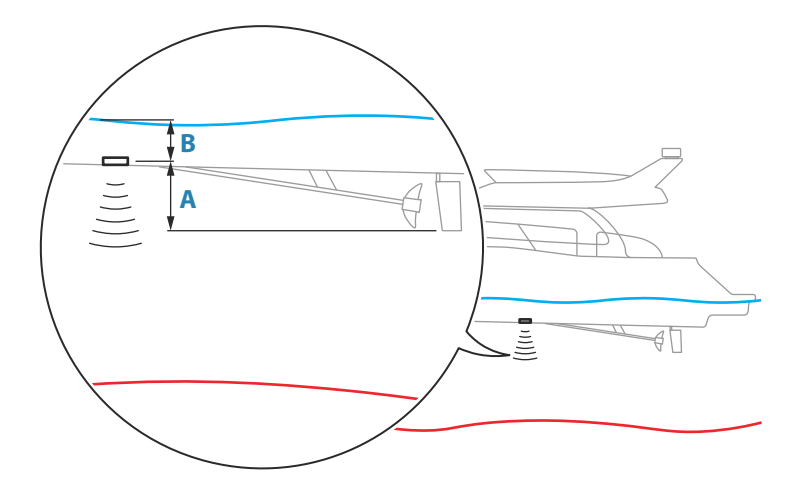

- To show the depth from the lowest point of the vessel to the bottom, set the offset equal to the vertical distance between the transducer and the lowest part of the vessel, **A** (negative value).
- To show the depth from the water surface to the bottom, set the offset equal to the vertical distance between the transducer and the water surface, **B** (positive value)
- For depth below transducer, set the offset to 0.

## **Installation**

Used for installation and setup. See the separate Installation manual.

# **Restore echosounder defaults**

Restore echosounder settings to the factory supplied defaults.

## **ForwardScan installation**

Available when a ForwardScan transducer is connected. For setup information, refer to *["ForwardScan installation settings"](#page-94-0)* [on page 95](#page-94-0).

# **SideScan**

**11** 

# **About SideScan**

SideScan provides a wide coverage in high detail of the seabed to the sides of your boat. The SideScan panel is available when a SideScan capable transducer is connected to the system.

# **The SideScan panel**

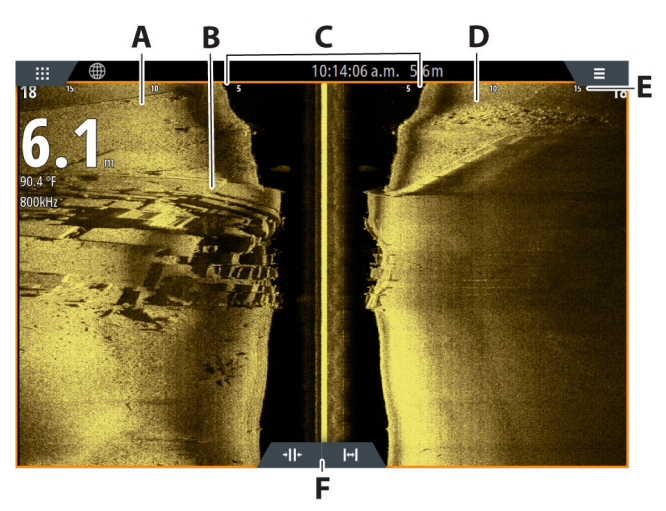

- **A** Left-side bottom
- **B** Structure on bottom
- **C** Center water column
- **D** Right-side bottom
- **E** Range scale
- **F** Range (zoom) buttons

# **Zooming the image**

A change in the range causes a zoom in or out of the image. The range represents the distance out to the left and right of the center. To change the range:

- Press the +/- keys.
- Select the range buttons.
- Use the range menu setting.

# **Using the cursor on the panel**

When you position the cursor on the panel, the image pauses and the cursor information window is activated. The left/right distance from the vessel to the cursor are shown at the cursor position.

# **Viewing history**

In a SideScan view, pan the image to see sides and history by maneuvering the image left, right, and up.

To resume normal SideScan scrolling, select the clear cursor option.

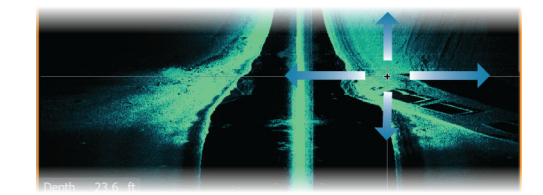

# **Recording SideScan data**

Displays the record log dialog. SideScan data can be recorded by selecting the correct file format (xtf) in the record dialog. For more information, refer to *["Recording log data"](#page-71-0)* [on page 72.](#page-71-0)

# **Setting up the image**

Use the SideScan menu to set up the image. When the cursor is active, some options in the menu are replaced with cursor mode features. Select the clear cursor option to return to the normal menu.

# **Source**

→ **Note:** Available only if multiple sources with the same capability are available.

Used to specify the source for the image in the active panel.

You can display different sources simultaneously, using a multi-panel page configuration. Menu options for each panel are independent.

→ **Note:** Using transducers at the same frequency can cause interference.

For source setup information, refer to the NSO evo3S MPU Installation Manual.

# **Range**

The range setting determines the distance out to the left and right of the center.

## *Preset range levels*

Select a preset range level manually from the menu.

## *Auto range*

In auto range, the system automatically displays the whole range from the water surface to the bottom.

Auto is the preferred setting for fish finding.

Select the range option and then the auto option in the menu.

# **Frequency**

Two frequencies are supported. 800 kHz provides the sharpest image without sacrificing range, while 455 kHz can be used in deeper waters, or for expanded range capabilities.

# **Contrast**

Determines the brightness ratio between light and dark areas of the screen.

**→ Note:** We recommend you use the auto contrast option.

# **Palettes**

Used for selecting the image's color palette.

## **View**

Specifies if the SideScan page displays the left side of the image only, right side only, or left and right side at the same time.

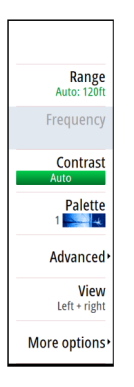

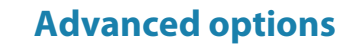

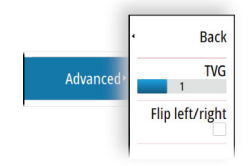

## **TVG**

Wave action and boat wakes can cause onscreen clutter near the surface. The TVG (Time Variable Gain) option reduces surface clutter by decreasing the sensitivity of the receiver near the surface.

# **Flipping the image left/right**

If required, flips the left/right side of the image to match the direction of the transducer installation.

# **More options**

# **Pause**

Pauses the image, allowing you to examine the image in detail. The pause function stops the echosounder from pinging. The system is not collecting data when paused in this manner.

# **Range Lines**

Range lines can be added to the image to make it easier to estimate distance.

## **Recording SideScan data**

Displays the record log dialog. SideScan data can be recorded by selecting the correct file format (xtf) in the record dialog. For more information, refer to *["Recording log data"](#page-71-0)* [on page 72.](#page-71-0)

# **Echosounder settings**

Use the echosounder settings dialog to make settings to your echosounder system. Refer to *["Echosounder settings"](#page-78-0)* [on page 79.](#page-78-0)

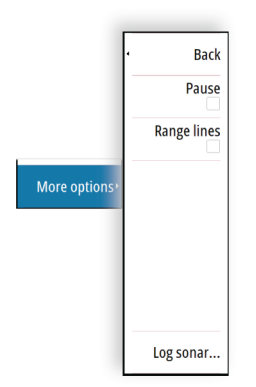

# **DownScan**

**12** 

# **About DownScan**

DownScan provides detailed images of structure and fish directly below your boat. The DownScan panel is available when a DownScan capable transducer is connected to the system.

# **The DownScan panel**

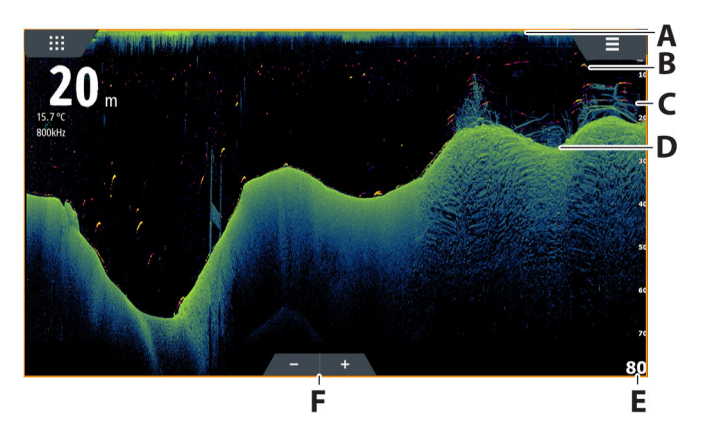

- **A** Surface
- **B** Fish arch
- **C** Under water brush pile
- **D** Bottom
- **E** Depth scale
- **F** Depth range (zoom) buttons

# **Zooming the image**

You can zoom the image.

The zoom level is shown on the image. If the cursor is active, the system zooms in where the cursor is positioned.

# **Using the cursor on the panel**

When you position the cursor on the panel, the image pauses and the cursor information window is activated. The depth of the cursor is shown at the cursor position.

# **Viewing DownScan history**

You can pan the image history by dragging the image to the left and right. To resume normal DownScan scrolling, clear the cursor from the image.

# **Recording DownScan data**

Displays the record log dialog. DownScan data can be recorded by selecting the correct file format (xtf) in the record dialog. For more information, refer to *["Recording log data"](#page-71-0)* [on page 72.](#page-71-0)

 $kHz$  /  $4x$ 

<span id="page-84-0"></span>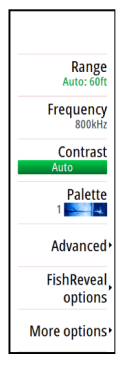

# **Setting up the DownScan image**

Use the DownScan menu to set up the image. When the cursor is active, some options in the menu are replaced with cursor mode features. Select the clear cursor menu option to return to the normal menu.

## **Source**

→ **Note:** Available only if multiple sources with the same capability are available.

Used to specify the source for the image in the active panel.

You can display different sources simultaneously, using a multi-panel page configuration. Menu options for each panel are independent.

→ **Note:** Using transducers at the same frequency can cause interference.

For source setup information, refer to the NSO evo3S MPU Installation Manual.

### **Range**

The range setting determines the water depth that is visible on the screen.

→ **Note:** Setting a deep range in shallow water may cause the system to lose track of the depth.

### *Preset range levels*

Select a preset range level manually from the menu.

### *Auto range*

In auto range, the system automatically displays the whole range from the water surface to the bottom.

Auto is the preferred setting for fish finding.

Select the range option and then the auto option in the menu.

## **Frequency**

Two frequencies are supported. 800 kHz provides the sharpest image without sacrificing range, while 455 kHz can be used in deeper waters, or for expanded range capabilities.

### **Contrast**

Determines the brightness ratio between light and dark areas of the screen.

**→ Note:** We recommend you use the auto contrast option.

## **Palettes**

Used for selecting the image's color palette.

## **FishReveal**

Select FishReveal to display fish arches in the image.

When FishReveal is enabled, the menu expands to include FishReveal options.

### *Gain*

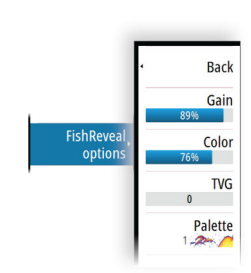

Controls the sensitivity of the FishReveal data on the DownScan image. Increasing gain shows more detail on the screen. Decreasing gain displays less. Too much detail clutters the screen. If the gain is set too low, weak fish arch data might not be displayed.

### *Color*

Adjusts the colors of the fish arch data to help differentiate them from other targets. Adjusting the color can help separate fish and important structures on or near the bottom from the actual bottom.

## *TVG*

Wave action and boat wakes can cause onscreen clutter near the surface. The TVG (Time Variable Gain) option reduces surface clutter by decreasing the sensitivity of the receiver near the surface.

### *Palette*

Select between several display palettes optimized for a variety of fishing conditions.

→ **Note:** Palette choice is often a user preference, and may vary depending on the fishing conditions. It is best to select a palette that provides good contrast between the image details and FishReveal arches.

# **Advanced options**

# **TVG**

Wave action and boat wakes can cause onscreen clutter near the surface. The TVG (Time Variable Gain) option reduces surface clutter by decreasing the sensitivity of the receiver near the surface.

# **More options**

## **Pause**

Pauses the image, allowing you to examine the image in detail.

The pause function stops the echosounder from pinging. The system is not collecting data when paused in this manner.

### **FishReveal option**

When FishReveal is enabled, displays fish arches in the image. Refer to *["FishReveal"](#page-84-0)* [on page 85](#page-84-0).

# **Range lines**

Range lines can be added to the image to make it easier to estimate depth.

### **Recording DownScan data**

Displays the record log dialog. DownScan data can be recorded by selecting the correct file format (xtf) in the record dialog. For more information, refer to *["Recording log data"](#page-71-0)* [on page 72.](#page-71-0)

# **Echosounder settings**

Use the echosounder settings dialog to make settings to your echosounder system. Refer to *["Echosounder settings"](#page-78-0)* [on page 79.](#page-78-0)

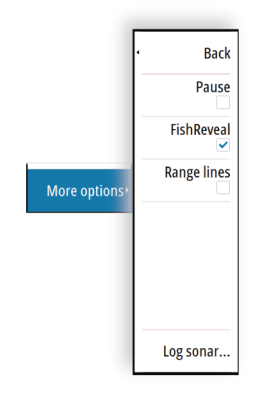

# **3D Sonar**

<span id="page-86-0"></span>**13** 

# **About 3D Sonar**

3D Sonar is a multi-beam sonar technology that allows anglers to see fish, underwater structures and bottom contours in customizable, three-dimensional views.

# **The 3D panel**

In 3D view, the sea floor image is built up in real-time directly under the vessel as the boat moves. If you are not moving the image will remain stagnant. You can also see other underwater objects and clusters of fish. The 3D view shows both the left and right channels of data.

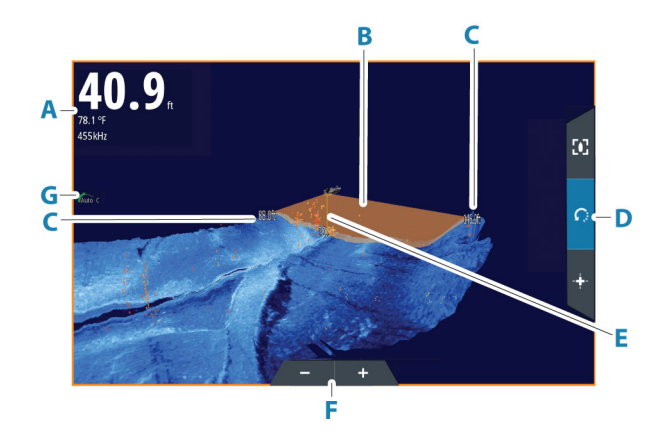

- **A** Depth, temperature, and frequency
- **B** Transducer beam
- **C** Range
- **D** 3D panel buttons
- **E** Depth indication line
- **F** Zoom panel buttons
- **G** Contrast

# **Zooming the image**

You can zoom the image.

The zoom level is shown on the image. If the cursor is active, the system zooms in where the cursor is positioned.

# **Using the cursor on a 3D image**

By default, the cursor is not shown on the image.

On a 3D image, select the Cursor Enable panel button to use the cursor.

When the cursor is positioned on an image, the cursor information window and the history bar are activated.

The cursor information window shows available data at the cursor position, including the distance and range from the vessel to the cursor position.

The history bar is used to pan back in the stored data. The highlighted part of the History bar shows the image you are currently viewing in relation to the total image history stored. Refer to *["Viewing image history"](#page-87-0)* [on page 88](#page-87-0).

→ **Note:** The history bar can be turned off. Refer to *["Clear live history"](#page-89-0)* [on page 90](#page-89-0).

 $kHz/4x$ 

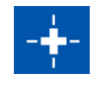

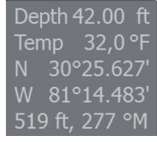

# <span id="page-87-0"></span>**Saving waypoints**

To save a waypoint, position the cursor on the panel and then select the new waypoint menu option.

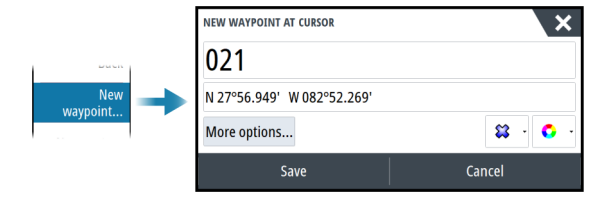

If the cursor is positioned on a 3D image, no depth information is included for the waypoint. The waypoint on a 3D image is drawn with a line beneath it to indicate its point on the sea floor.

# **3D mode options**

There are two modes for the 3D panel:

- Vessel mode
- Cursor mode

Switch between vessel mode and cursor mode by selecting the 3D panel buttons. You can also return from cursor mode to vessel mode by selecting the clear cursor menu option.

# **3D vessel mode**

In this mode, the view is locked to the vessel, and the image moves with the vessel.

The camera can be rotated around the vessel, and the camera elevation changed to look down or look more sideways from the vessel:

- To change the camera rotation, drag horizontally on the screen
- To change the camera elevation and tilt, drag vertically on the screen

# **3D cursor mode**

When you activate cursor mode, the camera position is the same as when cursor mode was enabled.

In cursor mode, the image does not move with the vessel. The image can be zoomed, and the camera can be rotated in any direction by dragging on the screen.

Cursor mode includes the cursor functions described in *["Using the cursor on a 3D image"](#page-86-0)* [on page 87.](#page-86-0)

# **Fish renderings**

When objects are identified in the water column, they are shown as clusters of dots. The point color corresponds to the target intensity, and the point colors are automatically adjusted to complement the chosen palette.

# **Viewing image history**

The highlighted part of the history bar shows the image you are currently viewing in relation to the total image history stored.

The history bar appears by default when the cursor is active. You can turn off the history bar, have it always shown at the top of the screen, or have it appear only when the cursor is active. Refer to *["Clear live history"](#page-89-0)* [on page 90](#page-89-0).

The history bar is at the top of the screen on 3D images.

You pan the image history by dragging on the image, or by dragging the highlighted region of the history bar.

To resume scrolling showing current data, clear the cursor.

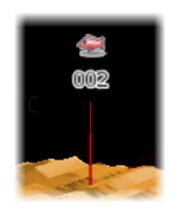

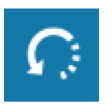

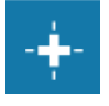

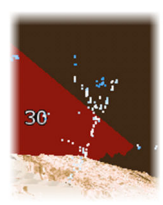

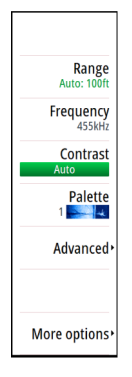

# **Setting up the image**

### **Source**

→ **Note:** Available only if multiple sources with the same capability are available.

Used to specify the source for the image in the active panel.

You can display different sources simultaneously, using a multi-panel page configuration. Menu options for each panel are independent.

→ **Note:** Using transducers at the same frequency can cause interference.

For source setup information, refer to the NSO evo3S MPU Installation Manual.

## **Range**

The range setting determines the distance out to the left and right of the center.

### *Preset range levels*

Select a preset range level manually from the menu.

### *Auto range*

In auto range, the system automatically displays the whole range from the water surface to the bottom.

Auto is the preferred setting for fish finding.

Select the range option and then the auto option in the menu.

# **Frequency**

Two frequencies are supported. 800 kHz provides the sharpest image without sacrificing range, while 455 kHz can be used in deeper waters, or for expanded range capabilities.

# **Contrast**

Determines the brightness ratio between light and dark areas of the screen.

**→ Note:** We recommend you use the auto contrast option.

## **Palettes**

Used for selecting the image's color palette.

# **Advanced options**

# **TVG**

Wave action and boat wakes can cause onscreen clutter near the surface. The TVG (Time Variable Gain) option reduces surface clutter by decreasing the sensitivity of the receiver near the surface.

# **Flipping the image left/right**

If required, flips the left/right side of the image to match the direction of the transducer installation.

# **Vertical enhancement**

This option stretches the data so that the differences between depths are greater on the panel, which help you to see the changes in depth in relatively shallow areas.

# **Target sensitivity**

This setting adjusts how many and what intensity points are included in the water column. Turn it down to see less noise or things you don't want to see, and turn it up to see more information.

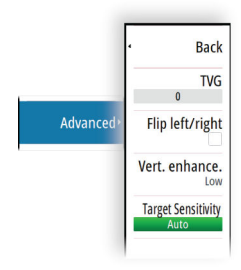

The Auto option automatically adjusts the settings to the optimal levels. Auto sensitivity can be adjusted (+/-) to your preference while still maintaining the auto sensitivity functionality.

# <span id="page-89-0"></span>Back Pause Clear live history More option **View lock** Depth Highlighting **High Limit Low Limit**

# **More options**

## **Pause**

Pauses the image, allowing you to examine the image in detail.

The pause function stops the echosounder from pinging. The system is not collecting data when paused in this manner.

# **Clear live history**

Clears existing live history data from the screen and begins showing only the most current data.

# **View lock**

When enabled, the camera will maintain the set relative rotation from the vessel. For example, if you rotate to face the starboard side of the vessel, the camera will rotate to maintain the starboard view when the vessel rotates.

# **Depth highlighting**

Highlights (**A**) the specified depth range. The low limit sets the shallowest depth of the range to be highlighted (**B**). The high limit sets the deepest depth of the range to be highlighted (**C**).

The highlight color depends on the color of the selected palette.

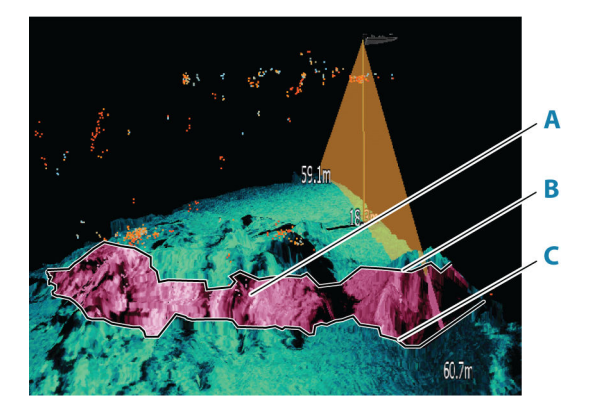

# **Echosounder settings**

Use the echosounder settings dialog to make settings to your echosounder system. Refer to *["Echosounder settings"](#page-78-0)* [on page 79.](#page-78-0)

# **StructureMap**

# <span id="page-90-0"></span>**14**

# **About StructureMap**

The StructureMap feature overlays SideScan images from a SideScan source on the map. This makes it easier to visualize the underwater environment in relation to your position, and aids in interpreting SideScan images.

# **The StructureMap image**

StructureMap can be displayed as an overlay on your chart panel. When the Structure overlay is selected, the chart menu increases to show the Structure options.

The example below is a two-panel page. It shows a chart with Structure overlay on the leftside panel and a traditional SideScan image on the right-side panel.

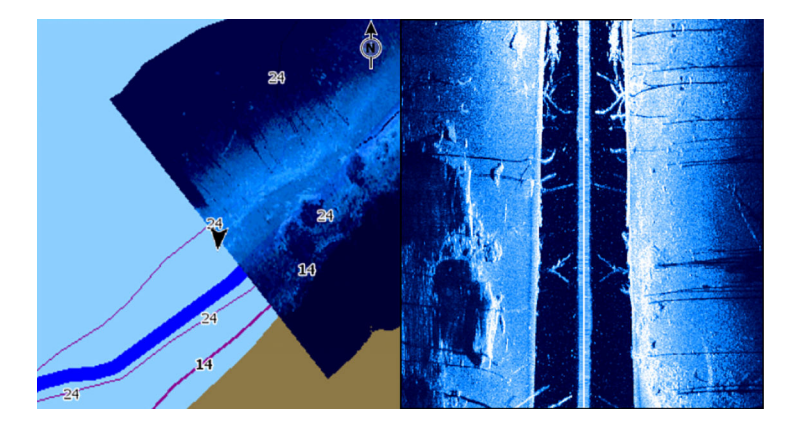

# **StructureMap sources**

Two sources can be used to overlay Structure logs on the charts, but only one can be viewed at a time:

- Live data Used when SideScan data is available
- Saved files recorded SideScan data that are converted to StructureMap (\*.smf) format

# **Live data**

When live data is selected, the SideScan imaging history is displayed as a trail behind the vessel icon. The length of this trail varies depending on available memory in the unit and range settings. As the memory fills up, the oldest data is automatically deleted as new data is added. When increasing the search range, the ping speed of the SideScan transducer is reduced, but the width and the length of the image history is increased.

→ **Note:** Live mode does not save any data. If the unit is turned off, all recent data is lost.

# **Saved files**

Saved mode is used to review and examine StructureMap files, and to position the vessel on specific points of interest on a previous scanned area. Saved files can be used as source if no SideScan sources are available.

With this mode selected, the StructureMap file is overlaid on the map based on position information in the file.

If the chart scale is large, the StructureMap area is indicated with a boundary box until the scale is large enough to show Structure details.

→ **Note:** When saved files are used as the source, all StructureMap files found on the storage device and in the system's internal memory are displayed. If there is more than one StructureMap of the same area, the images overlap and clutter the chart. If several logs of the same area are required, the maps should be put on separate storage devices.

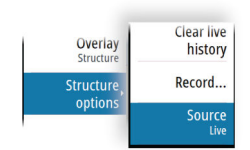

# **StructureMap tips**

- To get a picture of taller structures (a wreck, etc.) do not drive over it, instead, steer the boat so the structure is on the left or right side of your vessel.
- Do not overlap history trails when conducting a side-by-side scan of an area.

# **Using StructureMap with mapping cards**

StructureMap allows you to maintain full chart capability and can be used with preloaded cartography as well as C-MAP, Navionics®, and other third-party charting cards compatible with the system.

When using StructureMap with mapping cards, copy the StructureMap (.smf) files to the unit's internal memory. We recommend keeping copies of StructureMap files on external mapping cards.

# **Structure options**

You adjust the StructureMap settings from the Structure options menu. The menu is available when Structure overlay is enabled.

Not all options are available when saved StructureMap files are used as the source. Unavailable options are greyed.

## **Range**

Sets the search range.

## **Transparency**

Sets the opaqueness of the Structure overlay. With minimum transparency settings, the chart details are almost hidden by the StructureMap overlay.

## **Palettes**

Used for selecting the image's color palette.

## **Contrast**

Determines the brightness ratio between light and dark areas of the screen.

# **Water column**

Shows/hides the water column in Live mode.

If turned OFF schools of bait fish might not be seen on the SideScan image.

If turned ON the accuracy of the SideScan image on the map might be affected by the water depth.

## **Frequency**

Two frequencies are supported. 800 kHz provides the sharpest image without sacrificing range, while 455 kHz can be used in deeper waters, or for expanded range capabilities.

## **Clear live history**

Clears existing live history data from the screen and begins showing only the most current data.

### **Log sonar data**

Displays the log sonar dialog. Refer to *["Recording log data"](#page-71-0)* [on page 72](#page-71-0).

### **Source**

Determines the StructureMap source displayed on the chart overlay. Refer to *["StructureMap](#page-90-0) [sources"](#page-90-0)* [on page 91](#page-90-0).

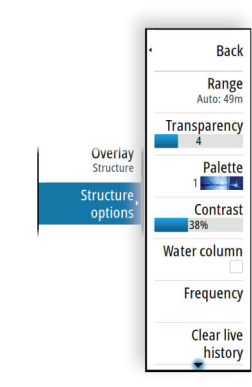

# **ForwardScan**

# **15**

# **About ForwardScan**

ForwardScan sonar is a navigational aid that helps you monitor the underwater environment in front of your vessel while carrying out slow speed maneuvers.

To use the ForwardScan feature you must have a ForwardScan transducer mounted on your vessel.

A Warning: Do not rely on this equipment as your principle source of navigation or hazard detection.

**A Warning:** Do not use this equipment to gauge depth or other conditions for swimming or diving.

# **The ForwardScan image**

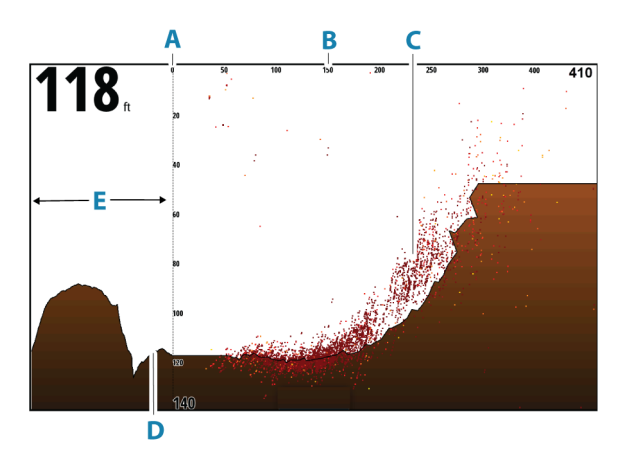

- **A** Depth range scale and vessel position
- **B** Forward range scale
- **C** Point data
- **D** Bottom
- **E** Depth history

# **Setting up the ForwardScan image**

# **Source**

→ **Note:** Available only if multiple sources with the same capability are available.

Used to specify the source for the image in the active panel.

You can display different sources simultaneously, using a multi-panel page configuration. Menu options for each panel are independent.

→ **Note:** Using transducers at the same frequency can cause interference.

For source setup information, refer to the NSO evo3S MPU Installation Manual.

# **Depth**

Controls depth range. Depth range is set to auto mode by default.

# **Forward range**

Controls the forward looking search range. Maximum Forward range is 91 meters (300 feet).

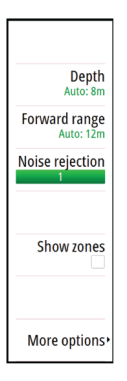

## **Noise rejection**

Filters out signal interference and reduces on-screen clutter.

### **Show zones**

Displays warning zones (yellow) and critical zones (red) on the screen. Refer to *["Critical forward](#page-94-0) [range and Critical depth"](#page-94-0)* [on page 95.](#page-94-0)

# **More options**

# **Pause**

Pauses the image, allowing you to examine the image in detail.

The pause function stops the echosounder from pinging. The system is not collecting data when paused in this manner.

## **Palettes**

Used for selecting the image's color palette.

## **History ratio**

Controls how much sounder history is shown behind the boat. The higher the ratio, the more history will be shown.

## **Point data**

By default, ForwardScan only shows the bottom. Select this option to specify to view no sounder data points, all data points, or only points (objects) in the water column.

### **Depth lines**

Displays lines on the screen that make it easier to quickly estimate depth and the underwater objects.

### **Recording ForwardScan data**

Displays the record dialog. ForwardScan log data can be recorded by selecting the correct file format (sl3) in the record dialog. For more information, refer to *["Recording log data"](#page-71-0)* [on page](#page-71-0) [72](#page-71-0).

# **Heading extension**

Heading extension line colors change dynamically based on the detected depth ahead, and the colors shown depend on the ForwardScan critical and warning depth values set in the installation dialog.

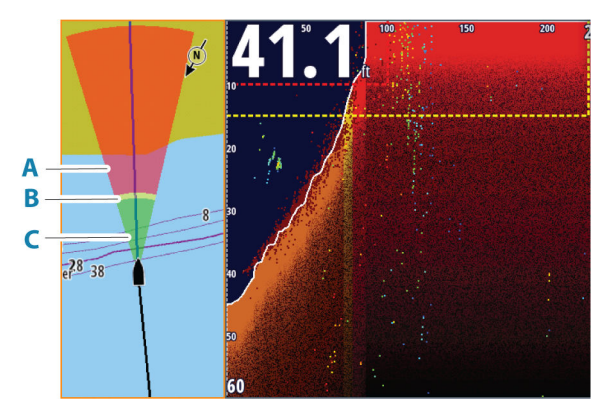

- **A** Red Critical
- **B** Yellow Warning
- **C** Green Safe

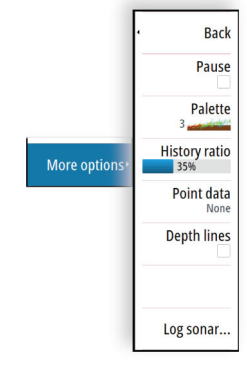

## <span id="page-94-0"></span>**Setting up ForwardScan extensions**

Select ForwardScan in the chart settings dialog to view the ForwardScan heading extension on the chart panel.

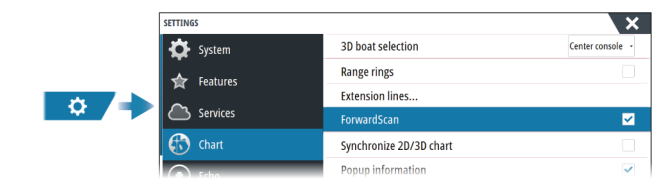

# **ForwardScan installation settings**

Specify the setup in the ForwardScan installation dialog.

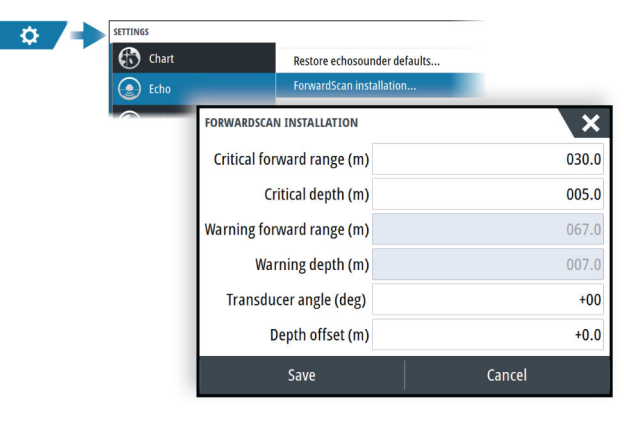

# **Critical forward range and Critical depth**

Critical Forward Range and Critical Depth are user-selected thresholds that define a critical zone forward of your vessel.

If the alarm is turned ON and you travel into water shallow enough to cross into the critical zone, the Critical Zone alarm is activated.

To receive Critical Zone alarms, enable the Forward range alarm in the Alarm settings dialog. For more information about enabling alarms, refer to *["Alarms"](#page-130-0)* [on page 131](#page-130-0).

You can show the critical warning zones on the image by activating the Show zones menu option.

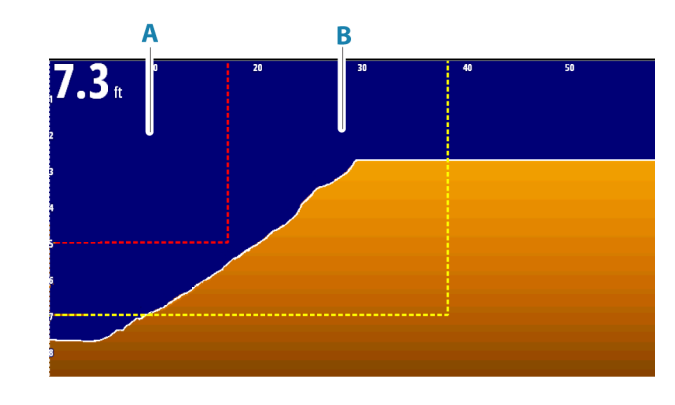

**A** Critical zone

**B** Warning zone

## **Warning forward range and warning depth**

Set the warning forward range and warning depth thresholds that define the warning zone lines shown on the ForwardScan image.

# **Transducer angle**

It is recommended the transducer is installed vertical to the waterline. In cases where that is not possible, the transducer angle setting helps offset the difference between the transducer angle and the waterline.

If the transducer is angled toward the front of the vessel, a positive value (0 to  $+15^{\circ}$ ) is entered in the Transducer angle dialog. If the transducer is angled toward the rear of the vessel, a negative value (0 to -15°) is entered in the Transducer angle dialog.

**A** Warning: Adjustments to the angle value should be done with caution. Large variations in the angle value can distort depth data, increasing the risk of striking underwater obstructions.

# **Depth offset**

All transducers measure water depth from the transducer to the bottom. As a result, water depth readings do not account for the distance from the transducer to the lowest point of the boat in the water or from the transducer to the water surface.

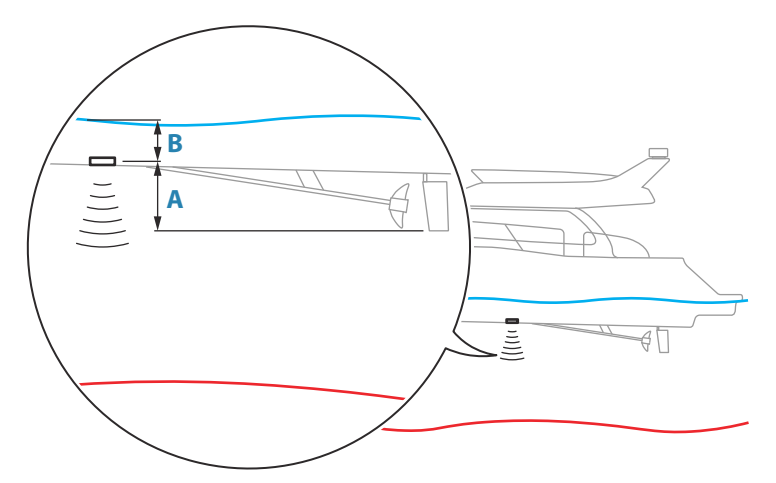

- To show the depth from the lowest point of the vessel to the bottom, set the offset equal to the vertical distance between the transducer and the lowest part of the vessel, **A** (negative value).
- To show the depth from the water surface to the bottom, set the offset equal to the vertical distance between the transducer and the water surface, **B** (positive value)
- For depth below transducer, set the offset to 0.

# **Autopilot**

# **Safe operation with the autopilot**

 Warning: An autopilot is a useful navigational aid, but DOES NOT replace a human navigator.

A Warning: Ensure the autopilot has been installed correctly, commissioned and calibrated before use.

→ **Note:** For safety reasons a physical standby key should be available.

Do not use automatic steering when:

- In heavy traffic areas or in narrow waters
- In poor visibility or extreme sea conditions
- When in areas where use of an autopilot is prohibited by law

When using an autopilot:

- Do not leave the helm unattended
- Do not place any magnetic material or equipment near the heading sensor used by the autopilot system
- Verify at regular intervals the course and position of the vessel
- Always switch the autopilot to standby and reduce speed in due time to avoid hazardous situations

## **Autopilot alarms**

For safety reasons it is recommended to turn on all autopilot alarms when operating the autopilot.

For more information, refer to *["Alarms"](#page-130-0)* [on page 131](#page-130-0).

# **Selecting active autopilot**

If both an autopilot computer and a trolling motor are configured for MFD control, only one of them can be active at a time.

Buttons for both autopilots are shown in the control bar.

Activate an autopilot by selecting the relevant button in the control bar, then select the switch button in the autopilot controller.

# **The autopilot controller**

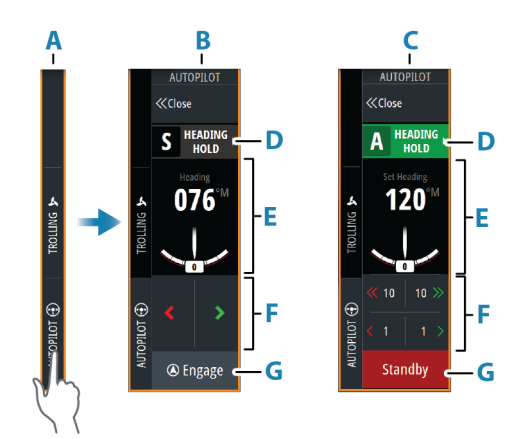

- **A** Control bar
- **B** Autopilot controller, disengaged
- **C** Autopilot controller, engaged

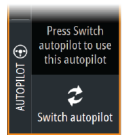

**16** 

- **D** Mode button
- **E** Mode dependent information
- **F** Mode dependent buttons
- **G** Engage/Standby button

# **Engaging and disengaging the autopilot**

To engage the autopilot:

- Select the engage button to activate last active mode
- Select the mode button to display the list of available modes, then select the preferred mode

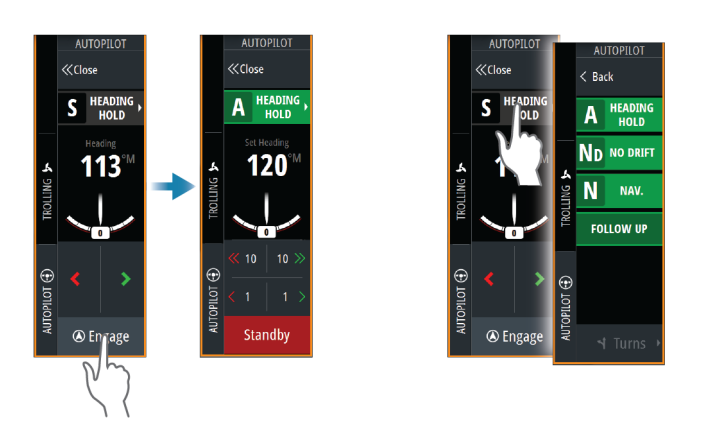

The autopilot will engage in the selected mode, and the autopilot controller will change to show active mode options.

To disengage the autopilot:

• Select the standby button

When the autopilot is in standby, the boat must be steered manually.

# **Autopilot indication**

The status bar shows autopilot information as long as an autopilot computer is connected.

# **Autopilot modes**

The autopilot has several steering modes. The number of modes and features within the mode depend on the autopilot computer, the boat type and available inputs.

## **Non-Follow Up mode (NFU)**

In this mode the port and starboard buttons are used to control the rudder. Activate this mode by selecting the port or starboard button when the autopilot is in standby.

# **Follow-Up mode (FU)**

In this mode the rudder moves to a set rudder angle. The rudder position is maintained at the set angle.

### *To change the set rudder angle*

• Select the port or starboard button

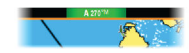

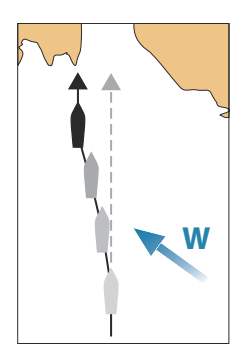

# **Heading hold mode (A)**

In this mode the autopilot steers the vessel on the set heading.

When the mode is activated, the autopilot selects the current compass heading as the set heading.

→ **Note:** In this mode the autopilot does not compensate for any drifting caused by current and/or wind (**W**).

## *To change the set heading*

• Select a port or starboard button

An immediate heading change takes place. The heading is maintained until a new heading is set.

# *Tacking in Heading hold mode*

- → **Note:** Only available when the boat type is set to sail (autopilot configuration).
- → **Note:** Tacking should only be performed into the wind and must be tried out in calm sea conditions with light wind to find out how it works on your vessel.

Tacking in heading hold mode changes the heading by a fixed tack angle, either to port or starboard.

The rate of turn during the tack/gybe is set by the tack time in the autopilot settings dialog. Refer to *["Autopilot settings"](#page-103-0)* [on page 104.](#page-103-0)

To initiate a tack:

• Selecting the tack button in the mode list, then selecting the tack direction.

# **NoDrift mode**

In NoDrift mode the vessel is steered along a calculated track line, from present position and in a direction set by the user.

When the mode is activated, the autopilot will draw an invisible track line based on current heading from the vessel's position. The autopilot will now use the position information to calculate the cross track distance, and automatically steer along the calculated track.

→ **Note:** If the vessel is drifting away from the track line due to current and/or wind (**W**), the vessel will follow the line with a crab angle.

# *To change the set track line*

• Select a port or starboard button

# **NAV mode**

A Warning: NAV mode should only be used in open waters. Navigation mode must not be used while sailing, as course changes may result in unexpected tacks or gybes.

Prior to entering NAV mode you must be navigating a route or towards a waypoint.

In NAV mode the autopilot automatically steers the vessel to a specific waypoint location, or along a pre-defined route. Position information is used to change the course to steer to keep the vessel on the track line to the destination waypoint.

→ **Note:** For information about navigation, refer to *["Navigating"](#page-43-0)* [on page 44.](#page-43-0)

## *NAV mode options*

While in NAV mode the following buttons are available in the autopilot controller:

## Restart

Restarts the navigation from the vessel's current position.

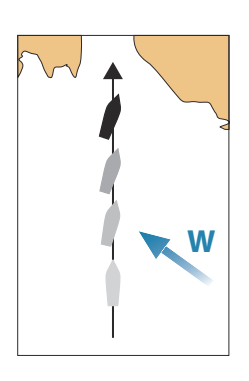

### Skip

Skips the active waypoint and steers towards the next waypoint. This option is only available when navigating a route with more than one waypoint between the vessel position and the end of the route.

### Cancel

Cancels active navigation and deselects the current route or waypoint navigation. The autopilot is switched to heading hold mode, steering the vessel on the heading that was active when the cancel button was selected.

→ **Note:** This is different from selecting standby which does not stop current navigation.

### *Turning in NAV mode*

When the vessel reaches a waypoint, the autopilot will display a dialog with the new course information.

There is a limit for the allowed automatic course change to next waypoint in a route:

- If the required course change to the next waypoint is less than the course change limit, the autopilot will automatically change the course
- If the required course change to next waypoint is more than the set limit, you are prompted to verify that the upcoming course change is acceptable. If the turn is not accepted, the vessel will continue with the current set heading.

The course change limit setting depends on the autopilot computer. Refer to the autopilot computer documentation.

## **Wind mode**

→ **Note:** Wind mode is only available when the boat type is set to Sail. It is not possible to activate wind mode if wind information is missing.

In wind mode the autopilot captures the current wind angle as steering reference, and adjusts the heading of the boat to maintain this wind angle.

The autopilot will keep the boat on the set wind angle until a new wind angle is set.

**A** Warning: In wind mode the autopilot steers to the apparent or true wind angle and not to a compass heading. Any wind shift could result in the vessel steering on an undesired course.

### *To change the set wind reference angle*

- Select a port or starboard button
- With the autopilot controller active, turn the rotary knob

An immediate change of wind reference angle takes place.

### *Tacking and gybing in wind mode*

The tack/gybe option in wind mode mirrors the set wind angle on the opposite tack. Tacking and gybing in wind mode can be performed when sailing with apparent or true wind as the reference. In either case the true wind angle must be less than 90° (tacking) and more than 120° (gybing).

The rate of turn during the tack/gybe is set by the tack time in the autopilot settings dialog. Refer to *["Autopilot settings"](#page-103-0)* [on page 104.](#page-103-0)

To initiate a tack or gybe:

• Select the Tack/Gybe option in the mode list

### **Turn patterns**

The system includes a number of turn patterns.

Turn patterns are available when the autopilot is in auto mode. The number of turn patterns depend on autopilot computer.

→ **Note:** Turn patterns are not available if the boat type is set to sail.

### *To start a turn*

Select the port or starboard options in the turn dialog.

### *Turn variables*

All turn patterns, except the U-turn, have settings that you can adjust before you start a turn, or at any time when the boat is in a turn.

### *U-turn*

Changes the current set heading by 180°. When activated, the autopilot is switched to Auto mode.

The turn rate is identical to Turn rate setting.

### *C-turn*

Steers the vessel in a circle.

Turn variable:

• Rate of turn. Increasing the value makes the vessel turn a smaller circle.

### *Spiral*

Makes the vessel turn in a spiral with a decreasing or increasing radius.

Turn variables:

- Initial radius
- Change/turn. If this value is set to zero, the boat will turn in a circle. Negative values indicate decreasing radius while positive values indicate increasing radius

### *Zigzag*

Steers the vessel in a zigzag pattern. Turn variables:

- Course change
- Leg distance

### *Square*

Steers the vessel in a square pattern, doing 90° course changes.

Turn variable:

• Leg distance

### *S-turn*

Makes the vessel yaw around the main heading. When activated, the autopilot is switched to S-turns mode.

Turn variables:

- Course change
- Turn radius

### *Depth contour tracking*

Makes the autopilot follow a depth contour.

→ **Note:** DCT turn pattern is only available if the system has a valid depth input.

A Warning: Do not use the DCT turn pattern unless the seabed is suitable. Do not use it in rocky waters where the depth is varying significantly over a small area.

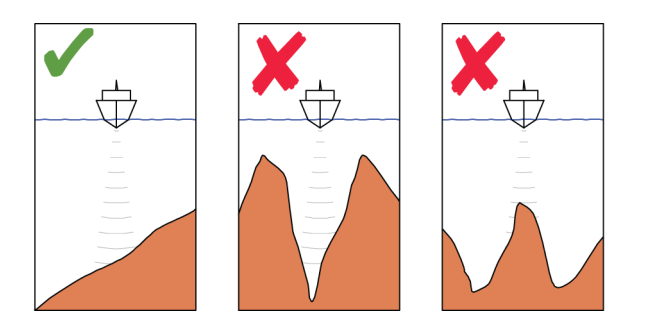

→ **Note:** If depth data is lost during DCT the autopilot will automatically switch to auto mode.

It is recommended to turn on the AP Depth Data Missing alarm when using DCT. When this alarm is activated an alarm will be raised if the depth data is lost during DCT.

## To initiate a DCT turn

- Steer the boat to the depth you want to track, and in the direction of the depth contour
- Activate auto mode, then select depth contour tracking while monitoring the depth reading
- Select the port or starboard button to initiate the depth contour steering to follow the bottom sloping to starboard or to port

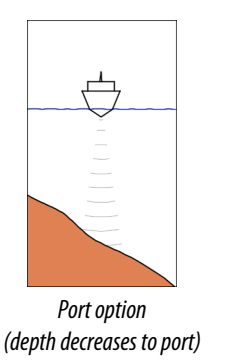

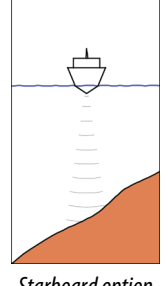

*Starboard option (depth decreases to starboard)*

### Turn variables

- Ref. depth: this is the reference depth for the DCT function. When DCT is initiated the autopilot reads the current depth and set this as the reference depth. The reference depth can be changed when the function is running
- Depth gain: this parameter determines the ratio between commanded rudder and the deviation from the selected depth contour. The higher depth gain value the more rudder is applied. If the value is too small it will take a long time to compensate for drifting off the set depth contour, and the autopilot will fail to keep the boat on the selected depth. If the value is set too high the overshoot will increase and the steering will be unstable.
- CCA: the CCA is an angle that is added to or subtracted from the set course. With this parameter you can make the boat yaw around the reference depth with s movements. The larger the CCA the bigger yawing will be allowed. If the CCA is set to zero there is no S-ing.

# **Operating a professional autopilot system**

If the MFD system is connected to a professional autopilot system, the MFD can be used to operate the autopilot.

→ **Note:** The MFD cannot be used to configure or commission a professional autopilot system.

For more information about the autopilot system, refer to the separate documentation following the autopilot system.

## **Autopilot sources**

A professional autopilot system has its own source groups. If the MFD is going to be used to operate the professional autopilot system, the MFD must use the same source groups as the autopilot system.

The MFD will detect a connected professional autopilot system, and a prompt will be displayed asking if the MFD should enable professional autopilot compatibility.

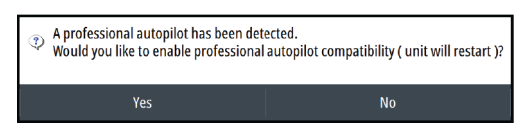

- Yes: the MFD restarts using the same source groups as the professional autopilot, and the MFD can be used to operate the autopilot
- No: the MFD remains with its own source groups. The MFD cannot be used to operate the autopilot

If No is selected the question is not asked again. The setting can be changed by selecting Professional autopilot compatibility in the Advanced settings dialog.

# **The autopilot controller for professional autopilots**

The controller for professional autopilot has additional buttons and fields available.

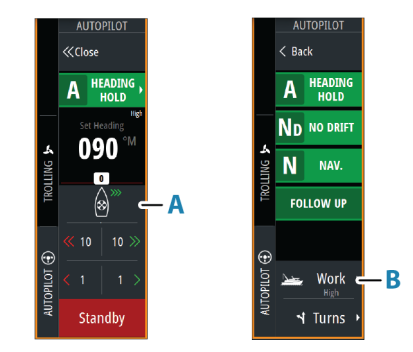

- **A** Thruster indication
- **B** Work profile button

# **Command transfer**

The AP70/80 system can be set up as a Master system or as an Open system. These options control the command transfer between control units in the autopilot system. For details, refer to the AP70/80 Operator manual.

The command transfer action and request depends on system setup and status of the autopilot controller as illustrated below.

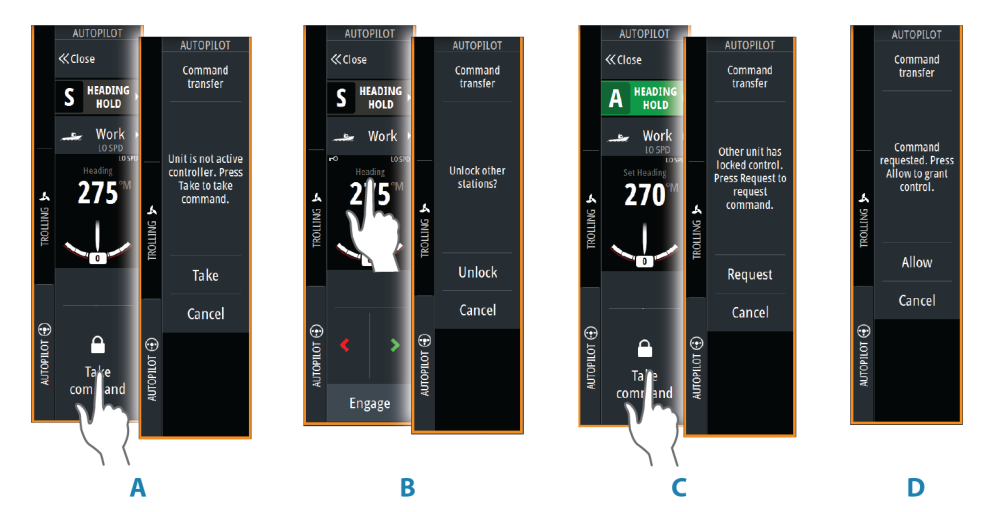

- <span id="page-103-0"></span>**A** Passive unit – open system: request command by selecting the Take command button
	- The command is immediately transferred
- **B** Unlocked unit: lock/unlock other units by selecting the information field
- **C** Locked unit: request command by selecting the Take command button • A request is sent to the unit in control
- **D** Unit in control: confirm request for command transfer • The command is transferred when the requestor confirms take-over

## **Enabling/disabling thrusters**

If a thruster is available for autopilot control, the Thruster button is shown in the autopilot control bar. The button has the following indications and function:

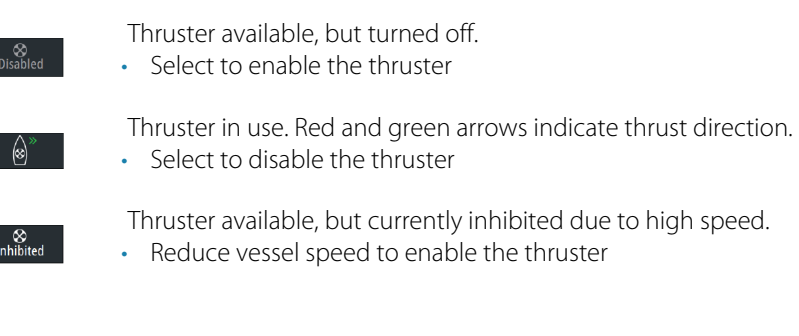

## **Selecting a work profile**

The AP70/AP80 supports multiple work profiles with different autopilot settings. On the MFD, the active work profile is shown on in the autopilot controller.

The Work profile button is available in the autopilot controller or in the autopilot controller's mode panel depending on MFD screen size.

To select the work profile:

• Select the work profile button to display the list of available work profiles, then select the preferred work profile

# **Autopilot settings**

The Autopilot settings dialog depends on which autopilot computer is connected to the system. If more than one autopilot is connected, the Autopilot settings dialog shows options for the active autopilot.

The settings are made during commissioning of the autopilot. Be careful of changing settings after commissioning is completed.

## **Common user settings**

The following user settings are common to all autopilots.

### *Chart compass*

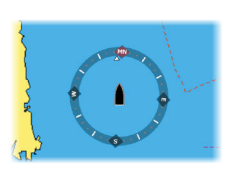

Select to display a compass symbol around your boat on the chart panel. The compass symbol is off when the cursor is active on the panel.

## **NAC-1 specific user settings**

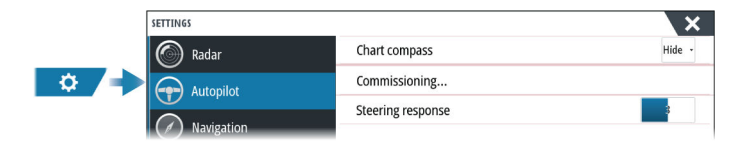

### *Steering response*

Used to increase or decrease the steering sensitivity. A low response level reduces the rudder activity and provides a looser steering. A high response level increases the rudder activity and provides tighter steering. A too high response level will cause the boat to make S movements.

# **NAC-2/NAC-3 specific user settings**

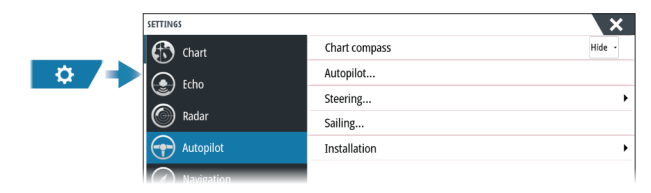

## *Autopilot*

Switches the view to the last active page with the autopilot controller open.

## *Steering*

These options allow for manually changing low speed and high speed parameters that were set during the commissioning of the autopilot computer. For more details, refer to the separate documentation for the autopilot computer.

Selecting the low speed option or the high speed option opens dialogs the following parameters can be changed.

- Turn rate: Preferred turn rate used while turning in degrees per minute.
- Rudder gain: This parameter determines the ratio between commanded rudder and the heading error. The higher rudder value the more rudder is applied. If the value is too small it will take a long time to compensate for a heading error, and the autopilot will fail to keep a steady course. If the value is set too high the overshoot will increase and the steering will be unstable.
- Counter rudder: Relation between change in heading error and applied rudder. Higher counter rudder will reduce applied rudder faster when approaching the set heading.
- Auto trim: Controls how aggressively the autopilot will apply rudder to compensate for a constant heading offset, e.g. when external forces such as wind or current affects the heading. Lower auto trim will give faster, limitation of a constant heading offset.
- → **Note:** In VRF mode this parameter controls the time constant of the rudder estimate. A lower value makes the rudder estimate faster, i.e. that it will more quickly catch up with the boat's movements.
- Init rudder: Defines how the system moves the rudder when switching from manual steering to an automatic mode.
	- Rudder limit: Determines the maximum rudder movement in degrees from midship position that the autopilot can command the rudder in the automatic modes. The Rudder limit setting is only active during autosteering on straight courses, not during course changes. Rudder limit does not affect Follow-up or Non-Follow-up steering.
	- Off heading limit: Sets the limit for the off heading alarm. An alarm occurs when the actual heading deviates from the set heading more than the selected limit.
- Rudder limit: Determines the maximum rudder movement in degrees from midship position that the autopilot can command the rudder in the automatic modes. The Rudder limit setting is only active during autosteering on straight courses, not during course changes. Rudder limit does not affect Follow-up or Non-Follow-up steering.
- Off heading limit: Sets the limit for the off heading alarm. An alarm occurs when the actual heading deviates from the set heading more than the selected limit.
- Track response: Defines how fast the autopilot shall respond after having registered a cross track distance.
- Track approach angle: Defines the angle used when the vessel is approaching a leg. This setting is used both when you start navigating and when you use track offset.

• Course change confirm angle: Defines the limits for course change to next waypoint in a route. If the course change is more than this set limit, you are prompted to verify that the upcoming course change is acceptable.

## *Sailing*

→ **Note:** Sailing parameters are only available when the boat type is set to Sail.

This option allows for manually changing parameters that were set during the commissioning of the autopilot computer. For more details of the settings, refer to the separate documentation for the autopilot computer.

- Tack time: Controls the rate of turn (tack time) when performing a tack in wind mode.
- Tack angle: Controls the angle that the boat will tack to between 50º 150º in Heading hold mode.
- Wind function: Select what wind function the autopilot will use when in wind mode. - Auto:
	- If TWA is <70º, Wind mode will use AWA.
	- If TWA is ≥70º, Wind mode will use TWA.
	- Apparent
	- True
- Manual speed: If neither boat speed or SOG data is available and or deemed reliable a manual value for speed source can be entered and used by the autopilot to aid steering calculations.

# **AC70/AC80 Specific user settings**

The AC70/AC80 computers do not have any specific user settings available in the MFD.

→ **Note:** The MFD cannot be used to configure or commission an AP70/AP80 system. For more information, refer to the documentation included with the autopilot system.

# **Trolling motor autopilot**

# **Safe operation with the autopilot**

 Warning: An autopilot is a useful navigational aid, but DOES NOT replace a human navigator.

A Warning: Ensure the autopilot has been installed correctly, commissioned and calibrated before use.

→ **Note:** For safety reasons a physical standby key should be available.

Do not use automatic steering when:

- In heavy traffic areas or in narrow waters
- In poor visibility or extreme sea conditions
- When in areas where use of an autopilot is prohibited by law

When using an autopilot:

- Do not leave the helm unattended
- Do not place any magnetic material or equipment near the heading sensor used by the autopilot system
- Verify at regular intervals the course and position of the vessel
- Always switch the autopilot to standby and reduce speed in due time to avoid hazardous situations

# **Autopilot alarms**

For safety reasons it is recommended to turn on all autopilot alarms when operating the autopilot.

For more information, refer to *["Alarms"](#page-130-0)* [on page 131](#page-130-0).

# **Selecting active autopilot**

If both an autopilot computer and a trolling motor are configured for MFD control, only one of them can be active at a time.

Buttons for both autopilots are shown in the control bar.

Activate an autopilot by selecting the relevant button in the control bar, then select the switch button in the autopilot controller.

# **The autopilot controller for trolling motor**

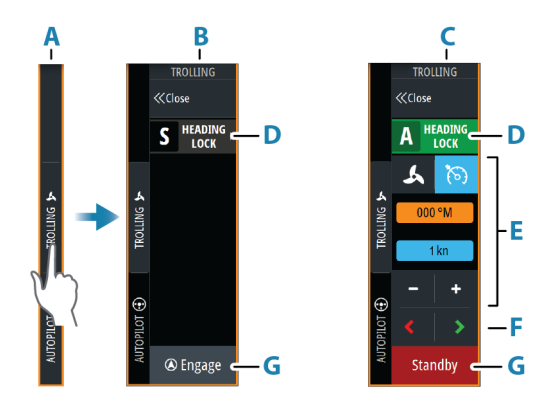

- **A** Control bar
- **B** Autopilot controller, disengaged
- **C** Autopilot controller, engaged
- **D** Mode button

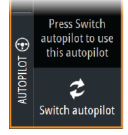

**17** 

- **E** Mode dependent information
- **F** Mode dependent buttons
- **G** Engage/Standby button

When the autopilot controller is the active panel, it is outlined with a border.

# **Engaging and disengaging the autopilot**

To engage the autopilot:

- Select the engage button to activate last active mode
- Select the mode button to display the list of available modes, then select the preferred mode

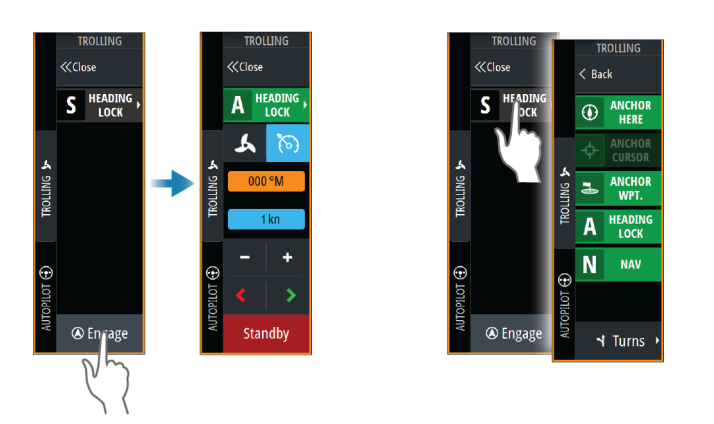

The autopilot will engage in the selected mode, and the autopilot controller will change to show active mode options.

To disengage the autopilot:

• Select the standby button

When the autopilot is in standby, the boat must be steered manually.

# **Autopilot indication**

The status bar shows autopilot information as long as an autopilot computer is connected.

# **Autopilot modes**

The autopilot has several steering modes.

## **Anchor modes**

In these modes the trolling motor maintains the vessel position at a selected location.

→ **Note:** When in anchor mode, the vessel heading can be affected by wind or current.

The following anchor options are available:

### *Cursor*

Navigates to cursor position, and then maintains the vessel at that position.

### *Waypoint*

Navigates to the selected waypoint, and then maintains the vessel at that position.

### *Here*

Maintains the vessel at the current position.

### *Change the position in anchor mode*

Use the arrow buttons to reposition the vessel when in anchor mode. Each press on a button will move the anchor position 1.5 m (5 ft) in the selected direction.
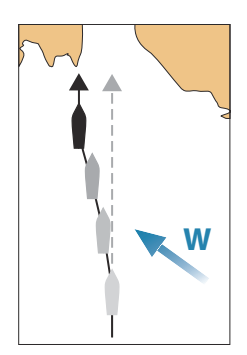

### **Heading lock mode**

In this mode the autopilot steers the vessel on the set heading.

When the mode is activated, the autopilot selects the current compass heading as the set heading.

→ **Note:** In this mode the autopilot does not compensate for any drifting caused by current and/or wind (**W**).

### *To change the set heading*

• Select a port or starboard button

An immediate heading change takes place. The heading is maintained until a new heading is set.

### **NAV mode**

A Warning: NAV mode should only be used in open waters.

Prior to entering NAV mode you must be navigating a route or towards a waypoint.

In NAV mode the autopilot automatically steers the vessel to a specific waypoint location, or along a pre-defined route. Position information is used to change the course to steer to keep the vessel on the track line and to the destination waypoint.

When arriving at the destination, the autopilot switches to the selected arrival mode. It is important to select an arrival mode that fits your navigation needs before NAV mode is activated. Refer to *["Arrival mode"](#page-110-0)* [on page 111.](#page-110-0)

### *NAV mode options*

While in NAV mode the following buttons are available in the autopilot controller:

### Restart

Restarts the navigation from the vessel's current position.

### Skip

Skips the active waypoint and steers towards the next waypoint. This option is only available when navigating a route with more than one waypoint between the vessel position and the end of the route.

### **Turn pattern steering**

The system includes a number of automatic turn steering features.

When a turn pattern is activated, the system creates temporary waypoints on the turn.

The last waypoint on the turn is the final waypoint. When the vessel reaches the final waypoint, the vessel goes into arrival mode. Refer to *["Arrival mode"](#page-110-0)* [on page 111](#page-110-0).

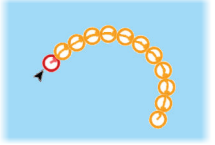

### *Starting a turn*

• Select the port or starboard button

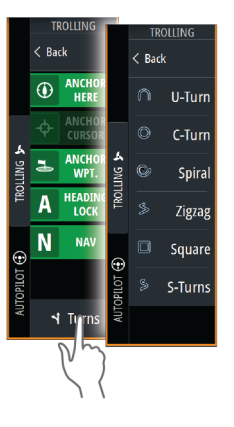

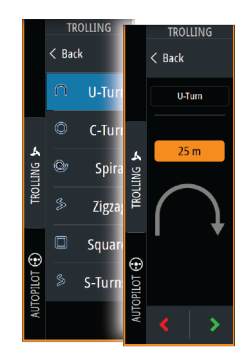

### *Turn variables*

All turn patters have settings that you can adjust before you start a turn, or at any time when the boat is in a turn.

### *U-turn*

Changes the current set heading by 180°.

Turn variable:

• Turn radius

### *C-turn*

Steers the vessel in a circle.

- Turn variable:
- Turn radius
- Degrees to turn

### *Spiral*

Makes the vessel turn in a spiral with a decreasing or increasing radius.

Turn variables:

- Initial radius
- Radius change per loop
- Number of loops

### *Zigzag-turn*

Steers the vessel in a zigzag pattern.

Turn variables:

- Course change per leg
- Leg distance
- Number of legs

### *Square*

Steers the vessel in a square pattern, doing 90° course changes.

Turn variable:

- Leg distance
- Number of legs

### *S-turn*

Makes the vessel yaw around the main heading.

Turn variables:

- Turn radius
- Course change
- Number of legs

<span id="page-110-0"></span>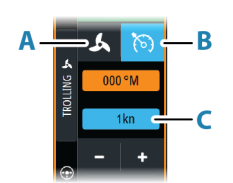

# **Trolling motor speed control**

In Heading lock mode, Nav. mode and in Turn pattern steering the autopilot system can control the trolling motor speed.

The set target speed is displayed in the autopilot controller.

There are two ways to control the target speed of the trolling motor:

- Propeller rate, set as a percentage of power (**A**)
- Cruise control speed (**B**)

Switch between the speed options by selecting the speed icon.

The speed is increased/decreased in preset steps by selecting the plus and minus buttons. The speed can also be set manually by selecting the speed field (**C**).

# **Recording and saving a track**

A track can be saved as a route from the autopilot controller. If track recording is disabled, the function can be enabled from the autopilot controller.

For more information, refer to *["Waypoints, routes, and tracks"](#page-37-0)* [on page 38.](#page-37-0)

# **Autopilot settings**

The options in the Autopilot settings dialog can vary.

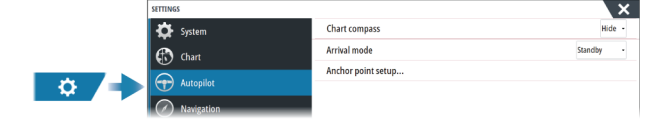

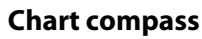

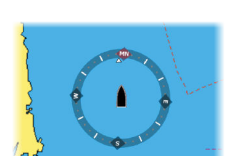

Select to display a compass symbol around your boat on the chart panel. The compass symbol is off when the cursor is active on the panel.

### **Select active autopilot**

Selects if the autopilot controls the trolling motor or the outboard motor(s).

### **Auto hide autopilot bar**

Controls whether the autopilot information bar is shown when the autopilot is in standby.

### **Arrival mode**

The autopilot switches from navigation mode to the selected arrival mode when the vessel reaches the destination point.

### *Standby*

Disengages the autopilot. The trolling motor is controlled by hand-held remote or by foot pedal.

### *Heading lock*

Locks and maintains the last vessel heading.

### *Anchor*

Anchors the vessel at the destination point.

### **Anchor point setup**

The trolling motor can store a number of anchor points, labelled with MTG prefix. Anchor points in the trolling motor are displayed in the Anchor point dialog.

These MTG anchor points can be saved as a waypoint in the MFD system. The position of an MTG anchor point can be redefined to be identical to an existing waypoint, or to the current vessel position.

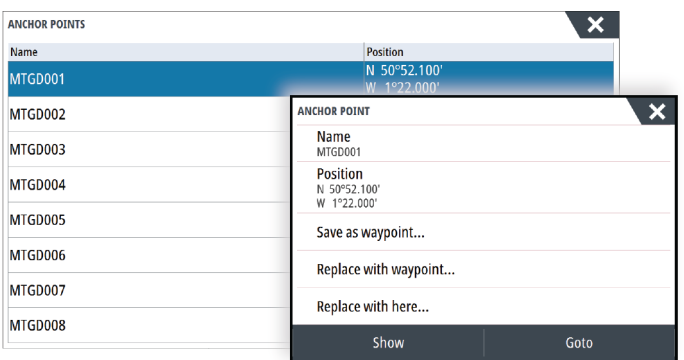

# **Ghost trolling motor support**

The Ghost trolling motor is supported.

The trolling motor controls described in the operator manual are applicable to the Ghost trolling motor.

In addition to those controls, you can configure the foot pedals on the Ghost trolling motor.

### **Configure the Ghost trolling motor foot pedal keys**

You can configure three of the actions keys (**A**, **B** and **C**) on the Ghost series trolling motor foot pedal.

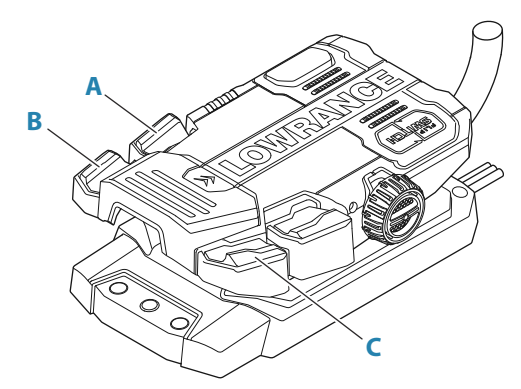

Select an action from the drop-down list for each of the keys you want to configure.

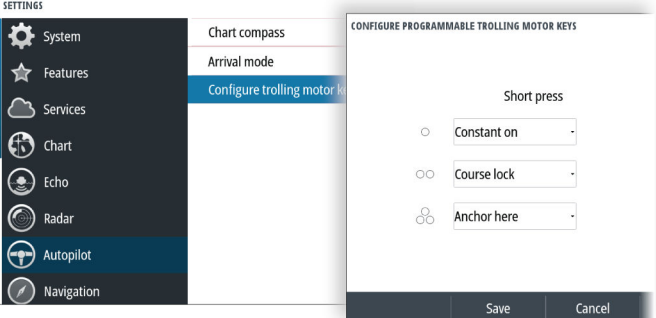

# **Rhodan trolling motor support**

If a Rhodan trolling motor is connected to the NMEA 2000® network, the trolling motor is supported and can be controlled from the MFD. For more information about this trolling motor, refer to Rhodan.

The trolling motor controls described in the operator manual are applicable to the Rhodan trolling motor.

# **Instruments**

# **About Instrument panels**

The panels consist of multiple gauges that can be arranged on dashboards. The panels can be created with analog, digital, and bar gauges. Pre-defined dashboards and templates are included.

Example:

<span id="page-112-0"></span>**18** 

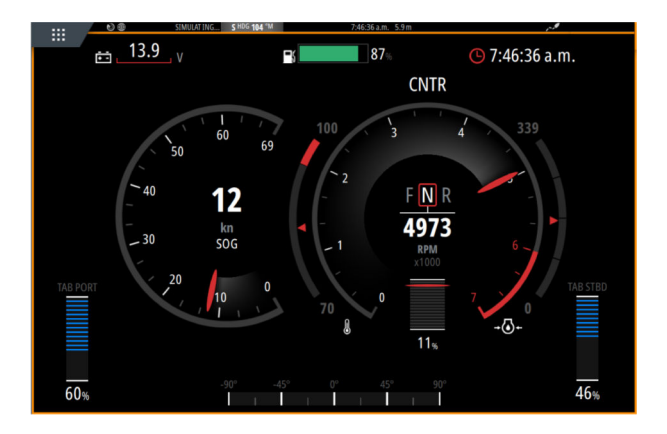

# **Activating/deactivating the Instrument app**

Use the system settings features option to activate/deactivate the instrument app. When the app is uninstalled, the icon is removed from the home page. The feature/ application can be installed again from this same dialog.

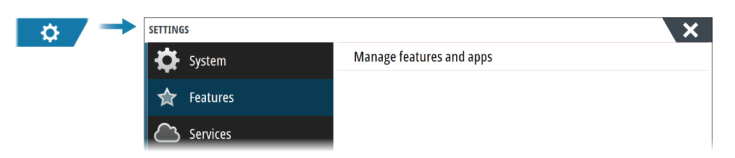

# **Creating a dashboard**

Use the new menu option to create your own dashboard.

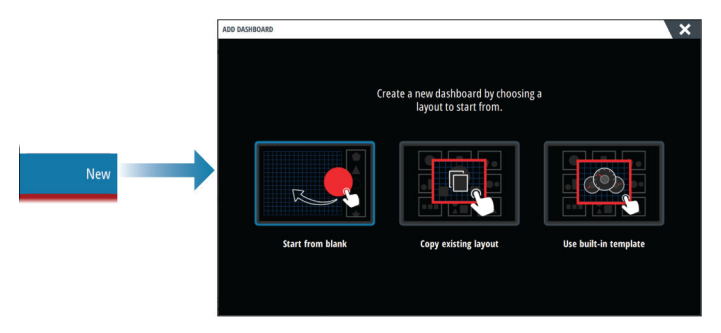

### **Starting from blank**

Select to create your own dashboard from scratch. Use menu options to name the dashboard and manage gauges on the dashboard.

### **Copying an existing layout**

Select to copy an existing layout that you have made.

Use menu options to name the dashboard and manage gauges on the dashboard.

### **Using a built-in template**

Select a pre-defined template to create a dashboard. The template dashboards reflect your vessel configuration.

Use menu options to name the dashboard and manage gauges on the dashboard.

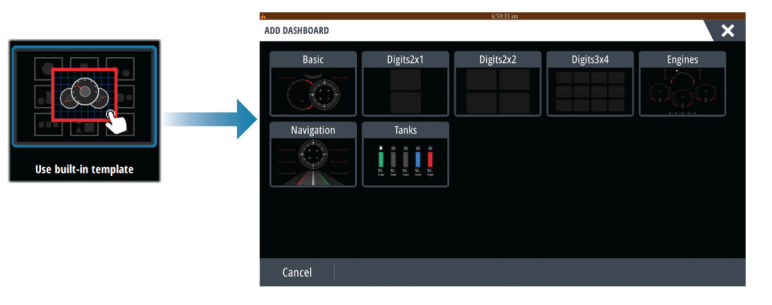

### **Customizing the dashboard**

You can use edit menu options to:

- change the data for each of the gauges in any dashboard
- set limits for analog gauges
- change the dashboard layout
- → **Note:** You cannot change the layout of pre-defined dashboards or dashboards you have created using built-in templates.

### *Adding gauges*

Select a gauge in the menu and then position it on the dashboard.

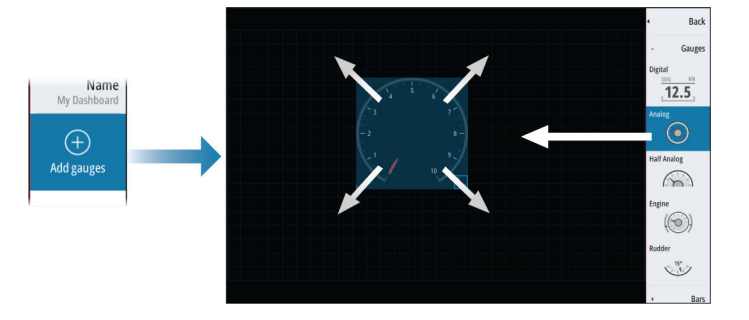

### Key operation

Use arrow keys to select the item you want to add, and press the enter key.

### *Choosing gauge data*

Select the gauge in the dashboard and then the info menu option to choose the data to be shown on the gauge.

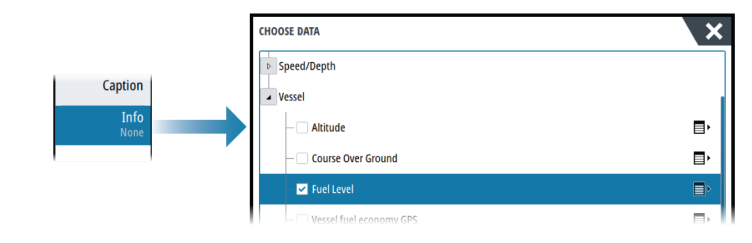

# **Selecting a dashboard**

You switch between the dashboards by:

- swiping left or right on the panel
- selecting the dashboard from the menu

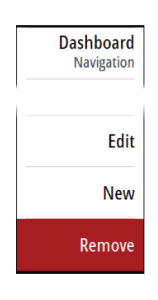

# **Video**

**19** 

# **About the video function**

The video function allows you to view video or camera sources on your system. For information about how to connect the camera, see the unit's separate installation manual.

# **The video panel**

The video image is proportionally scaled to fit into the video panel. Areas not covered by the image are colored black.

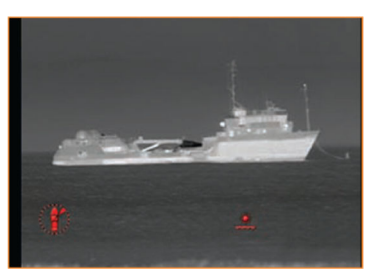

# **Setting up the video panel**

### **Video source**

If more than one source is available, you can select to view one channel source only or to cycle the image between available video sources. The cycle period can be set from 5 to 120 seconds.

### **Additional options**

Depending on the selected video source the options in the menu may vary. The settings are adjusted individually for each video source.

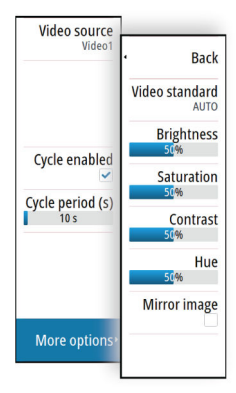

# **Audio**

# **20**

# **About the audio function**

If a compatible audio server is properly installed/connected and setup with your system, you can use the unit to control and customize the audio system on your vessel.

For audio device installation, setup and connection information, refer to the documentation included with the audio device. For display unit wire connection information refer to the unit's installation manual.

# **The audio controller**

The control buttons, tools and options vary from one audio source to another.

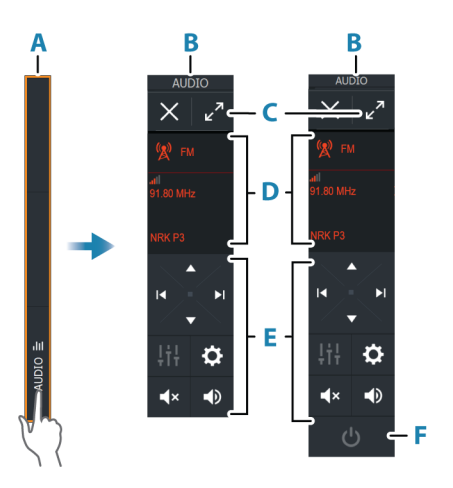

- **A** Control bar
- **B** Audio controller, small and large displays
- **C** Source and source information
- **D** Control buttons
- **E** ON/OFF button The OFF button is located in the source list on small displays.

# **Setting up the audio system**

### **Audio server**

If multiple audio sources are connected to the same network, one of the devices must be selected as the audio server. If only one device is present, it is the selected audio server by default.

### **Setting up the speakers**

→ **Note:** The number of mixer options depends on active audio server.

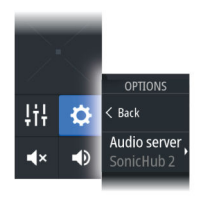

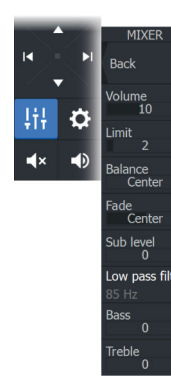

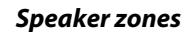

This device can be set up to control different audio zones. The number of zones depends on the audio server connected to your system.

You can adjust balance, volume and volume limit settings individually for each zone. Adjustments to the bass and tremble settings will alter all zones.

### *Master volume control*

By default, the volume for all speaker zones are adjusted when you adjust the volume. You can adjust each speaker zone individually. You can also define which zones that shall be altered when you adjust the volume.

### **Selecting audio source**

Use the source button to display the list of audio source. The number of sources depends on the active audio server.

### **Bluetooth® devices**

If your audio server supports Bluetooth®, Bluetooth® will be listed as a source. Use the Bluetooth® icon in the audio controller to pair the audio server with a Bluetooth® enabled device such as a smartphone or tablet.

# **Using an AM/FM radio**

### **Selecting the tuner region**

Before using FM, AM or a VHF radio, you must select the appropriate region for your location.

### **Radio channels**

To tune in to an AM/FM radio channel:

• press and hold the left or right audio control button

To save a channel as a favorite:

• select the favorite menu option

To page through favorite channels:

• select the up or down audio control button

### **List of favorite channels**

The favorite list can be used for selecting a channel, and for deleting the saved channels from the list.

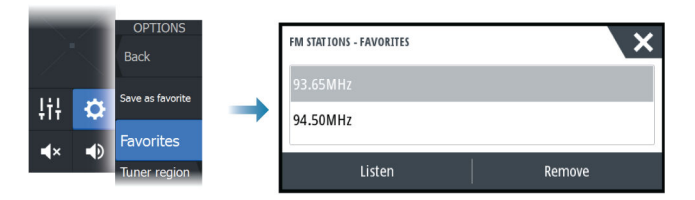

# **Sirius radio**

→ **Note:** SiriusXM® radio is available in North America only.

If you have a compatible SiriusXM® receiver connected to your system, you can control the receiver from the Audio control bar.

Sirius service covers inland U.S. waters and coastal areas into the Atlantic and Pacific oceans, Gulf of Mexico, and the Caribbean Sea. The SiriusXM® products received vary depending on your selected subscription package. For more information, refer to www.siriusXM.com and the server documentation.

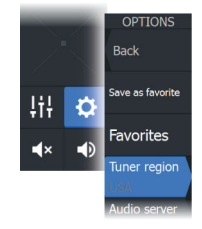

### **Lists of Sirius channels**

Several options are available for displaying the Sirius channels.

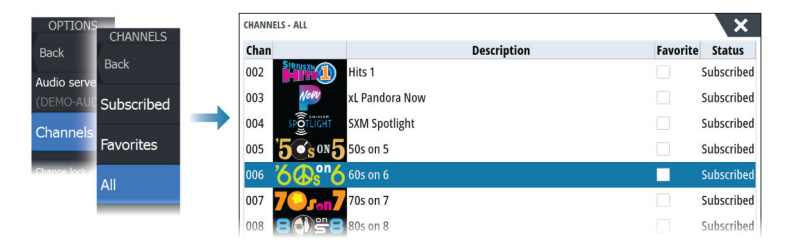

### **Sirius favorite channels**

You can create your favorite channels from within the list of all channels and the list of subscribed channels.

### **Selecting a Sirius channel**

- To select a channel:
- select the left or right audio control button
- To page through favorite channels:
- select the up or down audio control button

### **Locking channels**

You can lock selected Sirius channels from being broadcasted. A user selected 4-digit code must be entered to lock and unlock channels.

# **Viewing DVD video**

If your audio server supports DVD playback, you can control the DVD player from the audio controller when the audio source is set to DVD.

### **Video standard**

Select the video format for the Audio server to match the display connected to the Audio server.

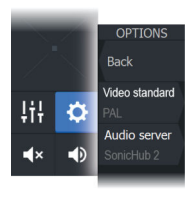

# **21**

# **About the weather feature**

The system includes weather functionality that allows the user to view forecast data overlaid on the chart. This helps gaining a clear understanding of the weather conditions that are likely to appear.

The system supports weather data in GRIB format, available for download from various weather service suppliers.

The system also supports weather data from SIRIUS Marine Weather Service. This service is available only in North America.

# **Wind barbs**

The rotation of the wind barbs indicate the relative wind direction, with the tail showing the direction the wind is coming from. In the graphics below, the wind comes from the northwest.

Wind speed is indicated by a combination of small and large barbs at the end of the wind tail.

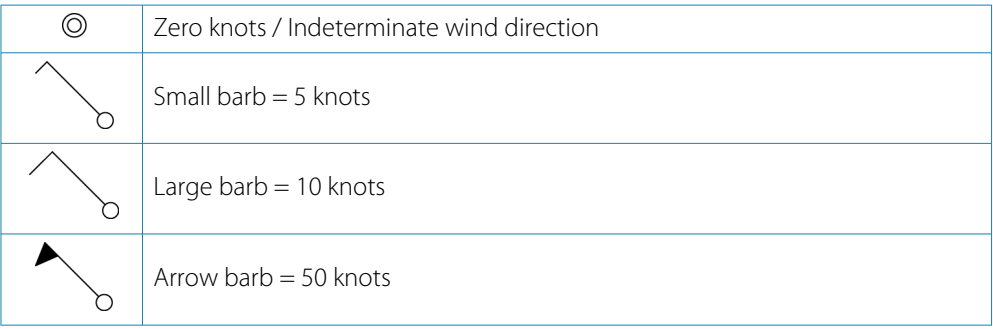

If a combination of 5 and 10 knot barbs are shown on a tail, then add them together to give you the total wind speed. The example below shows 3 x large barb + 1 x small barb =  $35$ knots, and 60 knots indicated with 1 x arrow barb + 1 x large barb.

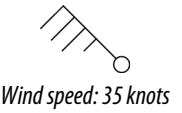

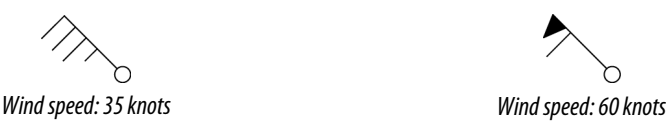

# **GRIB weather**

A GRIB file contains forecast information for a set number of days. It is possible to animate the weather data, which shows how weather systems are developing.

## **Importing GRIB data**

GRIB data imported into memory can be displayed as chart overlay. The file can be imported from any location that can be seen in the storage manager.

→ **Note:** GRIB data that is imported overwrites the GRIB data in memory.

You can import the GRIB files:

• From the storage manager

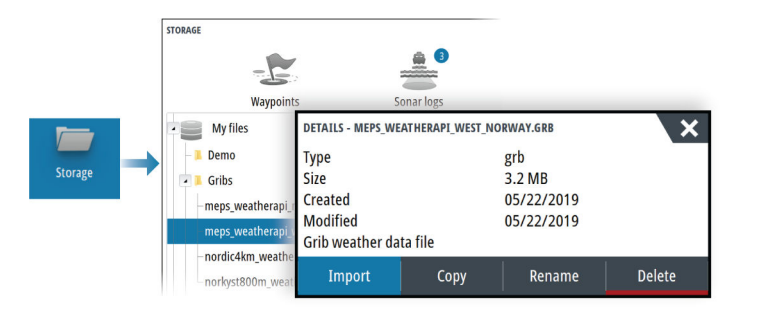

• From the forecast menu option on the chart panel. The Grib weather option is only available if Grib weather is set as the overlay on the chart.

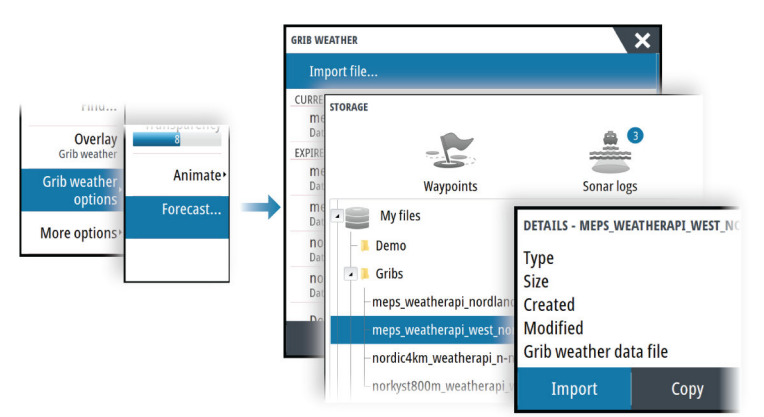

### **Displaying GRIB weather as overlay**

Imported GRIB weather data can be displayed as an overlay on your chart panel.

When the GRIB weather overlay option is selected, the chart menu increases to show GRIB weather options. From this menu you can select which weather symbols you want to display, set the distance between the barbs, and adjust the opaqueness of the weather symbols.

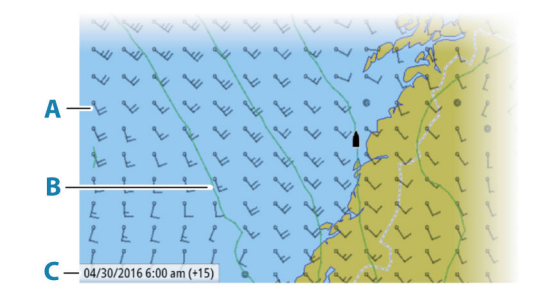

- **A** Wind barbs
- **B** Pressure contours
- **C** GRIB information window

### **GRIB information window**

The GRIB information window shows the date and time for the GRIB weather forecast, and the selected forecast time in brackets. A negative value in the brackets indicates historic weather data.

If you select a position on the chart, the information window expands to include weather details for the selected position.

### **Animating GRIB weather forecast**

The GRIB data contains forecast information for a set number of days. It is possible to animate the weather data and to show the predicted forecast for a specific time and date. The time scales vary depending on the file you are using.

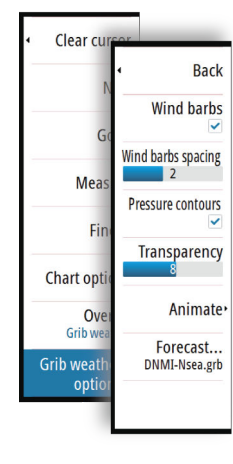

The time shift is shown in brackets in the GRIB information window. The time is relative to the current time as provided by a GPS device connected to the system. Select time and animation speed from the menu.

## **Showing weather details**

If pop-up is enabled, you can select a weather icon to display the identity of the observation. If you select the pop-up, more information about the observation is displayed.

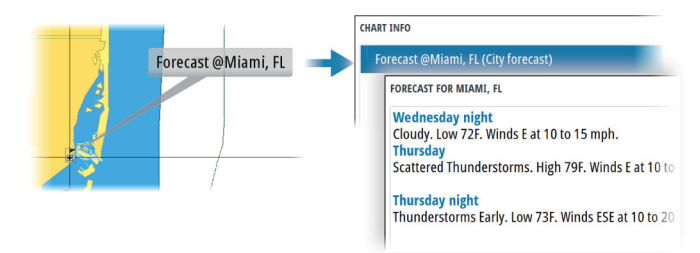

You can also display weather information from the menu when the weather icon is selected and the 'Info - Weather item' menu option is selected.

# **Navico WM-4 marine satellite receiver support**

The Navico WM-4 marine satellite weather/audio receiver is supported. When the Navico WM-4 receiver is connected to your system and if you have the appropriate SiriusXM® subscription you can include SiriusXM® marine weather services and SiriusXM® radio on your system.

→ **Note:** SiriusXM® weather is available for North America only.

# **SiriusXM® weather**

### **About SiriusXM® weather**

→ **Note:** SiriusXM® weather is available for North America only.

When a supported Navico satellite weather receiver module is connected to your system and with the appropriate subscription, SiriusXM® marine weather information is available.

The options available depend on the satellite weather receiver module connected to your system and your subscription.

SiriusXM® weather service covers a variety of North American inland waters and coastal areas. For more information refer to www.SiriusXM.com/sxmmarine.

### **Sirius status panel**

When the weather module is connected to the system, you get access to the Sirius status panel.

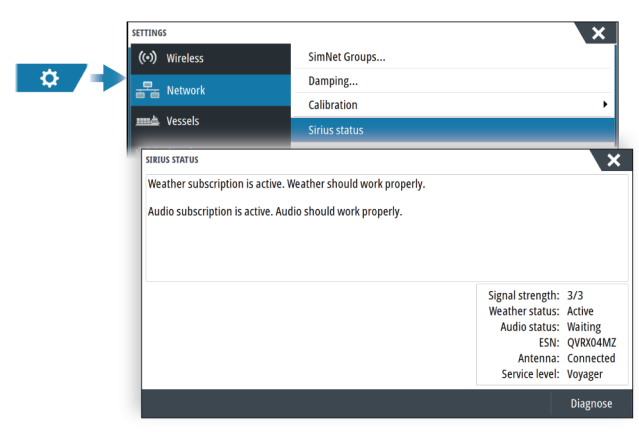

The status panel shows signal strength is indicated as 1/3 (weak), 2/3 (good) or 3/3 (preferred). It also includes antenna status, service level, and the electronic serial number for the weather module.

### **Sirius weather panel**

Sirius weather can be displayed as an overlay on your chart panel.

When weather overlay is selected, the chart menu increases to show the available weather options.

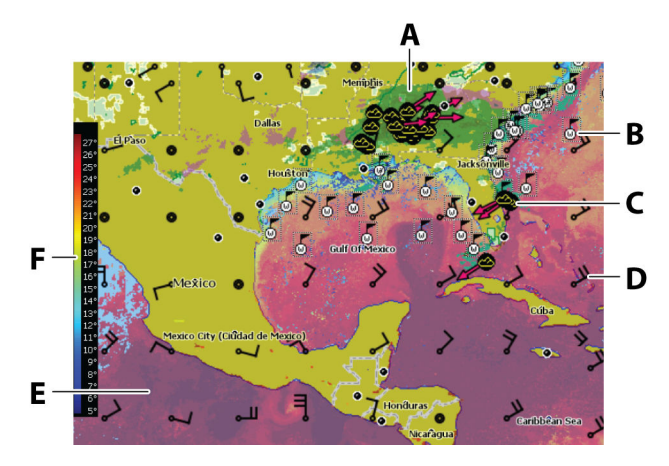

- **A** Precipitation color shading
- **B** Surface observations
- **C** Storm icon
- **D** Wind barb
- **E** Sea Surface Temperature (SST) color shading
- **F** SST color bar

### **Local weather**

The local weather dialog shows current weather and weather forecast for your current location.

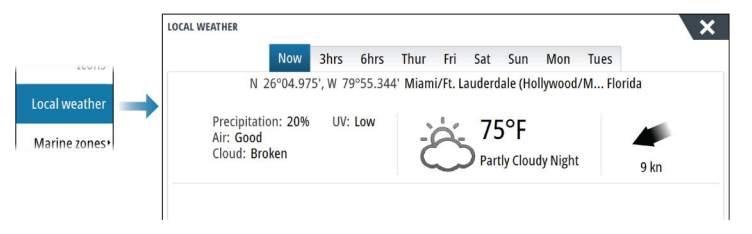

### **Weather options**

### *View options*

### Precipitation

Shades of color are used to show precipitation type and intensity. The darkest color indicates the highest intensity.

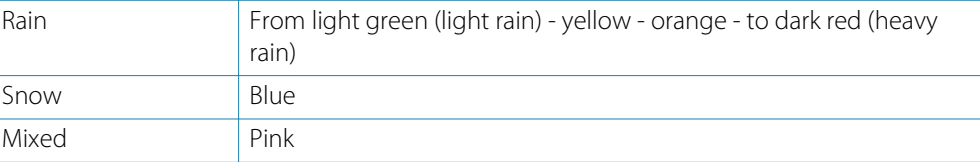

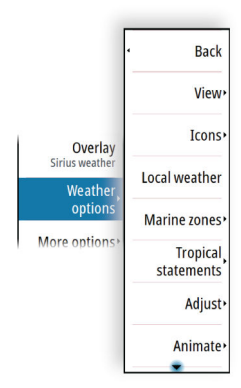

### Sea Surface Temperature (SST)

You can show the SST as color shading or as text.

When color coding is selected, the SST color bar is shown on the left side of the display. You define how the color codes are used to identify SST. Refer to *["Adjusting color codes"](#page-123-0)* [on page](#page-123-0) [124](#page-123-0).

### Forecast wave indication

Colors can be used to indicate forecast wave height. The highest waves are dark red, while the lowest are blue.

You can define how the color codes are used to identify the wave height. Refer to *["Adjusting](#page-123-0) [color codes"](#page-123-0)* [on page 124.](#page-123-0)

### Forecast wind barbs

Forecast wind barbs can be shown or hidden on the weather panel.

### Surface features

Turns surface features on/off. Surface features include fronts, isobars, and pressure points. Surface features cannot be shown at the same time as Wind.

### Cloud tops

Turn Cloud tops on/off. Cloud tops indicate the height of the top of the clouds. The color palette used is grey with darker greys indicating lower clouds. Cloud tops cannot be shown at the same time as Precipitation or Echo Tops.

→ **Note:** This feature is only available for certain SiriusXM® subscriptions.

### Echo tops

Turns Echo tops on/off. Echo tops indicate the tops of storms. The color palette used is the same as for Precipitation. Echo tops cannot be shown at the same time as Precipitation or Cloud Tops.

→ **Note:** This feature is only available for certain SiriusXM® subscriptions.

### *Weather icons*

Several weather icons are available to show current or predicted weather conditions. Select an icon to display detailed weather information.

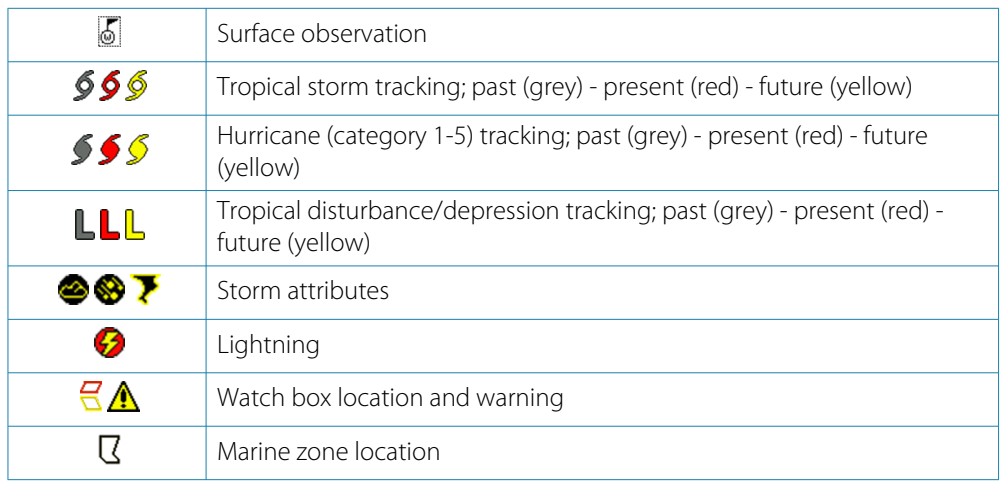

### *Marine zone*

Depending on your selected subscription, SiriusXM® services includes access to weather reports for U.S. and Canadian marine zones, with the exception of the high seas zones.

You can select a marine zone and view its forecast. You can also select a marine zone as your current zone of interest to be notified of any weather warnings in that zone.

<span id="page-123-0"></span>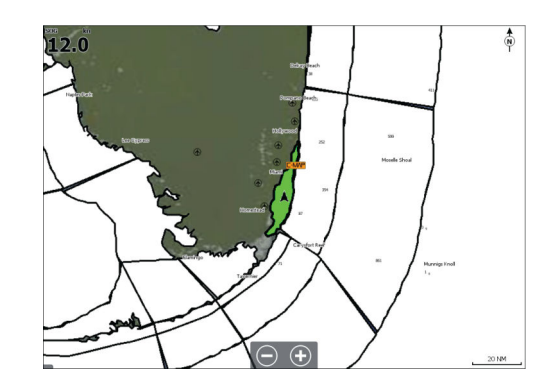

### *Tropical statements*

You can read tropical statements including information about tropical weather conditions. These statements are available for the entire Atlantic and the Eastern Pacific.

### *Adjusting color codes*

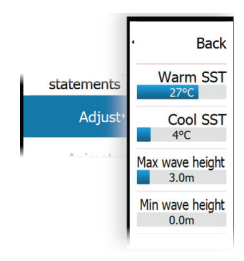

You can define the Sea Surface Temperature (SST) range and wave height color coding. The temperature above warm and below cool values is displayed as progressively darker red and darker blue.

Waves higher than the maximum value are indicated with progressively darker red. Waves lower than the minimum value are not color coded.

### *Animating weather graphics*

The weather information you have turned on is recorded. This information can be used to animate past or future weather conditions. The amount of information available in the system depends on the amount of weather activity; the more complex it is, the less time is available for animation.

You can animate the past or the future, depending on which weather view you have turned on:

- with precipitation overlay, you can animate for the past and only assume weather conditions in the immediate future.
- with colored wave height overlay, you can animate the future (the predictions).

When activated, the time for the current graphic animation is displayed in the panel.

### *Transparency*

Adjusts the transparency of the overlay.

### **Weather alarms**

You can setup lightning or storm alarms to occur when the conditions are within a certain range of your vessel.

You can also set up an alarm as a severe weather forecast alarm issued for your chosen marine zone.

A watchbox is defined by the National weather service. When the alarm for watchbox is turned on, an alarm occurs when your vessel is entering or inside a watchbox.

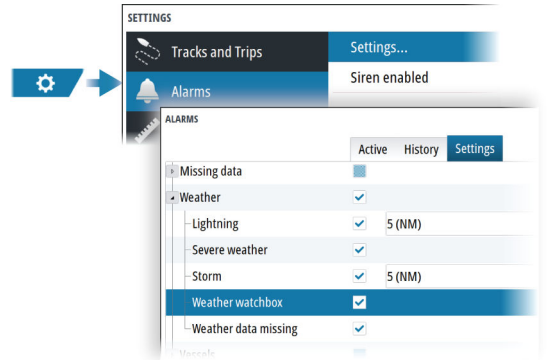

# **Internet connection**

# <span id="page-125-0"></span>**22**

# **Internet usage**

Some features in this product use an internet connection to perform data downloads and uploads.

Internet usage via a connected mobile/cell phone internet connection or a pay-per-MB type internet connection may require large data usage. Your service provider may charge you based on the amount of data you transfer. If you are unsure, contact your service provider to confirm rates and restrictions.

# **External Wi-Fi® module required**

This unit does not have built-in Wi-Fi®. To connect to the internet or connect the unit to wireless devices such as smartphones and tablets, you must have a compatible external Wi-Fi® module connected to the same Ethernet network as this unit.

### **Ethernet connection**

The unit is automatically connected to the internet when connected to an Ethernet network with internet access.

### **Wi-Fi® connection**

Use the Ethernet network to:

• Connect the unit to the internet. For more information, refer to *"Wireless settings"* on page 126.

# **Wireless settings**

Provides configuration and setup options for the wireless functionality.

This unit does not have built-in Wi-Fi®. To connect to the internet or to use the Link app you must have a compatible external Wi-Fi® module connected to the same Ethernet network as this unit. The following image shows options available when the unit is connected to a compatible external Wi-Fi® module.

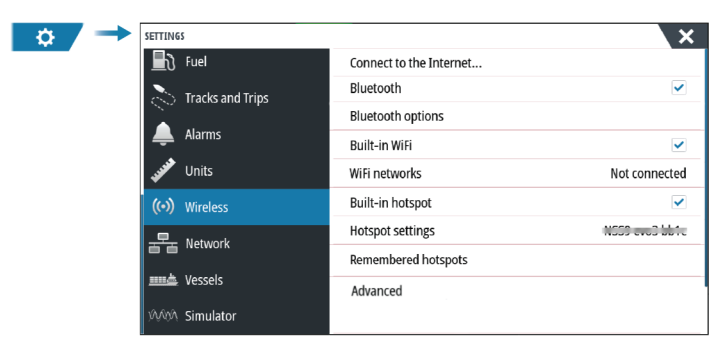

### **Connect to the internet**

Used for connecting the external Wi-Fi® module to the internet. When connected, the text changes to include Already connected.

### **External wireless modules setup**

Use to set the external Wi-Fi® module mode, password or reset to defaults.

- Client mode allows the Wi-Fi® to connect to a hotspot and access the internet.
- Access point mode allows you to connect the Wi-Fi® module with your phone/tablet via the Link app.

### **External Wi-Fi®**

Use to enable or disable the external Wi-Fi®.

### **Wi-Fi® networks**

Shows the Wi-Fi® network connection status. If the MFD is connected to the internet (Wi-Fi® hotspot), the hotspot name (SSID) is shown.

### **External hotspot**

Enables the external Wi-Fi® module to act as a hotspot. When acting as a hotspot other smart devices can connect to it and access the internet or other smart devices.

### **Hotspot settings**

Select to display the external Wi-Fi® module name (SSID) and key. Only available when the external Wi-Fi® module is set to access mode.

### **Remembered hotspots**

Displays hotspots the unit has been connected to in the past.

### **Advanced**

Tools are available within the software to assist in fault-finding and setting up the wireless network.

# **Remote control of the MFD**

# **Remote control options**

→ **Note:** This unit does not have an internal Wi-Fi® module. To connect to the internet or the Link app you must have a compatible external Wi-Fi® module connected to the same Ethernet network as this unit.

To remotely control the unit from a smartphone or tablet, the device must be connected to the same external Wi-Fi® module as the unit.

→ **Note:** For safety reasons, some functions cannot be controlled from a remote device.

# **Smartphones and tablets**

### **The Link app**

The Link app must be used to connect a phone or tablet to the MFD. When connected, the Link app on the phone or tablet can be used to:

- Remotely view and control the system
- Back-up and restore settings
- Back-up and restore waypoints, routes and tracks

The Link app can be downloaded from the relevant phone/tablet application store.

### **Connecting to the external Wi-Fi® module acting as an access point**

If your unit is connected to an external Wi-Fi® network, you can connect your phone/tablet to the same network to view and control the MFD.

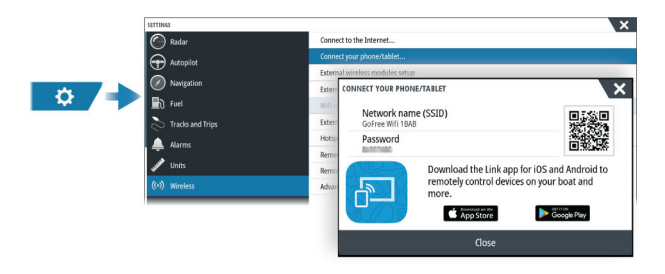

The external Wi-Fi® network name (SSID) will be displayed as an available network in the phone/tablet.

### **Using the Link app**

Start the Link app to display MFD(s) available for remote control. The list includes both connected and not connected MFDs.

Select the MFD you want to control. If the MFD is not connected, follow the instructions on the MFD and on the table/phone to connect.

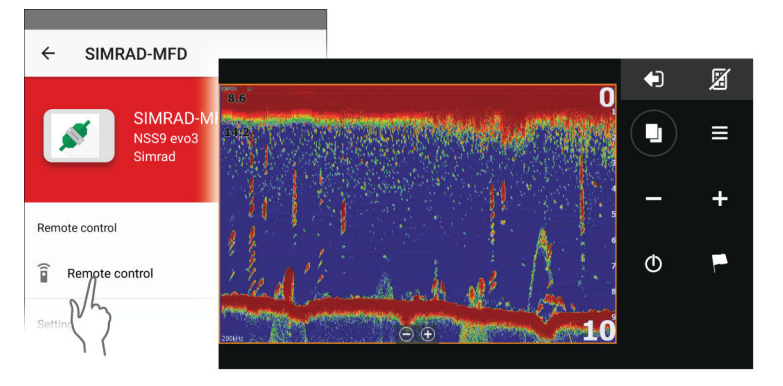

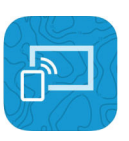

**23** 

# **Managing Wi-Fi® connected remotes**

You can change the access level and remove the Wi-Fi® connected remote controllers.

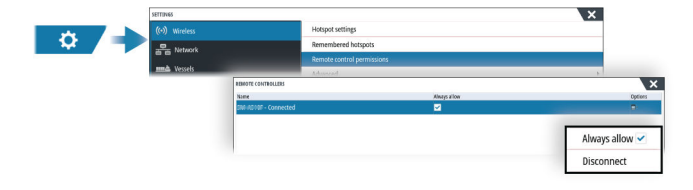

# **Simulator**

# **24**

# **About**

The simulation feature lets you see how the unit works without being connected to sensors or other devices.

The status bar indicates if the simulator is toggled on.

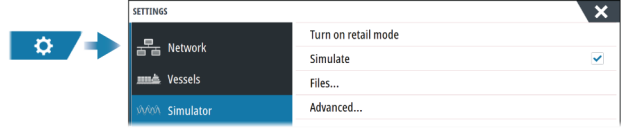

# **Retail mode**

In this mode a retail demonstration for the selected region is shown.

If you operate the unit when retail mode is running, the demonstration pauses.

After a time-out period, retail mode resumes.

→ **Note:** Retail mode is designed for retail/showroom demonstrations.

# **Simulator source files**

You can select which data files that are used by the simulator. It can be either pre-recorded data files included in your device, your own recorded log files, or log files on a mass storage device connected to the unit.

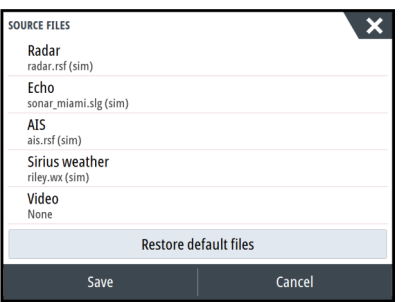

# **Advanced simulator settings**

The advanced simulator settings allows for manually controlling the simulator.

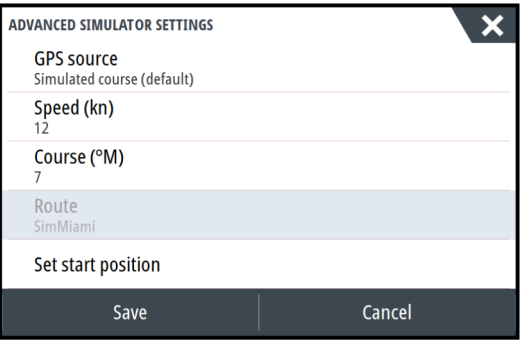

# **Alarms**

# **25**

# **About the alarm system**

The system continuously checks for dangerous situations and system faults while the system is running.

# **Type of messages**

The messages are classified according to how the reported situation affects your vessel. The following color codes are used:

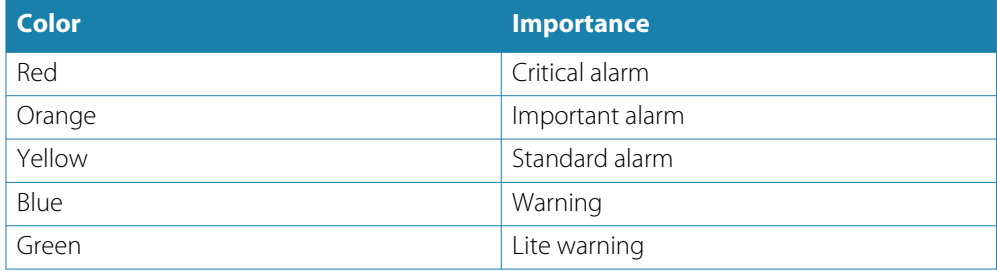

# **Alarm indication**

An alarm situation is indicated with:

- an alarm pop up message
- an alarm icon in the status bar, and with the status bar pulsing with the color of the alarm

If you have enabled the siren, the alarm message is followed by an audible alarm.

A single alarm is displayed with the name of the alarm as the title, and details for the alarm.

If more than one alarm is active at the same time, the alarm pop-up can display 3 alarms. The alarms are listed in the order they occur with the last activated alarm at the top. The remaining alarms are available in the alarms dialog.

# **Acknowledging a message**

The alarm dialog options for acknowledging a message vary depending on the alarm:

- **Close**. Sets the alarm state to acknowledged. The siren/buzzer stops and the alarm dialog is removed. However, the alarm remains active in the alarm listing until the reason for the alarm has been removed.
- **Disable**. Disables the current alarm setting. The alarm does not show again unless you turn it back on in the alarm settings dialog.

There is no time-out on a message or the siren. They remain active until they are acknowledged or until the reason for the message is rectified.

# **Alarms**

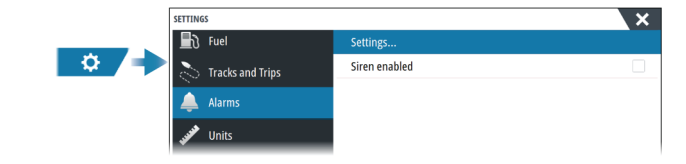

### **Siren enabled**

Enables/disables the siren.

### **Alarm dialogs**

The alarm dialogs are activated from the Alarm settings dialog or by selecting the Alarm button on the toolbar.

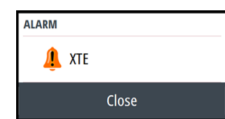

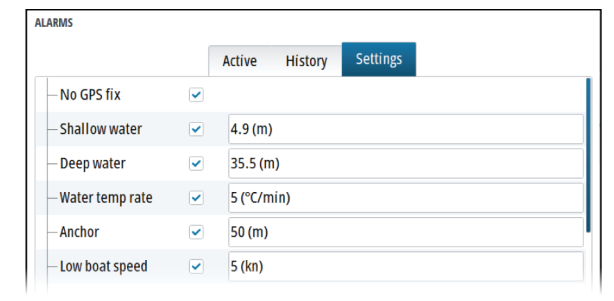

### *Active alarms*

Lists all active alarms with details. Alarms remain active until the alarm is acknowledged or the reason for the alarm is removed.

### *Alarms history*

Lists the alarm history with time stamp. The alarms remain in the list until they are manually cleared.

### *Settings*

List of all available alarm options in the system, with current settings. From this list you can activate, deactivate and change alarm limits.

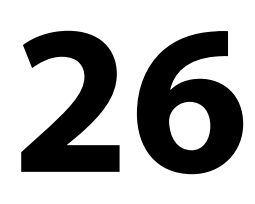

ö  $\frac{1}{2}$ Waypoints  $\sim$ Tides  $\blacktriangle$ Alarms mà Vessels  $\mathbb{R}$ TripIntel

◎ Sun, Moon  $\overline{ }$ Storage  $\mathbf{Q}$ Find  $\blacktriangledown$ Phone ñ Store

# **Tools and settings**

This chapter includes description for toolbar tools and for settings that are not specific to any application panel.

For application settings, refer to the relevant chapter for the application.

The options described in this chapter are available by selecting the toolbar or settings option from the Home page.

# **The toolbar**

This chapter includes descriptions for toolbar tools.

The toolbar is displayed in the home page. Press the Pages/Home key to display the home page. You can scroll the toolbar to view its options.

### **Waypoints**

Includes waypoints, routes, and trails dialogs used for managing these user defined items.

### **Tides**

Displays tide information for the tide station nearest to your vessel. The system will show available tide stations, selected one from the list to see details.

### **Alarms**

Dialogs for active and historical alarms. Also including the alarm settings dialog, listing options for all available system alarms.

### **Vessels**

The status list displays status and available information for the following vessel types:

- AIS
- DSC

The messages tab shows messages received from other vessels. Select a message in the list to view details.

See details in *["AIS"](#page-65-0)* [on page 66.](#page-65-0)

### **TripIntel**

TripIntel lets you store and recall information on trips. Refer to *["TripIntel"](#page-47-0)* [on page 48](#page-47-0).

### **Sun, Moon**

Displays sunrise, sunset, moonrise and moonset for a position based on entered date and the position's latitude/longitude.

### **Storage**

Access to the file management system. Use to browse and manage the contents of the unit's internal memory and storage devices connected to the unit.

### **Find**

Search function for chart items (waypoints, routes, tracks, etc.).

### **Store**

Connects to the Navico internet store. At the store you can browse, purchase, acquire feature unlock keys, download compatible charts/maps for your system and much more.

→ **Note:** The unit must be connected to the internet to use this feature. Refer to ["Internet](#page-125-0) *[connection"](#page-125-0)* [on page 126.](#page-125-0)

# **Settings**

### **System settings**

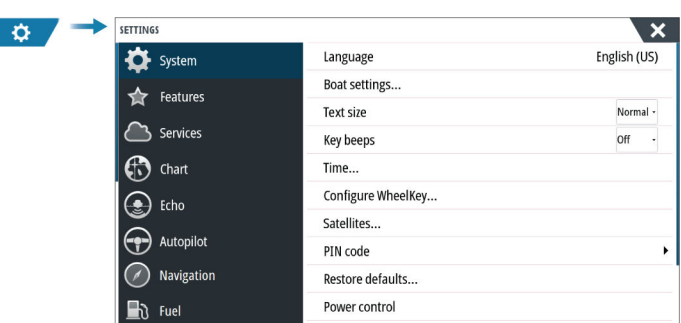

### *Language*

Controls the language used on this unit.

### *Boat settings*

Used to specify the physical attributes of the boat.

### *Text size*

Used for setting the text size in menus and dialogs.

### *Key beeps*

Controls the loudness of the beep sound that occurs when physical interaction is made with the unit.

### *Time*

Configure time settings to suit vessel location, along with time and date formats.

### *Satellites*

The Satellites option displays a graphical view and numeric values for available satellites.

→ **Note:** The content in the Satellites dialogs varies with connected antenna.

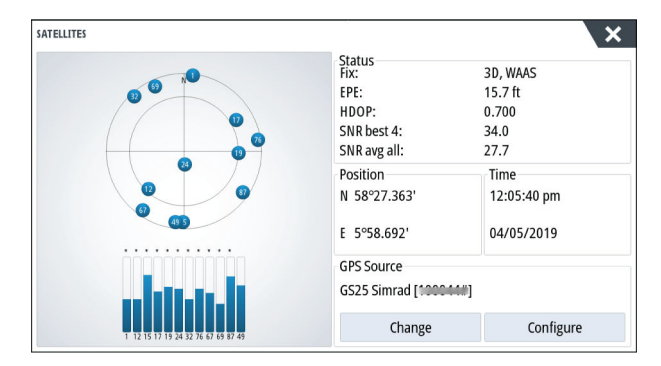

From within this dialog you can select and configure the active GPS sensor.

### *PIN code*

Sets a PIN code to prevent unauthorized access to your system's settings.

→ **Note:** Record the PIN code and store it in a safe place.

When you establish password protection, the PIN code must be entered when any of the following are selected. After the correct PIN code is entered, all of them can be accessed without re-entering the PIN code.

- Settings, activated from the home page or system controls dialog.
- Alarms, activated from the toolbar.
- Storage, activated from the toolbar.
- Store, activated from the toolbar.

### *Restore defaults*

Restores selected settings to default factory values.

→ **Note:** If waypoints, routes, or tracks and trips are selected, they are permanently deleted.

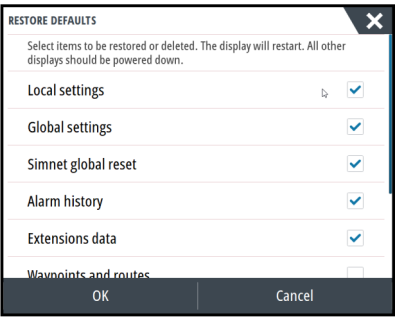

### *Power control*

Setting that determines unit's response to the signal applied to the power control wire. For more information, refer to the unit's installation manual.

### *Advanced*

Used for configuration of advanced settings and how your system displays various user interface information.

### *Registration*

Guides you how to register your device.

### *About*

Displays copyright information, software version, and technical information for this unit. The Support option accesses the built-in service assistant, refer to *["Service report"](#page-136-0)* [on page 137](#page-136-0).

### **Services**

Used for accessing web sites that provide feature services.

# **Maintenance**

# **27**

# **Preventive maintenance**

The unit does not contain any field serviceable components. Therefore, the operator is required to perform only a very limited amount of preventative maintenance.

# **Checking the connectors**

Push the connector plugs into the connector. If the connector plugs are equipped with a lock or a position key, ensure that it is in the correct position.

# **Touchscreen calibration**

Use the system setting option to calibrate the touchscreen.

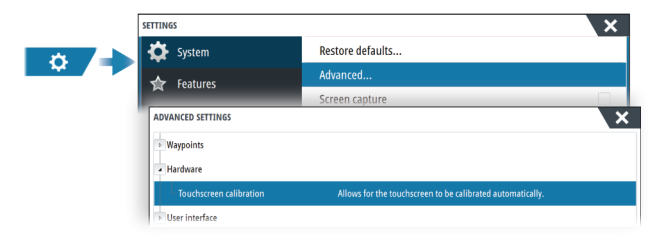

# **Software updates**

Before initiating an update to the unit, be sure to back up any potentially valuable user data.

### **Installed software and software updates**

The about dialog shows the software version currently installed on this unit (**A**). If the unit is connected to the internet, the dialog also shows available software updates (**B**).

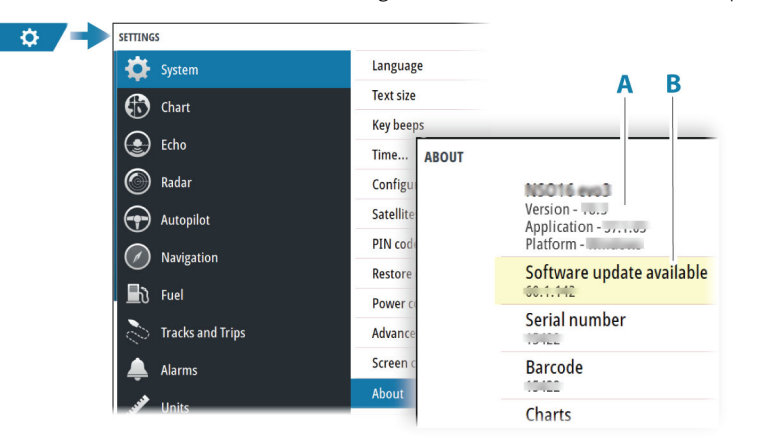

### **Update the software when connected to internet**

If the unit is connected to the internet, the system will automatically check for software updates for the unit and for connected devices.

- → **Note:** Some software files may be larger than the available free space on the unit's internal memory. In this case, you will be prompted to insert a memory card or a USB storage device into the unit.
- → **Note:** Do not add software update files to a chart card.
- → **Note:** Do not turn off the unit or a remote device until the update is completed, or until you are prompted to restart the unit.

You will be notified if new software updates are available. You can also manually start the update(s) from the Updates dialog.

<span id="page-136-0"></span>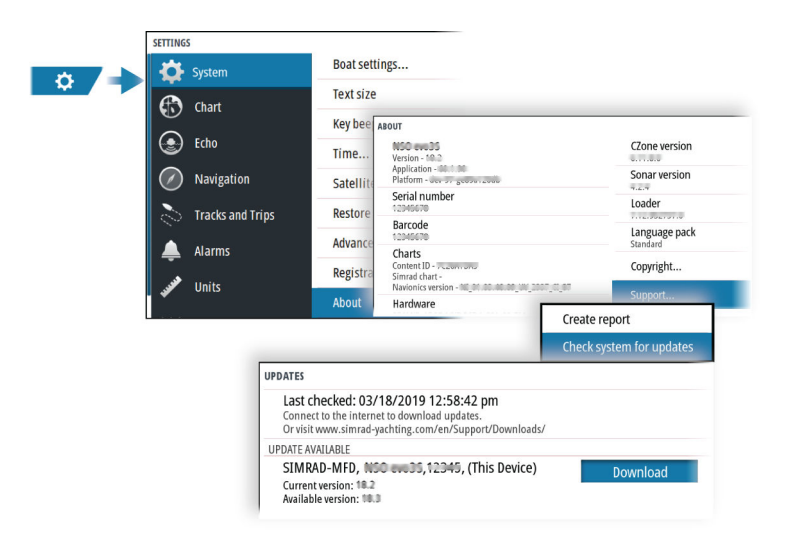

### **Update the software from a storage device**

You can download the software update from:

www.simrad-yachting.com

Transfer the update file(s) to a compatible storage device, and then insert the storage device in the unit.

→ **Note:** Do not add software update files to a chart card.

To update this unit only:

• restart the unit to start the update from the storage device

To update this unit or a connected device:

- Select the update file in the dialog
- → **Note:** Do not turn off the unit or a connected device until the update is completed, or until you are prompted to restart the unit.

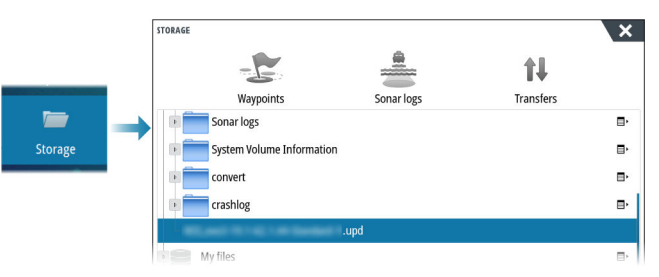

## **Service report**

The system has a built-in service assistant that creates a report about the unit. The service report is used to assist in technical support enquiries.

It can also include information about devices connected to the network(s).

The report includes the software version, serial number, and information from the settings file.

If you call technical support before creating the report, you can enter an incident number to assist with tracking. You can attach screenshots and log files to the report.

→ **Note:** There is a 20MB limit for the report attachments.

The report can be saved to a storage device and emailed to support.

You can also upload it directly if you have an internet connection.

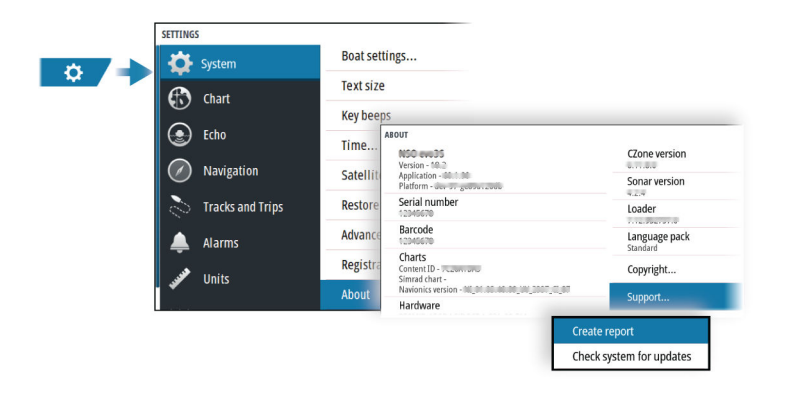

# **Backing up your system data**

It is recommended to regularly copy user data and your system settings database as part of your back-up routine.

### **Waypoints**

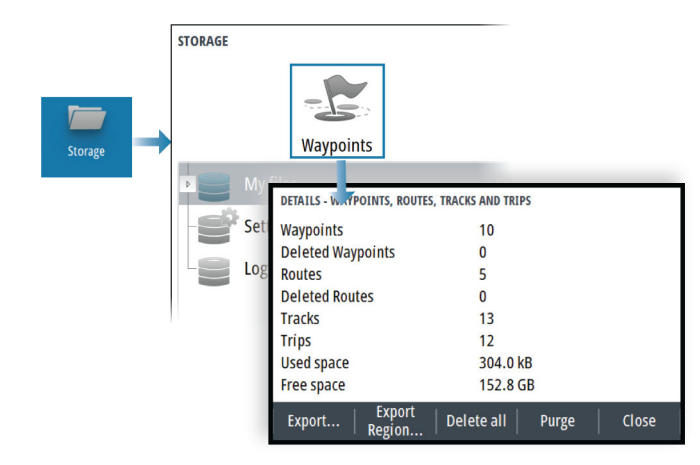

The waypoints option in the storage dialog allows for managing user data.

### *Export format*

The following formats are available for export:

• **User Data File version 6**

Used to export waypoints, routes and colored tracks/trails.

• **User Data File version 5**

Used to export waypoints and routes with a standardized universally unique identifier (UUID), which is very reliable and easy to use. The data includes such information as the time and date when a route was created.

- **User Data File version 4** Best used when transferring data from one system to another, since it contains all the extra bits of information these systems store about items.
- **User Data file version 3 (w/depth)** Should be used when transferring user data from one system to a legacy product • **User data file version 2 (no depth)**
- Can be used when transferring user data from one system to a legacy product
- **GPX (GPS Exchange, no depth)** This is the format most used on the web that shares among most GPS systems. Use this format if you are taking data to a competitor's unit.

### *Export all waypoints*

The export option is used for exporting all waypoints, routes, tracks and trips.

→ **Note:** You can use the storage export feature to export the information to a memory card. Next, insert the card into another unit and select the file on the memory card to import it.

→ **Note:** Do not use chart cards to export/import data.

### *Export region*

The export region option allows you to select the area from where you want to export data.

- **1.** Select the export region option.
- **2.**

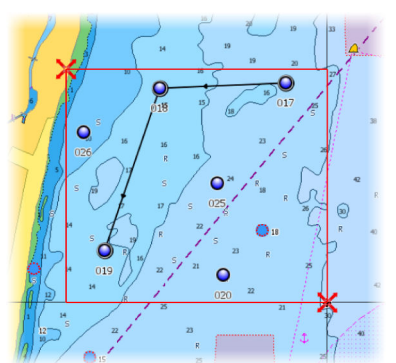

Drag the boundary box to define the desired region.

- **3.** Select the export option from the menu.
- **4.** Select the appropriate file format.
- **5.** Select the export option to export to the memory card.
- → **Note:** You can use the storage export-region feature to export the information to a memory card. Next, insert the card into another unit and select the file on the memory card to import it.
- → **Note:** Do not use chart cards to export/import data.

### *Purging user data*

Deleted user data are stored in the unit's memory until the data is purged. If you have numerous deleted, unpurged user data, purging may improve the performance of your system.

→ **Note:** When user data is deleted and/or purged from the memory, it cannot be recovered.

### **Exporting the settings database**

Use the settings database option in the storage dialog to export your user settings.

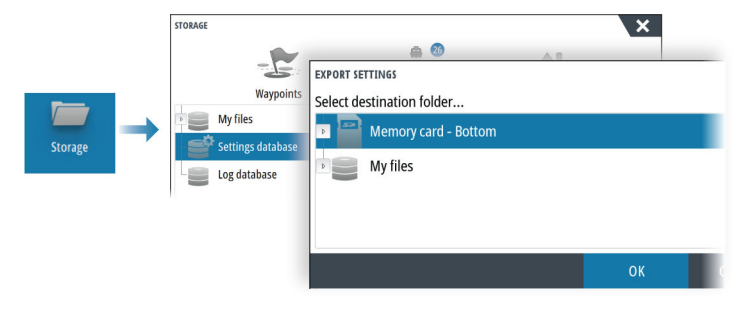

### **Import system settings**

 Warning: Importing system settings overwrites all existing system settings.

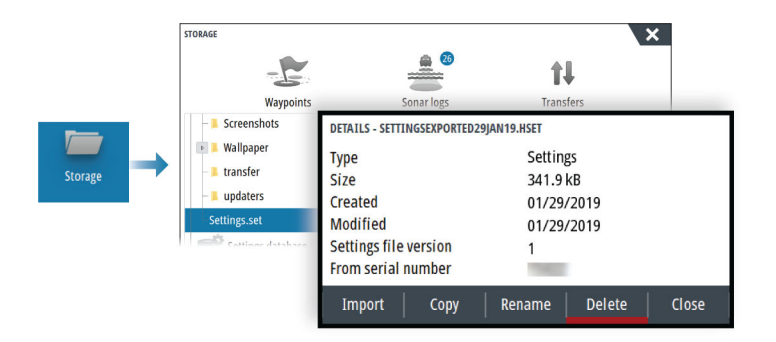

- Connect a storage device to the unit
- Browse the memory and select the desired backup file to start the import

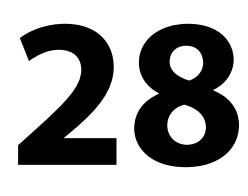

# **Integration of 3rd party devices**

Several 3<sup>rd</sup> party devices can be connected to the unit. The applications are displayed on separate panels or integrated with other panels.

A device connected to the NMEA 2000® network should automatically be identified by the system. If not, enable the feature from the advanced option in the System settings dialog.

The 3<sup>rd</sup> party device is operated by using menus and dialogs as on other panels.

This manual does not include specific operation instructions for any 3<sup>rd</sup> party device. For features and functionality, refer to the documentation included with the 3<sup>rd</sup> party device.

# **SmartCraft VesselView integration**

When a compatible Mercury Marine VesselView product or VesselView Link is present on the NMEA 2000® network, the engines can be monitored and controlled from the unit. When the feature is also enabled in the advanced settings features dialog:

• A Mercury icon is added to the home page - select it to display the engine instrument panel.

You can customize which data is displayed on the instrument panel. Refer to *["Instruments"](#page-112-0)* [on page 113.](#page-112-0)

- A Mercury settings dialog is added use this dialog to change engine settings.
- Mercury and Vessel Control buttons are added to the control bar:
	- Selecting the Mercury button displays engine and vessel data.
	- Selecting the Vessel button opens the engine controller.

When the features are enabled, the display may prompt the user for some basic configuration information.

For more information, refer to the VesselView manual or engine supplier.

# **FLIR® camera control**

If a compatible FLIR® M-series camera is available on the Ethernet network, you can display the video and control the camera from the system.

When the connection is established to a compatible FLIR® camera, the menu changes to include access to FLIR® camera controls.

→ **Note:** You can take over camera control from any unit connected to the Ethernet network.

### **Establishing connection with the FLIR® video camera**

When a video panel is active, the unit automatically recognizes the compatible  $FLIR<sup>°</sup>$  camera if it is available on the Ethernet network.

- → **Note:** When there is a DHCP server present on the Ethernet network, the FLIR® camera needs to be configured and set to have a Static IP Address before the connection can be established. For instructions on how to configure your specific FLIR® camera model, refer to FLIR® documentation.
- → **Note:** Only one FLIR® camera can be connected to the Ethernet network.

When you activate a video panel, the system starts searching the Ethernet network for a compatible FLIR® camera.

Lost connections are indicated on the panel. Select the indication to re-establish the connection.

When the connection is established the menu changes to include access to FLIR® camera control.

→ **Note:** You can take over camera control from any compatible unit connected to the Ethernet network.

### *FLIR® M-232 IP camera support*

If a FLIR® M-232 IP camera is available on the Ethernet network, enable the feature in the Advanced settings dialog. Enabling the feature allows you to display the video and control the camera from the unit.

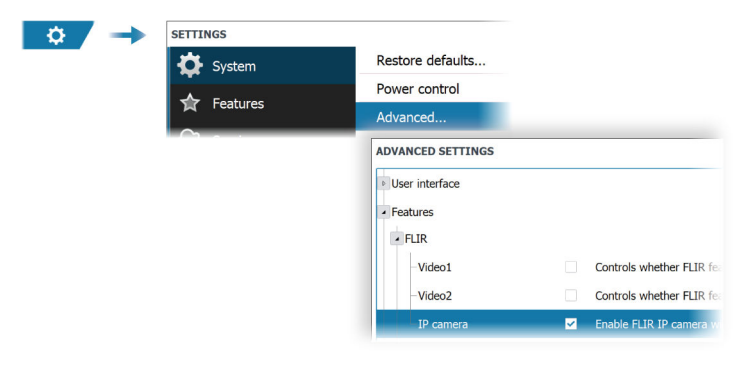

### **Panning and tilting the FLIR® camera**

When the connection to the FLIR® camera is established, pan and tilt panel buttons appear on the video panel. The left and right arrow buttons control the camera's pan. The up and down arrow buttons tilt the camera.

Select one of the arrow buttons on the panel to control the camera. The camera continues to move for as long as you press the button.

### **Zooming the FLIR® video image**

You zoom the video image by using the zoom panel buttons.

There are two zoom options available, depending upon your selected FLIR® camera source option:

• Digital zoom

Only available when the camera is in Infrared mode. In this mode, the zoom is represented in levels (0, 2 and 4 times zoom). Each press on a zoom button increments or decrements the zoom level.

• Optical zoom

Available in daylight mode. In this mode, the camera continues to zoom for as long as you press a zoom panel button.

### **The FLIR® camera's home position**

You can set the current pan and tilt position as the camera's home position. You can later quickly return to this camera position.

### **The FLIR® camera source options**

The FLIR® camera includes both daylight and infrared video sources.

When the infrared source is selected, the following options are available:

- Toggle color scheme Cycles through FLIR®'s video output color scheme. Each of these schemes maps a different color to a different temperature.
- Toggle polarity Inverts the color scheme.

## **Mercury outboard engine integration**

The multi-function displays (MFDs) now support the Mercury Verado 600 hp and SeaPro 500 hp V12 engines. When a compatible outboard engine is present on the NMEA 2000® network, it can be monitored and controlled from the unit.

For the new V12 outboard engines, the Mercury control panel displays the following new features in the **More** menu:

• Oil

- Oil level check
- Oil pressure
- Transmission fluid
- Maintenance
	- Engine hours
	- Oil life
- Steering angle indicator

The **Vessel control** bar also displays a propeller icon when using RPM based cruise control or Smart Tow. For more information, refer to *["Vessel control"](#page-145-0)* [on page 146](#page-145-0).

### **Setting up the engine**

When the unit is started for the first time after the new Mercury V12 outboard engines have been connected to the NMEA 2000®, you must configure the device. Open the Mercury settings dialog and access the system setup wizard. Respond to the setup wizard prompts to select some fundamental outboard engine setup options, then select **Finish**. You can perform further setup using the system settings option and later change the settings made with the setup wizard.

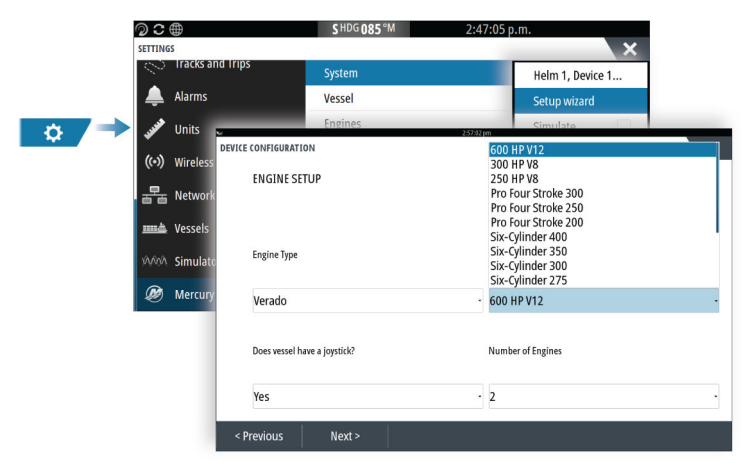

### **Accessing Mercury control panel**

To access the control panel for Mercury, select the Mercury icon from the control bar. The panel displays engine and vessel data.

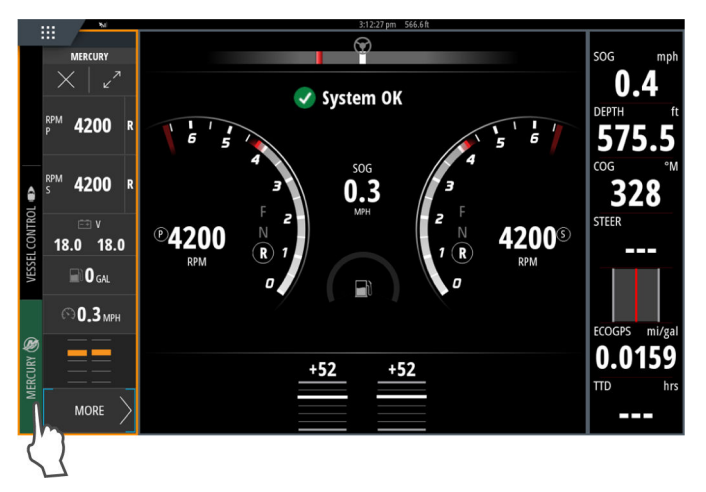

### *Mercury More menu*

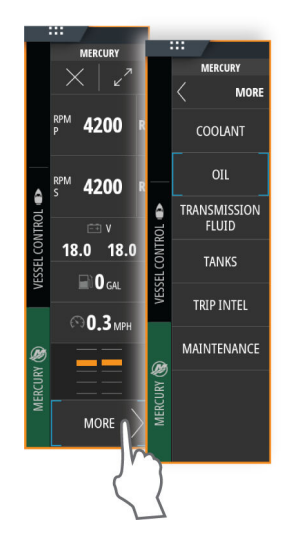

### Oil

Access to view oil level and oil pressure data.

### Oil level check

The new forced oil level check feature enables the user to request an oil level report at any time. Depending on the state, the engine will report the following oil level statuses:

- High
- Good
- Low
- Critical low
- Conditions low
- Checking
- Unavailable

*Note:* The oil level check can take several minutes depending on engine conditions.

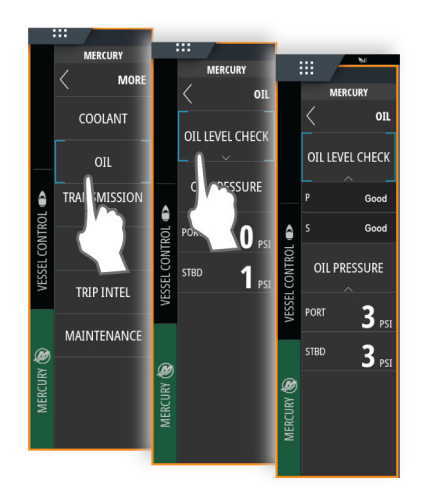

### Oil pressure

Displays individual oil pressure data for port and starboard engines.

### Transmission fluid

Access to view transmission fluid data. Depending on the state, the engine will report the following transmission fluid statuses:

- OK
- Fault
• Unavailable

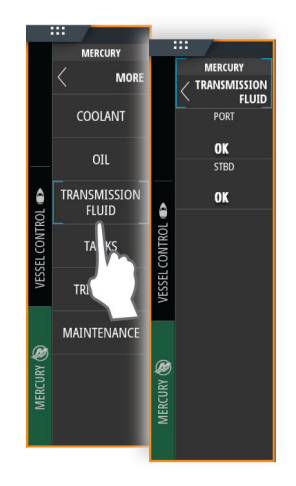

#### Maintenance

The **Maintenance** menu option displays engine maintenance data aimed to help you maintain the engines in optimal condition. When the engines require maintenance, a message displays on the panel to inform you that **Maintenance is due**. Maintenance icons also display to indicate where maintenance must be performed.

## Engine hours

Displays the total running time for port and starboard engines.

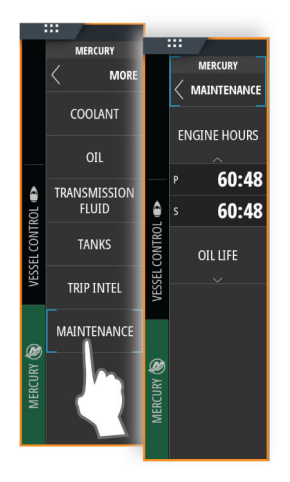

#### Oil life

Displays progress bars for port and starboard, that indicate when you should perform an oil change. You can reset the progress bar from the **Oil Life** dialog.

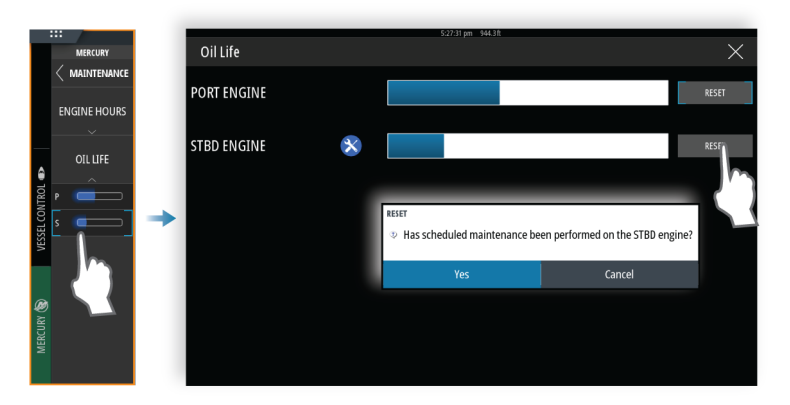

## **Steering angle indicator**

The new Mercury V12 Verado outboard engines have an independently steerable gearcase. To ensure constant steering awareness, the Mercury Home page panel displays the steering angle indicator by default. The indicator shifts from port to starboard, depending on the boat's movement.

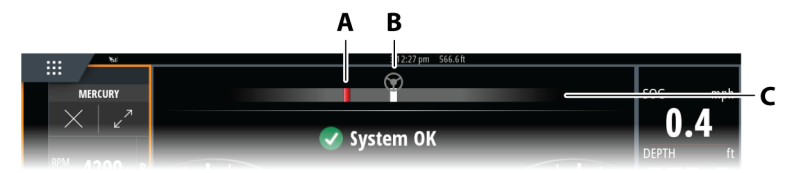

- **A** Steering angle indicator
- **B** Center point
- **C** Steering angle indicator bar

# **Vessel control**

When a compatible Mercury Marine VesselView product or VesselView Link is present on the NMEA 2000® network, the engines can be monitored and controlled from the unit. Selecting the **Vessel Control** button opens the engine controller.

The system allows you to monitor up to six engines at a time.

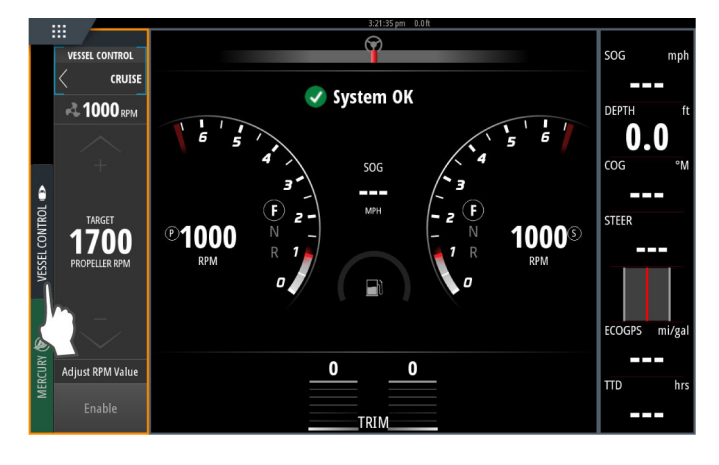

#### *Cruise control*

The new Mercury Verado 600 hp and SeaPro 500 hp V12 outboard engines have a two-speed transmission. When using RPM based cruise control or Smart Tow, the propeller RPM is displayed in the control bar and the selected RPM setpoint may not match the engine RPM. The engine corrects the power to maintain the right propeller RPM.

Cruise control panel for Mercury Verado 600 hp and SeaPro 500 hp V12 outboard engines:

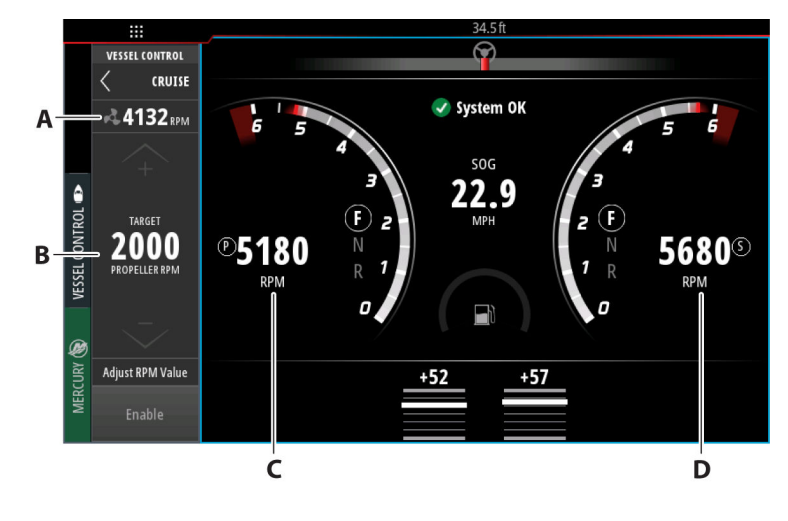

- **A** Propeller RPM
- **B** Target Propeller RPM
- **C** Port engine RPM
- **D** Starboard engine RPM

Cruise control panel for other Mercury outboard engines:

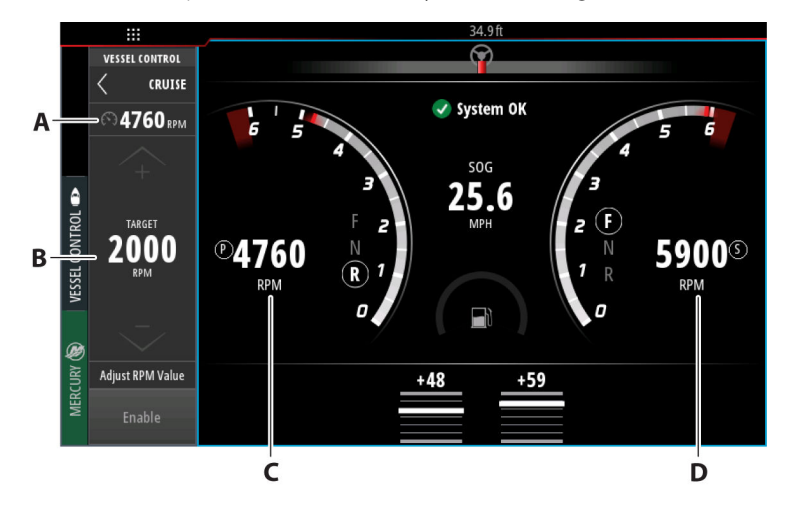

- **A** Engine RPM
- **B** Target RPM (engine)
- **C** Port engine RPM
- **D** Starboard engine RPM

#### *Smart Tow*

Smart Tow is designed to help provide the optimal launch and cruise speed for pulling skiers, tubers, or wakeboarders. For the new Mercury Verado 600 hp and SeaPro 500 hp V12 engines, which have a two-speed gear transmission, the **Ski/Tow** menu option provides a clear indication of the mode used. When in RPM mode, the propeller RPM is displayed in the control bar and the selected RPM setpoint may not have the same value as the engine RPM. The engine corrects the power to maintain the right propeller RPM.

Smart Tow control panel for Mercury Verado 600 hp and SeaPro 500 hp V12 outboard engines:

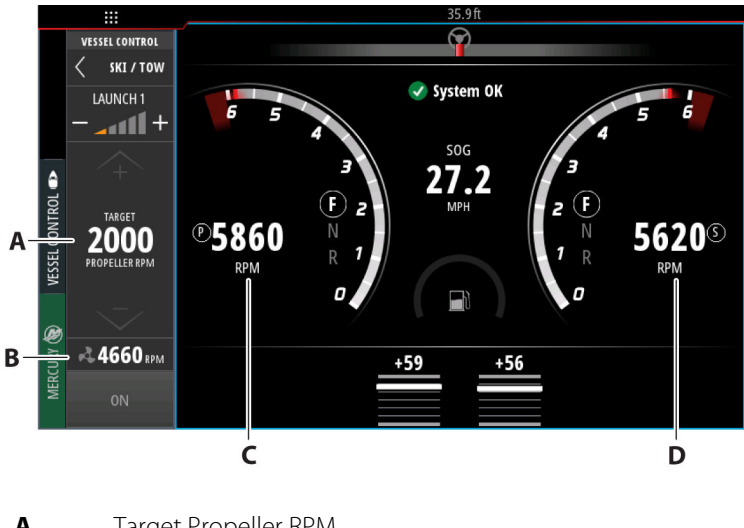

- **A** Target Propeller RPM
- **B** Propeller RPM
- **C** Port engine RPM
- **D** Starboard engine RPM

Smart Tow control panel for other Mercury outboard engines:

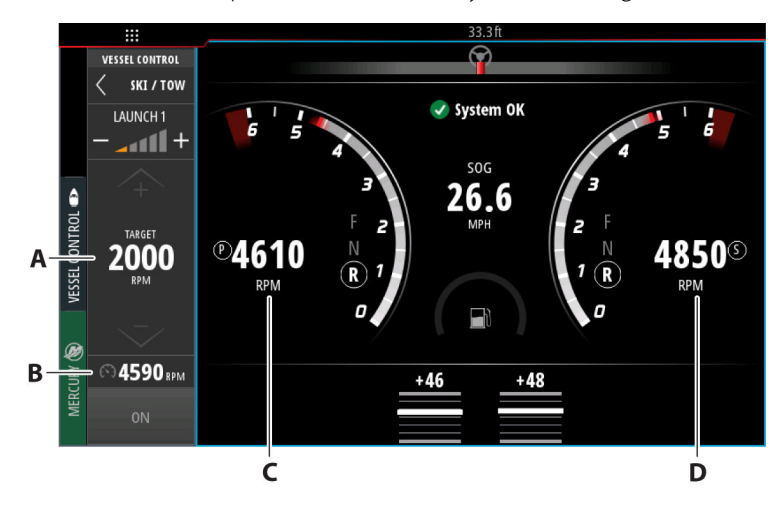

- **A** Target RPM (engine)
- **B** Engine RPM
- **C** Port engine RPM
- **D** Starboard engine RPM

# **Suzuki® engine integration**

If a Suzuki® C-10 gauge or a Suzuki® engine interface sensor is available on the NMEA 2000® network, the engines can be monitored from the unit.

- When the feature is also enabled in the advanced settings features dialog:
- A Suzuki® icon is added to the home page select it to display the engine instrument panel.

You can customize which data is displayed on the instrument panel. Refer to *["Instruments"](#page-112-0)* [on page 113.](#page-112-0)

For more information, refer to the engine manual or engine supplier.

# **Yamaha® engine integration**

If a compatible Yamaha® gateway is connected to the NMEA 2000® network, the engines can be monitored from the unit.

When the feature is also enabled in the advanced settings features dialog:

- A Yamaha® icon is added to the home page select it to display the engine instrument panel.
	- You can customize which data is displayed on the instrument panel. Refer to *["Instruments"](#page-112-0)* [on page 113.](#page-112-0)
- If the Yamaha® system supports Troll Control, a Troll button is added to the control bar. Select this button to enable/disable troll control and control the trolling speed.

For more information refer to the engine manual or the engine supplier.

# **BRP® engine integration**

If a BRP® engine control head is available on the NMEA 2000® network, the BRP® engines can be monitored and controlled from the unit. When the feature is available, a BRP® icon is added to the home page.

A maximum of two control heads and four engines is supported.

When the feature is also enabled in the advanced settings features dialog:

- A BRP® icon is added to the home page select it to display the engine instrument panel. You can customize which data is displayed on the instrument panel. Refer to *["Instruments"](#page-112-0)* [on page 113.](#page-112-0)
- A BRP® settings dialog is added use this dialog to change engine settings.
- A BRP® button is added to the control bar selecting this button opens the engine controller. Use the engine controller to control the engines.

For more information, refer to the engine manual or engine supplier.

# **FUSION-Link™ integration**

Compatible FUSION-Link™ devices connected to the system can be controlled from the system.

The FUSION-Link™ devices appear as additional sources when using the audio function. No additional icons are available.

Refer to *["Audio"](#page-115-0)* [on page 116](#page-115-0) for more information.

# **BEP® CZone® integration**

The unit integrates with the BEP® CZone® system. It is used for controlling and monitoring a distributed power system on your vessel.

The CZone® icon is available in the toolbar on the Home page when a CZone® system is available on the network.

A separate manual is provided with your CZone® system. Refer to this documentation and to the unit's Installation manual for how to install and configure the CZone® system.

#### **CZone® dashboard**

When the CZone® is installed and configured, an additional CZone® dashboard is added to the instrument panels.

You switch between a panel's dashboards by swiping left or right on the panel or by selecting the dashboard from the menu.

#### **Editing a CZone® dashboard**

You can customize a CZone® dashboard by changing the data for each of the gauges. Available editing options depend on the type of gauge and which data sources that are connected to your system.

For more information, refer to *["Instruments"](#page-112-0)* [on page 113](#page-112-0).

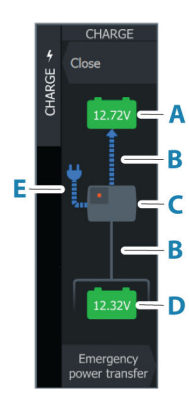

# **Power-Pole® Charge module**

The Power-Pole® battery charge management system displays battery status information. For installation, wiring and setup information, refer to the Power-Pole® documentation supplied with the charge module.

- **A** Engine battery/batteries
- **B** Battery connections
- **C** Power-Pole® charge module
- **D** Auxiliary battery/batteries
- **E** Charge module AC power source connection

## **Battery icons**

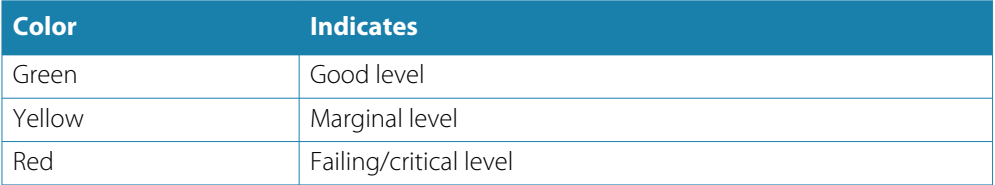

## **Battery and AC source connections**

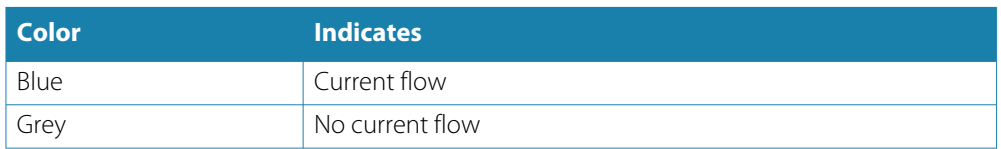

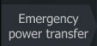

#### **Emergency power transfer**

If your engine battery is low and you want to transfer power from the aux battery to the engine battery, select this option.

A Warning: Using a battery at a very low charge level can damage the battery.

# **Naviop**

If this device is on the same NMEA 2000® network as a Naviop Loop system, this device can be used to operate the Naviop Loop system.

For details, refer to the documentation following the Naviop system.

# **29**

# **NMEA 2000® RGBW Lighting support**

 Warning: IT IS THE USER'S RESPONSIBILITY TO OPERATE THIS DEVICE IN COMPLIANCE WITH ALL APPLICABLE LAWS, REGULATIONS AND ORDINANCES. Navico does not assume any responsibility for any fines, penalties, or damages that may be incurred as a result of any state or local law or ordinance relating to the alteration of your vessel's lighting. Refer to local maritime laws and regulations to ensure lighting is compliant.

An RGBW lighting controller can be connected to the NMEA 2000® network and configured to allow control of your vessel's lighting from the control bar in the multi-function display (MFD). The new controls allow the user to customize lighting color, adjust brightness, synchronize lights with music, create various lighting scenes, and independently control and sync multiple zones of lighting on the vessel.

# **Enabling/disabling the lighting controller**

When a lighting controller is connected to the NMEA 2000® network, it appears in the control bar. If it doesn't automatically appear in the control bar, verify the controller supports the NMEA 2000® standard or check if the controller is visible in the device list.

To manually enable/disable the lighting controller, go to **Settings > Advanced settings > Features**, and enable/disable **RGBW Lighting**.

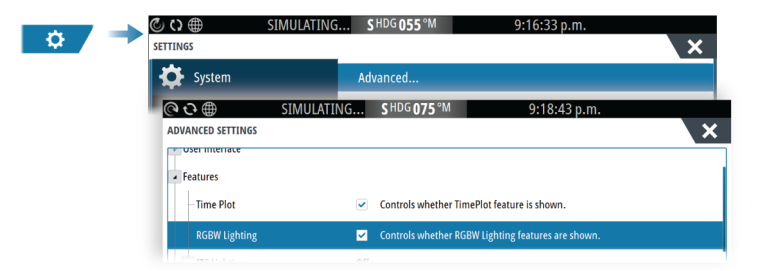

# **No connection**

If a connection problem occurs between the MFD and the lighting controller, a not connected message displays on the control bar.

# **The NMEA 2000® RGBW Lighting control bar**

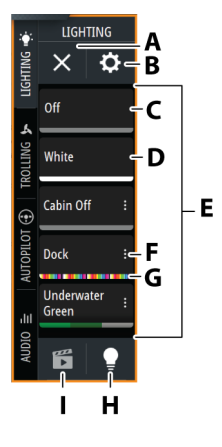

- **A Close button** hides the control panel.
- **B Manage Lights button** opens the **Manage Lights** dialog.
- **C Off**  turns off the scene lights.
- **D** White turns the scene lights white.
- **E Scenes/All lights list:**
	- Select the **Scenes** button to view available scenes.
	- Select the **All lights** button to view available lights.
- **F Ellipsis icon**  opens the **Manage Scene** dialog.
- **G** Color preview indicates the color selected for the scene.
- **H** All lights button opens a list of zones followed by the single lighting devices. When selected, the icon is grayed out.
- **I** Scenes button opens a list of scenes. When selected, the icon is grayed out.

# **All lights menu options**

Use the **All lights** button on the NMEA 2000® RGBW lighting control bar to view all lighting zones and individual lights. From this menu, you can turn the lights on/off, configure the lighting color, and apply various effects to zones.

Zone lights are identified using a square and power icon. Individual lights are identified using a circle and power icon.

On the **All lights** list, tap the Power button icon next to the lighting zone/individual light label to turn the light on/off. When turned on, the Power icon displays the color selected for the zone/light. When turned off, the Power icon is black and white.

Tap the label for the lighting zone or the individual light to open the options menu.

**Note:** To turn a light on individually, it must first be removed from the zone.

*Note:* Controllers may support different levels of functionality.

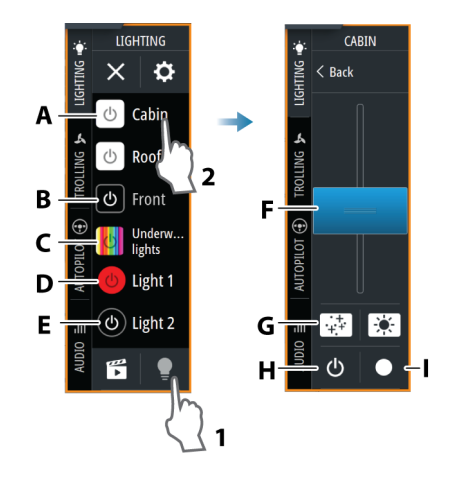

- **A Lighting zone icon**  On
- **B Lighting zone icon**  Off
- **C Lighting zone icon**  with color sequence effect started.
- **D** Individual light icon On
- **E Individual light icon** Off
- **F** Intensity slider adjusts the brightness/intensity. If effects are started, the slider controls the intensity of the effects.
- **G** Effects select to apply different effects to lighting zones.
- **H** Power button turns the lights on/off.
- **I Color** opens the color selection sliders.

*Note:* Options vary depending on the controller/lights connected.

## **Effects menu options**

Use the **Effects** button to customize your lighting zones. Apply a color sequence to your lights, set the color rate, intensity, color transition, or synchronize lights with music.

**Note:** The effects available may vary depending on your controller.

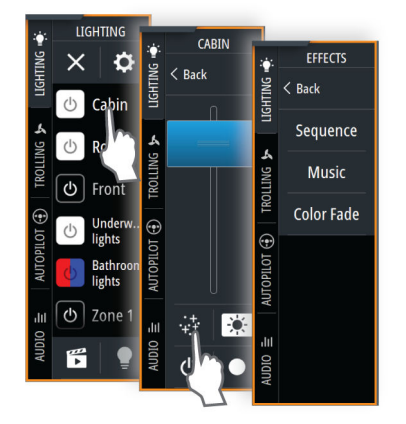

#### **Start/stop an effect program**

You can start/stop an effect program from the **Effects** menu. To start an effect, open one of the effects and select **Start**. To stop an effect without turning the zone lighting off, open the running effect and select **Stop**.

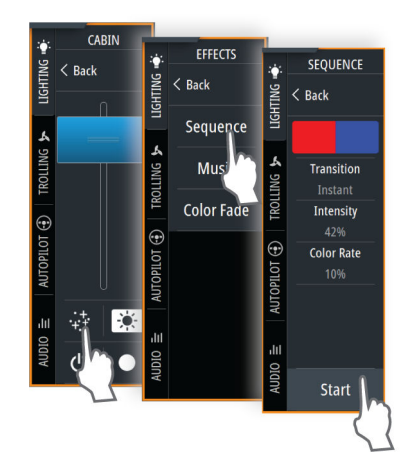

# **Effect program menu options**

You can customize the lighting effects from the effect program's menu. The programs and menu options available vary depending on your lighting controler.

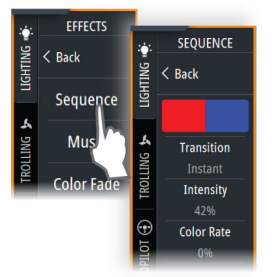

#### *Create new color sequence*

You can create a custom color sequence from the **Effects** menu.

To create a new color sequence:

- **1.** Select the label of a lighting zone.
- **2.** Select the **Effects** button. The Sequence menu opens.
- **3.** Select the color block.
- **4.** From the bottom of the menu, select **Create**.
- **5.** Select **Add**.
- **6.** Use the color and hue sliders to choose the color and select the check mark to add it.
- **7.** Repeat steps 5 and 6 to add more colors to your sequence.
- **8.** When finished, select **Back**. The color sequence created is automatically selected.

To select a sequence, tap on a color block; the selection is marked with a pencil icon.

To delete a sequence, tap it (tap twice if it is not the current selection), and select **Delete**.

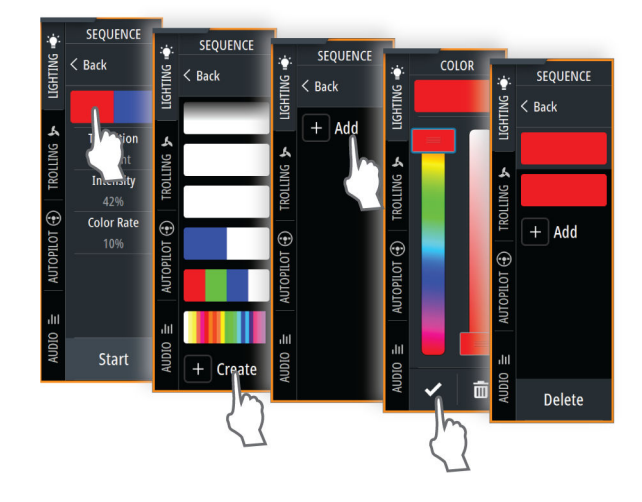

#### *Transition*

Use this option to select the color transition for the lights. The options available may vary depending on your controller.

#### *Intensity*

Select this option to adjust the intensity of the color using the slider.

#### *Rate*

Select this option to adjust the rate at which the program effect changes.

#### *Color rate*

Select this option and use the slider to adjust the rate at which the color changes.

# **The Manage Lights dialog**

Use the **Manage Lights** dialog to create a new lighting zone, to delete zones, and access zone and individual lighting information. From the **Diagnostics** tab, you can also verify the details of your lighting controllers and refresh data.

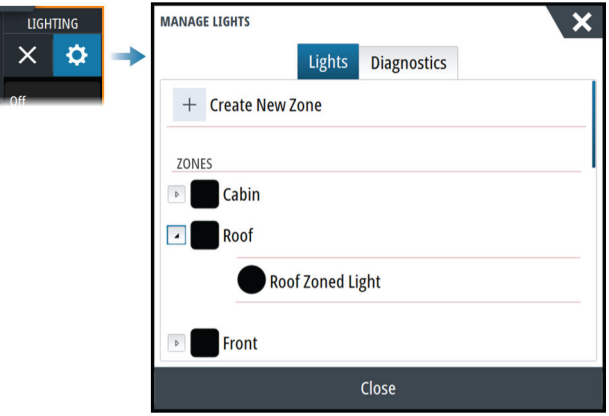

#### **Create new zone**

The NMEA 2000® RGBW lighting controller allows you to easily create and manage multiple zones of lighting on your vessel.

To create a new zone:

- **1.** Open the lighting control bar on your MFD.
- **2.** Select the **Manage Lights** button.
- **3.** From the **Lights** tab, select **Create New Zone**.
- **4.** Add a zone name, assign a controller, and select the lights assigned to the zone.
- **5.** Select **Create**.

*Note:* To delete a zone, select the zone in the **Manage Lights** dialog. In the **Zone Details** dialog, select **Delete This Zone**.

**Note:** To turn a light on individually, it must first be removed from the zone.

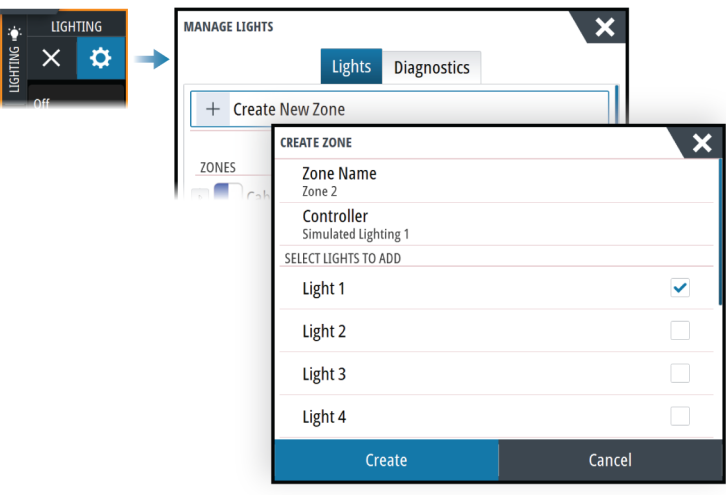

# **Create new scene**

Selecting a scene causes all zones assigned to the scene to change to a specified color, intensity, and effect.

To create a new scene:

- **1.** From the lighting control bar, select the **Scenes** button.
- **2.** Select **Create New Scene**. The **Manage scene** dialog displays.
- **3.** From the **Manage scene** dialog, add a name to the new scene, and select the lights you want to assign to it.
- **4.** When a light is selected, the **Configure** button displays. Select it to open the **Manage effects** dialog and customize the light as desired, then select **Close**.

#### **5.** Select **Save**.

The icons display the color selected for the zone/light. If the lights have a color sequence selected, the icons display vertical bars in the selected color sequence.

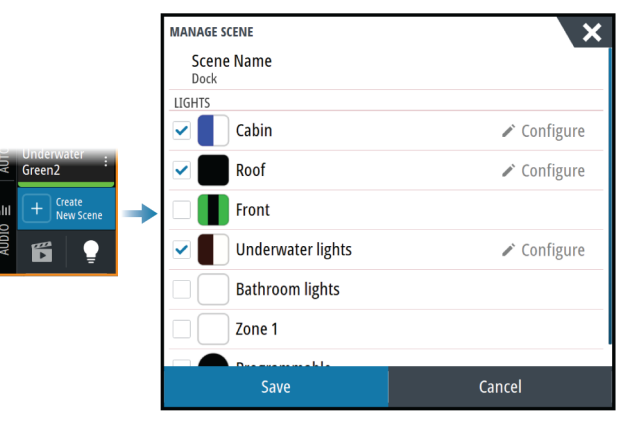

#### **The Manage effects dialog**

Zone lights and individual lights included in a scene can be customized individually from the **Manage effects** dialog. The dialog is accessed via the **Configure** button.

From the **Manage effects** dialog you can access the following settings:

- **State** select to turn the program on/off. When off, the effects cannot be edited.
- **Program** select a program for the lighting effect such as **Sequence**.
- **Colors** select a color sequence.
- **Transition** select the color transition. The transition options may vary depending on your controller.
- **Intensity** select the intensity of the effect.
- **Rate** select the rate at which the program effect changes.
- **Color rate** select the rate at which the color changes.

Effects can also be edited from the **Effects** menu.

*Note:* The options may vary depending on the **Program** selected.

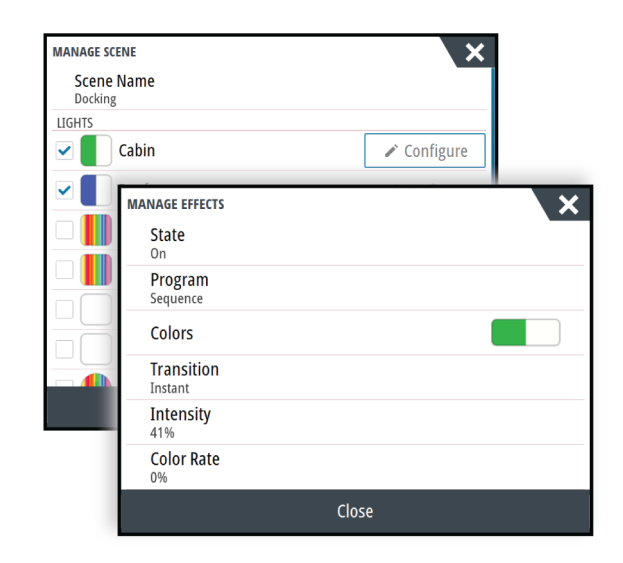

# **Edit a scene**

To edit an existing scene, from the lighting control panel, navigate to the scene and select the ellipsis icon to open the **Manage scene** dialog. Make the desired lighting changes and select **Save**.

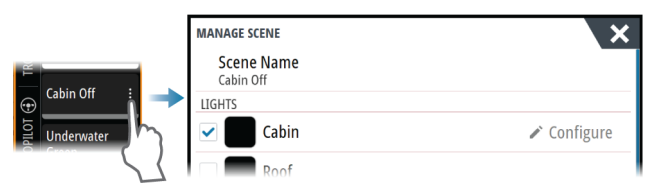

# **Appendix**

# **30**

# **Touchscreen operation**

Basic touchscreen operation on the different panels is shown in the table below. The panel sections in this manual have more information about panel specific touchscreen operation.

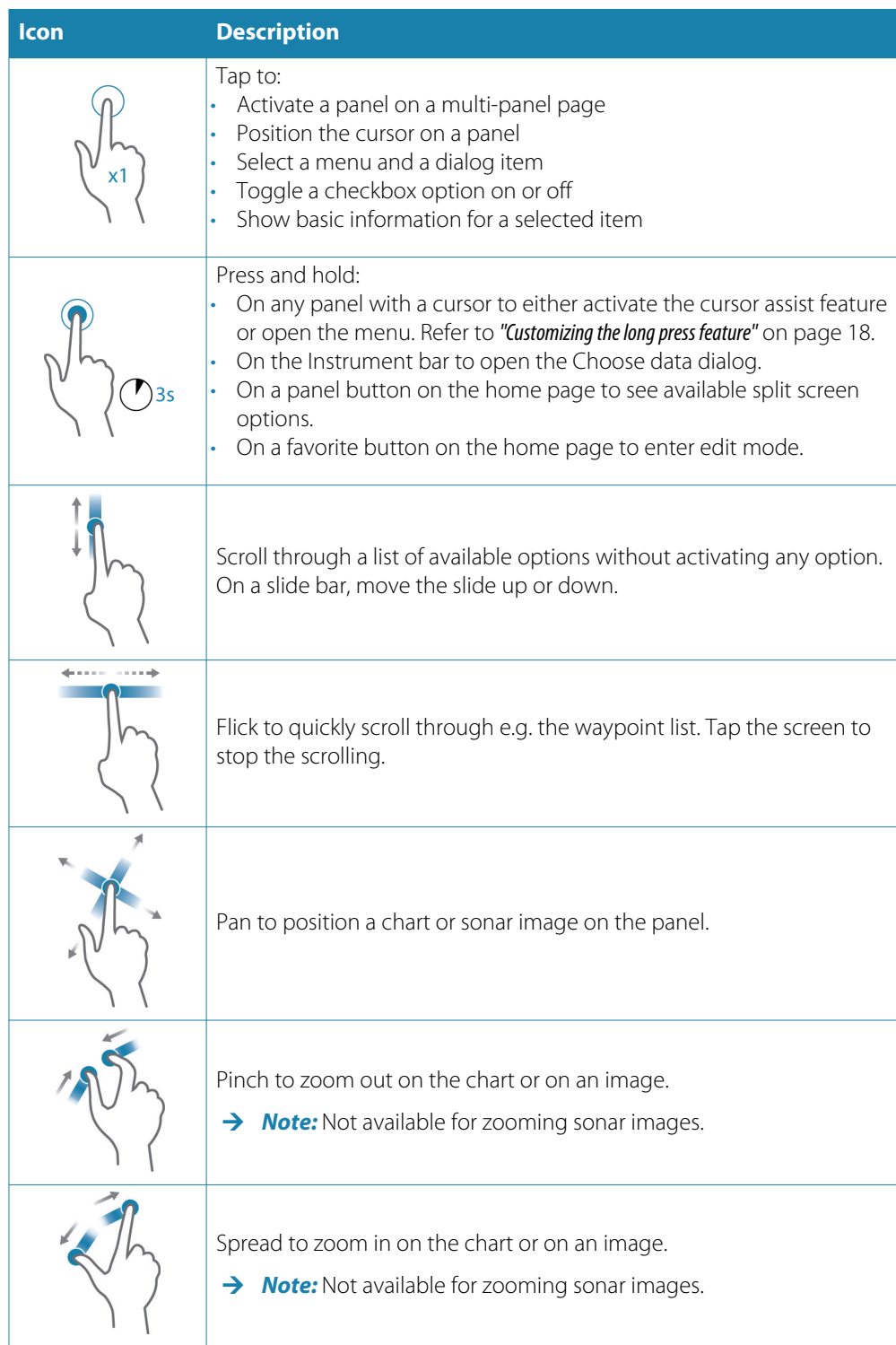

# **Keyboard operation**

To connect a keyboard, a free USB port on the unit is required.

All keys on the keyboard work as usual when entering text in a text field.

Keyboard operation and shortcuts are shown in the table below. Unless noted all references are single short presses on the key.

→ **Note:** The shortcuts refer to US keyboard layout. Some shortcuts may not work on different national keyboards.

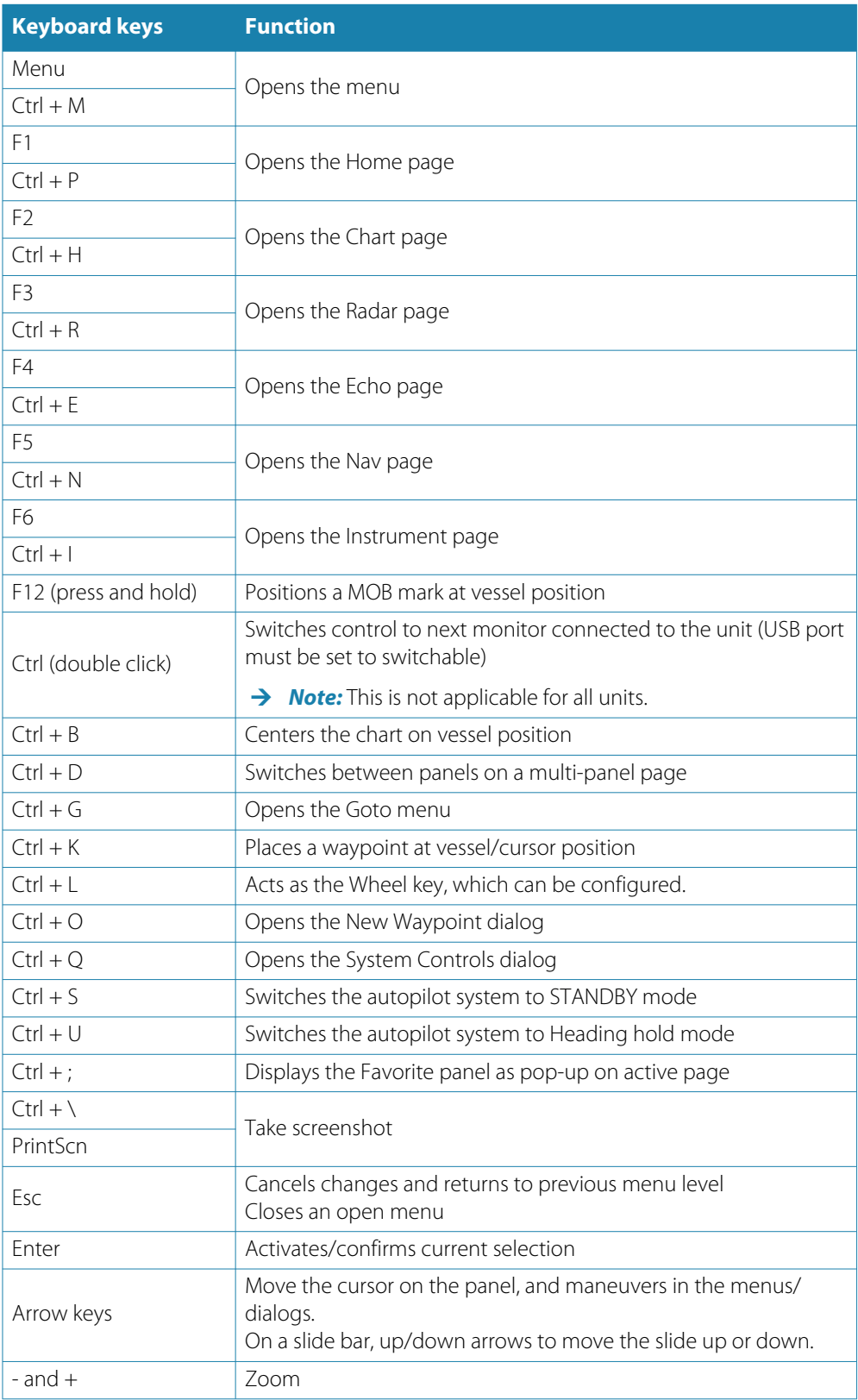

# **Mouse operation**

To connect a mouse, a free USB port on the unit is required.

The mouse pointer becomes visible when you move the mouse, and it will auto-hide after a few seconds of inactivity.

- Press the left key to position the cursor on a panel or to select an option.
- Press and hold the left key and drag the mouse to:
	- Perform drag, flick, or swipe actions
	- Select text in an input field
	- Pan a chart
	- Pan to view sonar history or depth
	- Move the slide up or down on a slide bar
- Use the scroll wheel to zoom a zoomable panel or image, or to scroll through menu and dialog options.
- The use of the right key depends on if the cursor is active or not.
	- With active cursor: press the right key to display information about the item at cursor position.
	- Without active cursor: press the right key to toggle the panel menu on/off.

# **Status bar icon definitions**

Depending on your system and set up, the following icons can appear on the status bar:

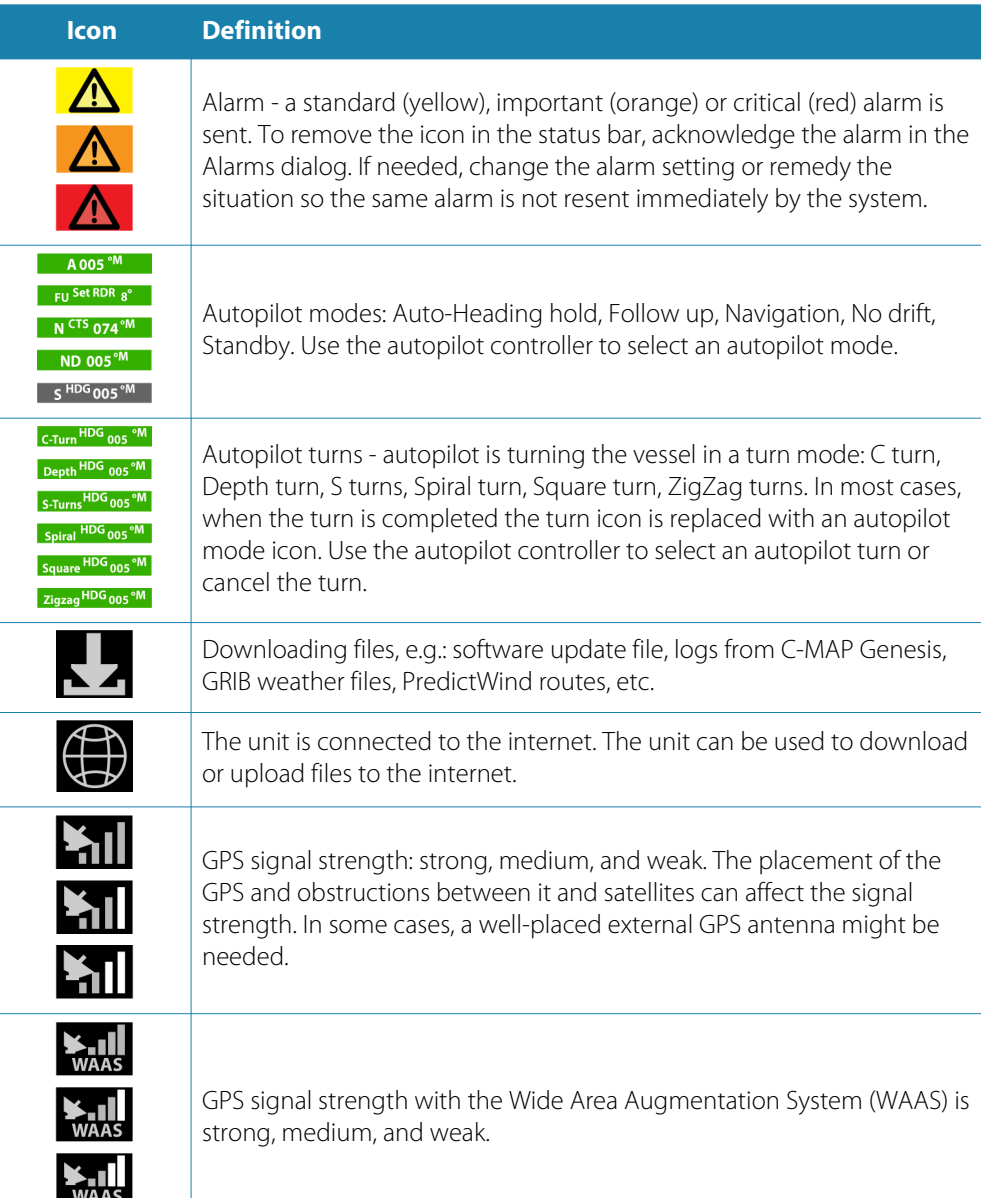

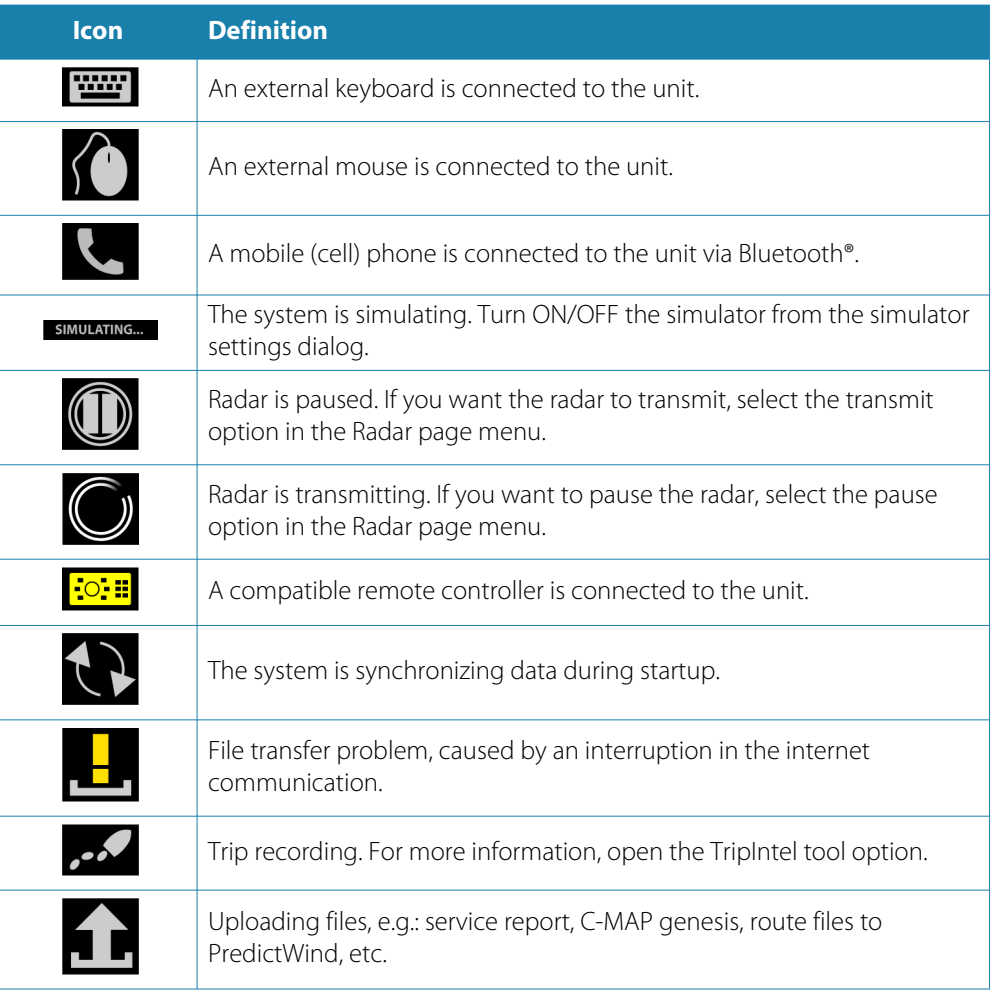

®Reg. U.S. Pat. & Tm. Off, and ™ common law marks. Visit www.navico.com/intellectual-property to review the global trademark rights and accreditations for Navico Holding AS and other entities. www.simrad-yachting.com